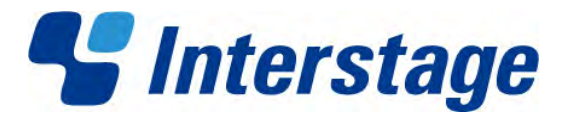

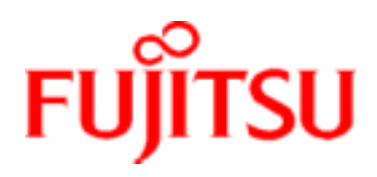

# **Interstage Business Process Manager Analytics V12.0**

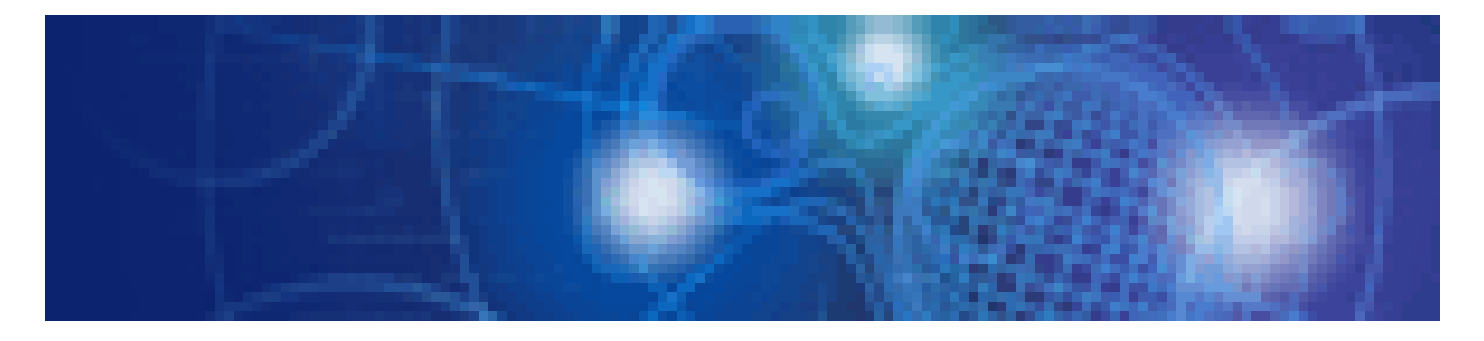

**Studio Guide** 

Windows/Linux

January 2012

## **Trademarks**

Trademarks of other companies are used in this documentation only to identify particular products or systems.

#### **Product Trademarks/Registered Trademarks**

Microsoft, Windows, and Windows Server are trademarks or registered trademarks of Microsoft Corporation in the United States and other countries.

Oracle and Java are registered trademarks of Oracle and/or affiliates. Other names may be trademarks of their respective owners.

Linux is a registered trademark or trademark of Linus Torvalds in the United States and other countries.

Red Hat is a trademark or registered trademark of Red Hat Inc. in the United States and other countries.

SQL Server is a Microsoft Corporation (USA) product.

All other company and product names referred to in this document are general trademarks or registered trademarks of their respective owners.

#### **Request**

- This document may be revised without notice.
- Do not pass on this document to other parties without permission.
- Fujitsu bears no responsibility for third-party infringements of patent or other rights arising out of use of the data contained in this document.

This document contains technology relating to strategic products controlled by export control laws of the producing and/or exporting countries. This document or a portion thereof should not be exported (or re-exported) without authorization from the appropriate government authorities in accordance with such laws. -- Fujitsu Limited

> January 2012 First Edition All Rights Reserved, Copyright © FUJITSU LIMITED 2012 Interstage Business Process Manager Analytics

## <span id="page-2-2"></span>**About this Manual**

This chapter provides a general introduction to this user guide, describing its contents, such as an overview of the chapters, common terms used in the manual, and other related information to help you effectively use the guide.

Key concepts covered in this chapter include:

- [Purpose of this Guide](#page-2-0)
- [Target Audience](#page-2-1)
- **•** [Chapter Overview](#page-3-0)
- [Reference Material](#page-3-1)
- [Customer Support](#page-4-0)

## <span id="page-2-0"></span>**Purpose of this Guide**

The Fujitsu Interstage Business Process Manager Analytics (BPMA) comprises two key components the Management Console and Studio.

The Analytics Management Console facilitates configuration of BPMA environment settings, while the Analytics Studio enables data collection, data analysis, and displays the end result using appropriate visualization techniques, such as pie-charts and bar graphs.

This user guide describes the Analytics Studio, explaining its features, functionality, and how to effectively use it to derive relevant Business Process Management (BPM) metrics.

## <span id="page-2-1"></span>**Target Audience**

This user guide is intended for those who need to use the Analytics Studio graphical user interface (GUI) to define, configure, and administer various elements that enforce the BPMA Business Activity Monitoring (BAM) capabilities.

#### **NOTE**

Prior experience of the BPMA 11.1 is beneficial but not mandatory.

## <span id="page-3-0"></span>**Chapter Overview**

The following table lists the chapters covered in this user guide with their description.

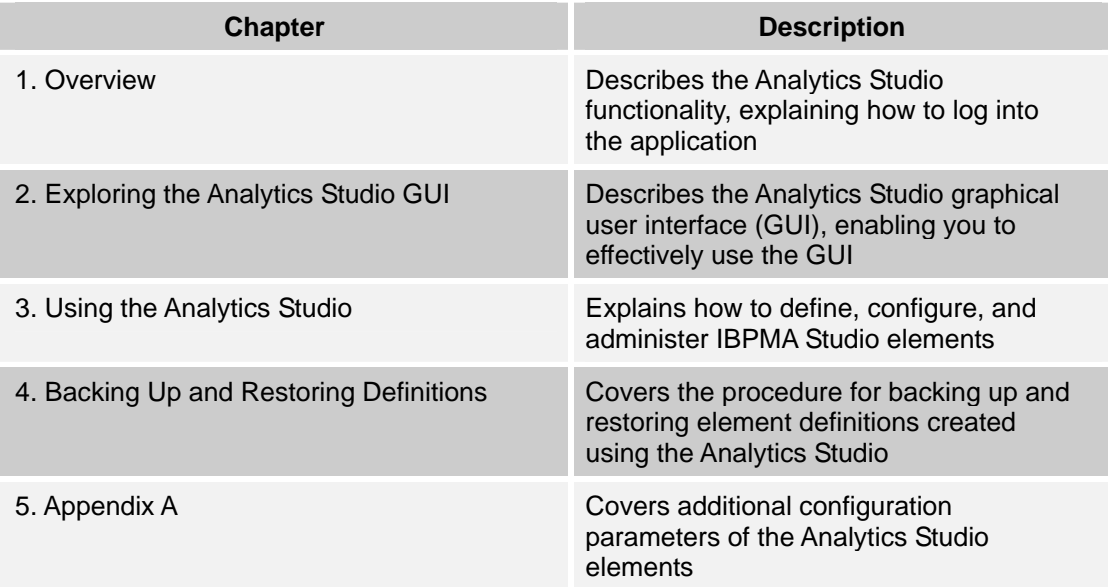

## <span id="page-3-1"></span>**Reference Material**

You may refer to the following documents for more details about BPMA.

Release Notes

Contains an overview of the Analytics software and late-breaking information that could not be included in the manuals

**Overview** 

Describes the architecture and features of the Analytics software

Installation Guide

Explains how to install Analytics

Dashboard / Output Guide

Explains how to use the Analytics Dashboard

Administration Guide

Covers administration tools and tips, message references, and troubleshooting

Management Console Guide

Explains how to use the Management Console and Management Commands to configure key parameters, such as how to start/stop the Analytics software service or how to display the software status

• Process Discovery Guide

Explains how to use Process Discovery that generates process diagrams using historical data

## <span id="page-4-0"></span>**Customer Support**

In case you encounter any issues using the IBPMA Studio or require further assistance, contact the Fujitsu Technical Support consultant.

# **Table of Contents**

### **About this Manual**

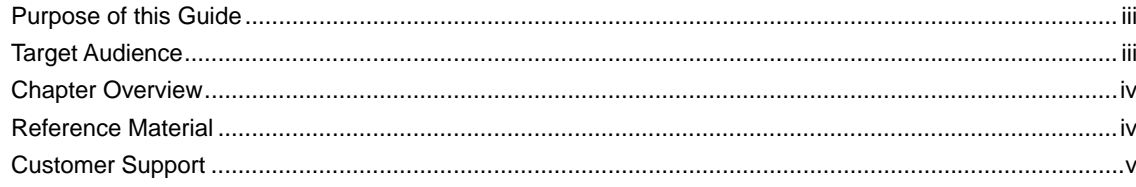

### **Chapter 1 Overview**

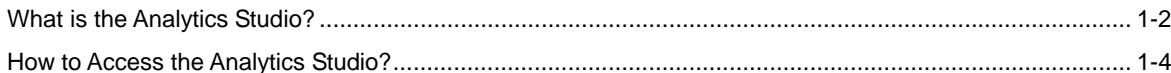

### **Chapter 2 Exploring the Analytics Studio GUI**

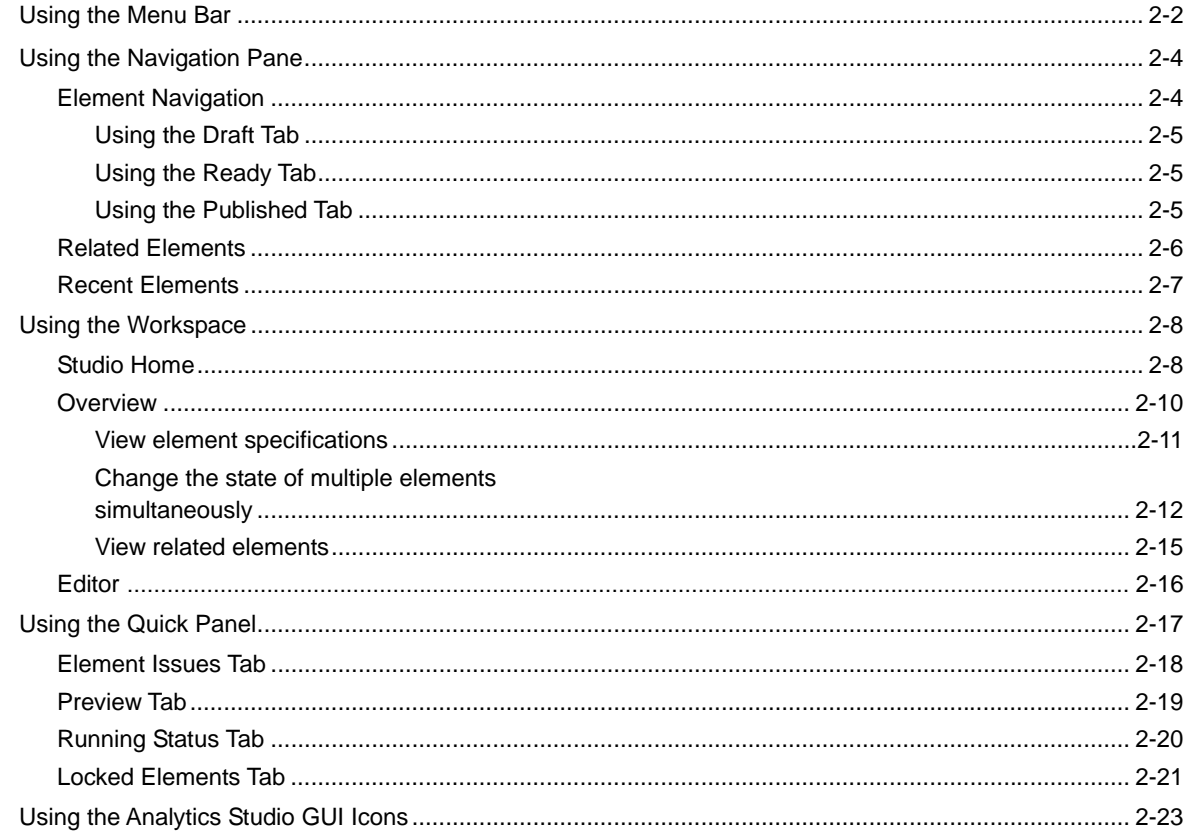

## **Chapter 3 Using the Analytics Studio**

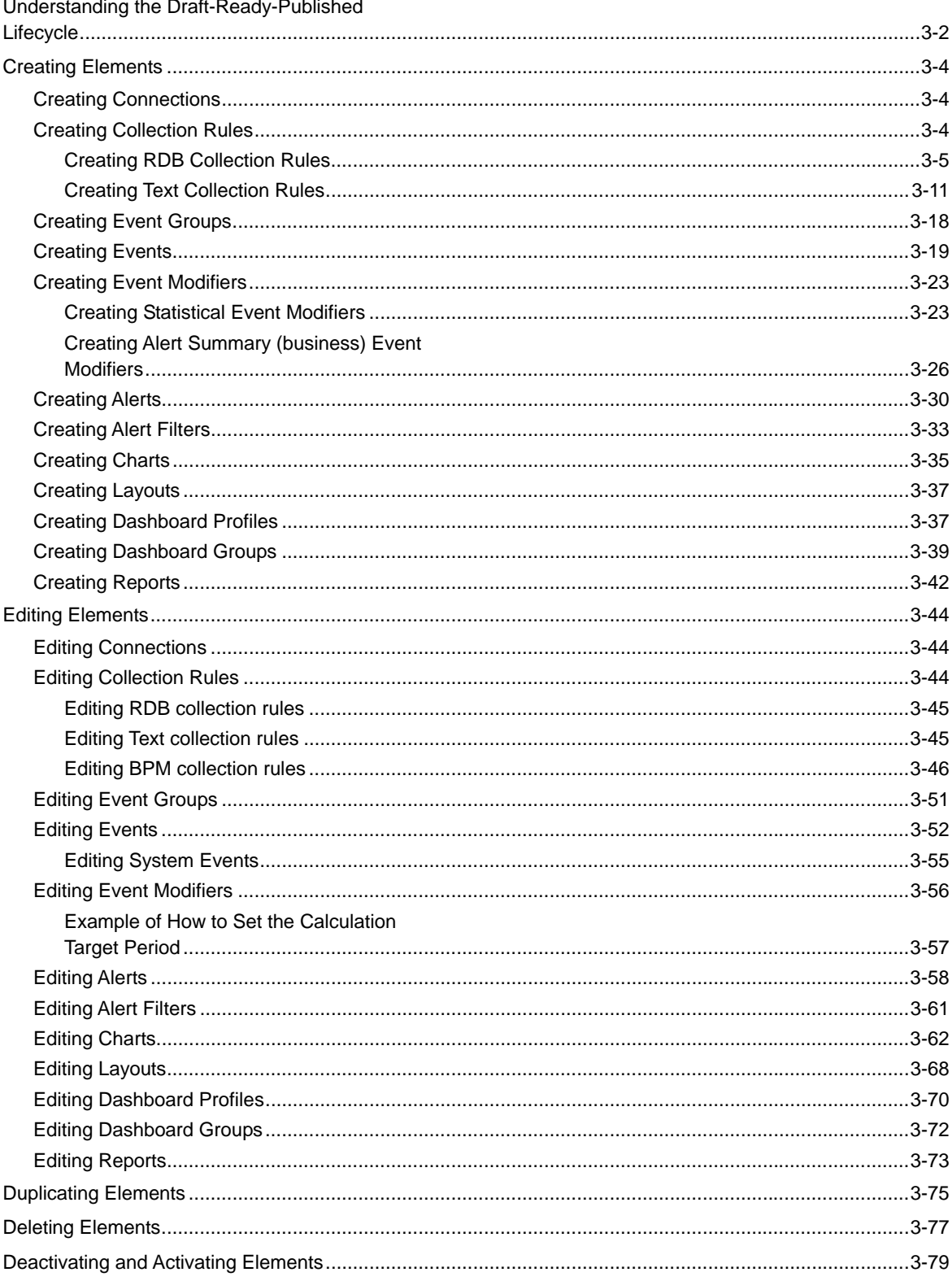

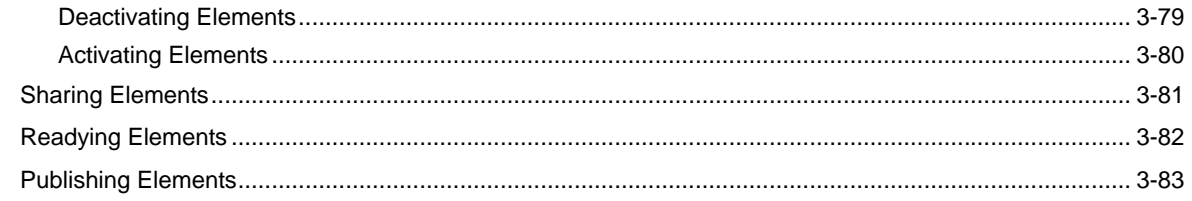

## **Chapter 4 Backing Up and Restoring Definitions**

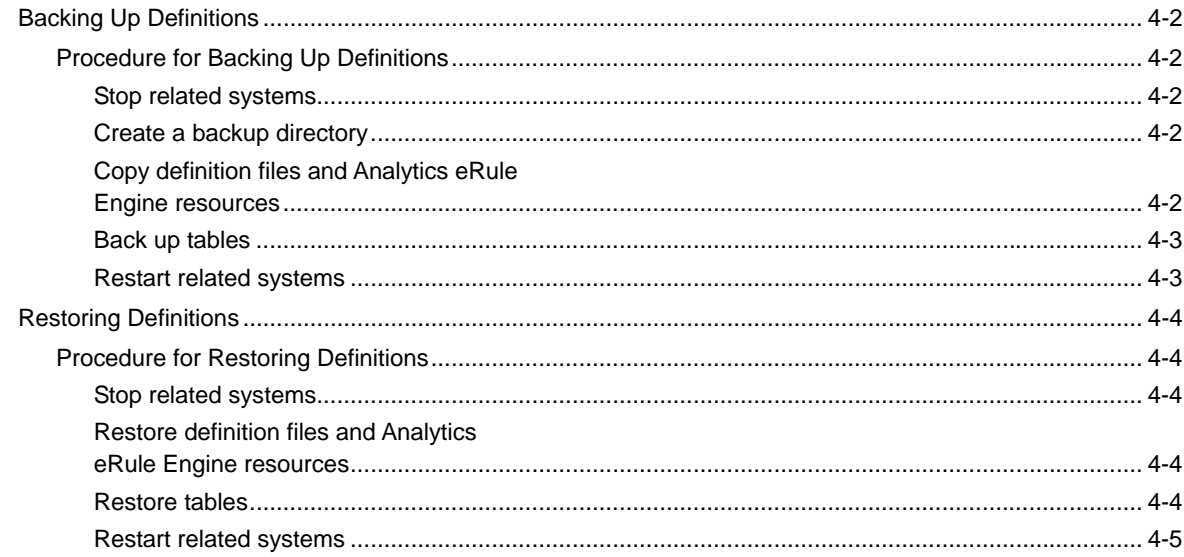

## **Appendix A Additional Configuration Parameters**

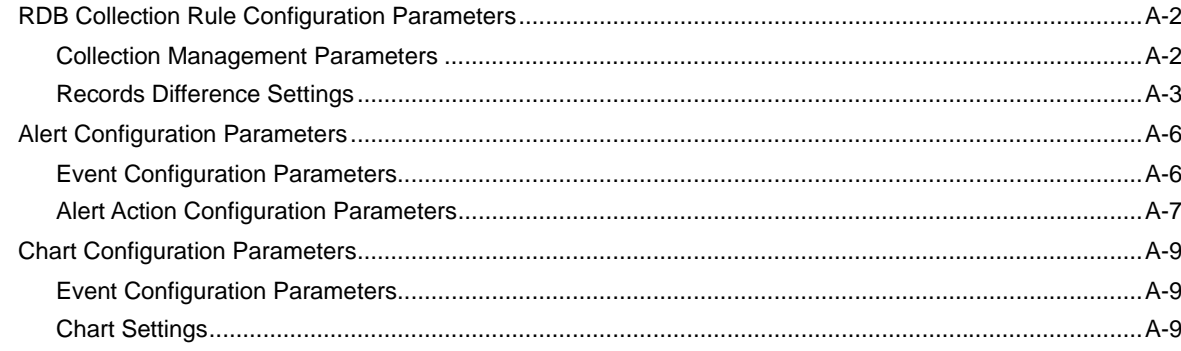

Table of Contents

# **Chapter 1**

# **Overview**

This chapter provides a general introduction to the Interstage Business Process Manager Analytics (BPMA) Studio, a graphical user interface (GUI) used to configure and administer objects for the Analytics system.

Key concepts covered in this chapter include:

- [What is the Analytics Studio?](#page-11-0)
- [How to Access the Analytics Studio?](#page-13-0)

## <span id="page-11-0"></span>**What is the Analytics Studio?**

A key aspect of BPMA is the collection and management of appropriate business metrics to derive business trends, identify critical conditions, and optimize production.

The Analytics Studio (see **Figure 1-1**) enables you to define objects, referred to as elements, for collecting, analyzing, and administering business metrics.

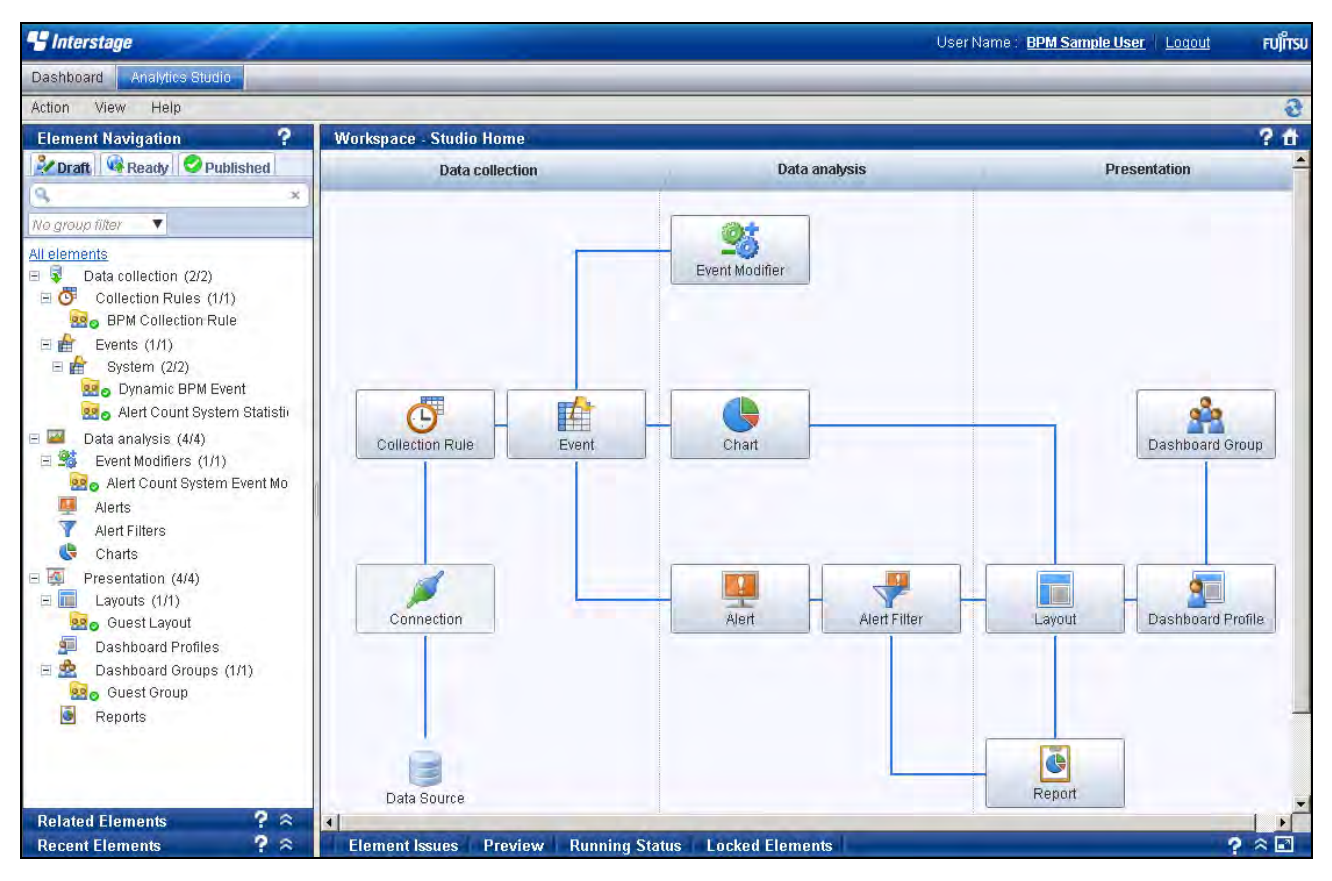

**Figure 1-1 Analytics Studio home page** 

<span id="page-11-1"></span>Using the Analytics Studio, you can:

- Identify the data to be collected from a data source
- Apply specific conditions for data collection
- Assign the collected data to specific events for data storage
- Define calculations on the collected data to derive business statistics and trends
- Select appropriate visualization techniques, such as bar graphs and pie charts, to display business metrics
- Define alerts to highlight exceptions or critical situations in a business environment
- Design layouts for the Analytics Dashboard to depict the most relevant Key Performance Indicators (KPIs) specific to your business
- Implement user profiling by assigning specific Analytics Studio features, functionality, and dashboard views to distinct users depending on their role and responsibilities

[Figure 1-2](#page-12-0) below displays the key Analytics Studio procedures. All procedures are identified by a number indicative of the preferred order in which they should be created.

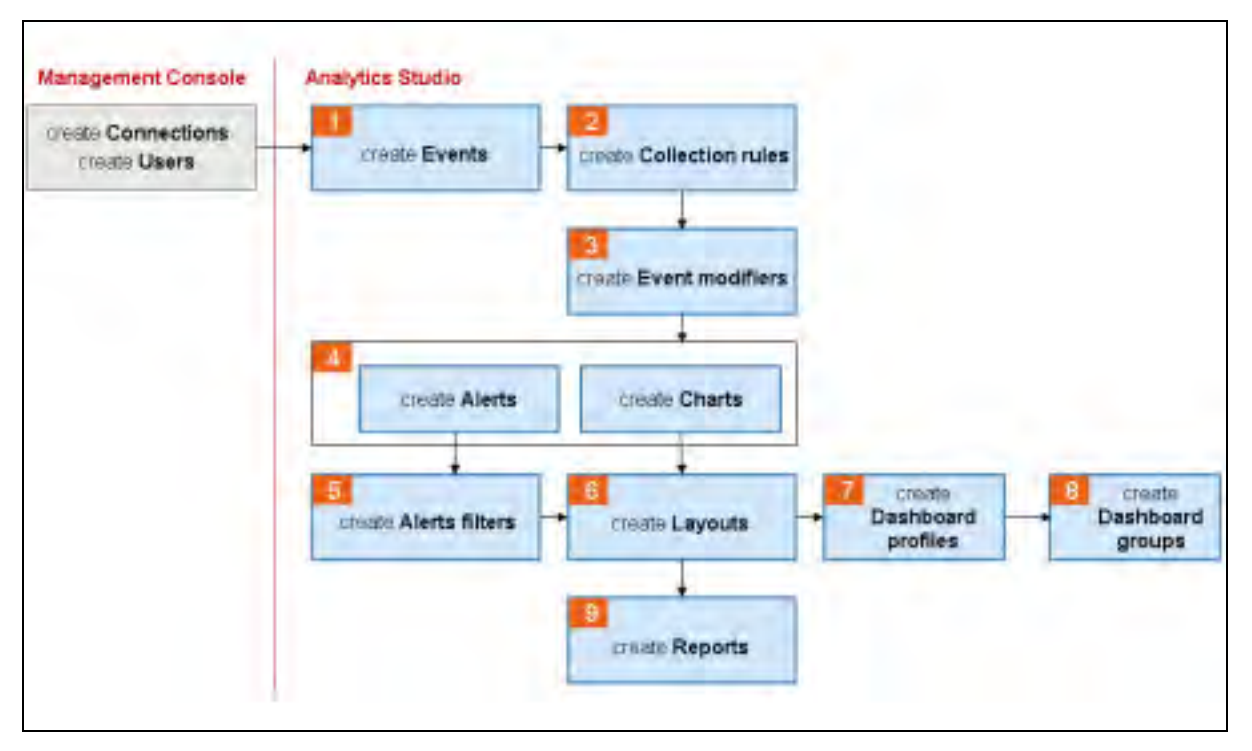

<span id="page-12-0"></span>**Figure 1-2 Analytics Studio procedures** 

## <span id="page-13-0"></span>**How to Access the Analytics Studio?**

### **IMPORTANT!**

Before accessing the Analytics Studio, ensure the *iFlow.jar* (for IBPM) is configured with the Analytics Server. This file enables integration of Analytics with Interstage BPM systems. For more details, refer to the *Interstage Business Process Manager Analytics Installation Guide*.

To log into the Analytics Studio:

1. Open a Web browser, and type the following URL in the Address bar:

http://server:port/ibpmm

In the above URL, server is the host name or IP address of the Analytics Server and port is the port number used by the Web server. The default port number for the built-in application server is 40330. For other application servers, confirm and specify their respective port number. If omitted, the default value of 80 is used.

2. On the login page, specify your user ID, password, and click **Login.**

#### **NOTE**

You will not be able to log into the Analytics Studio if your user ID does not have the required permissions for accessing the application. Contact the Management Console administrator to assign you appropriate permissions, or even, create a new user ID, if required.

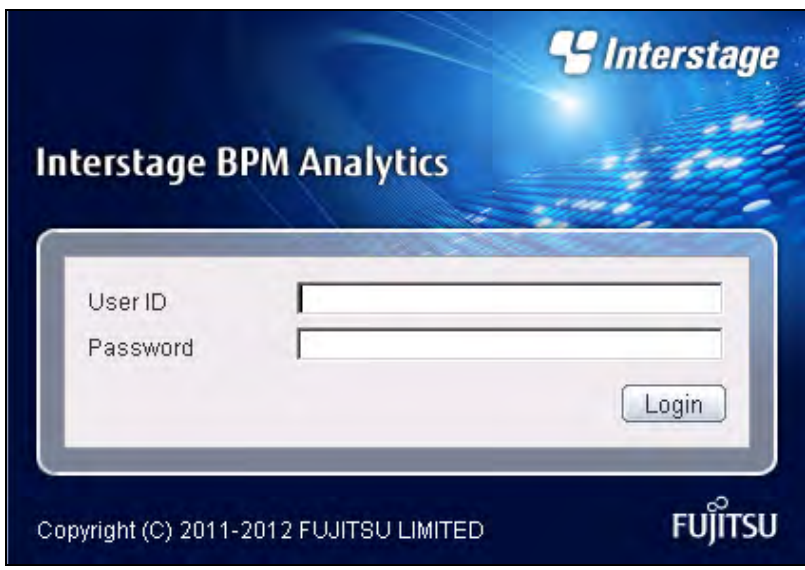

#### **Figure1-3 BPMA login page**

3. Select the **Analytics Studio** tab to display the Analytics Studio home page.

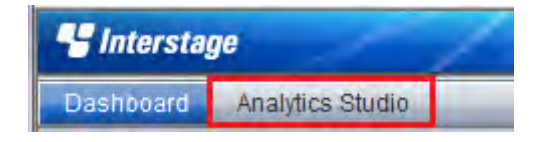

# **Chapter 2**

# **Exploring the Analytics Studio GUI**

The Interstage Business Process Manager Analytics (BPMA) Studio provides an intuitive graphical user interface (GUI) comprising four distinct sections—the menu bar, navigation pane, Workspace, and Quick Panel (see [Figure 2-1\)](#page-14-0). Each of these sections provides several options to define and configure objects that enforce the Business Activity Monitoring (BAM) capabilities of Analytics.

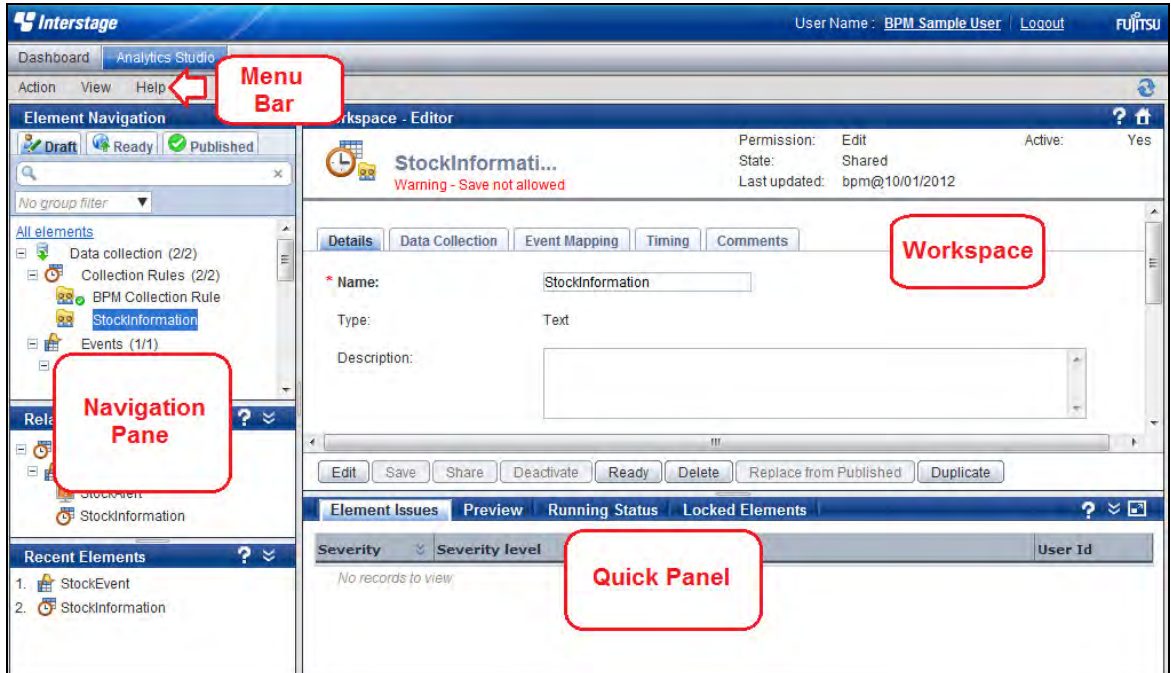

**Figure 2-1 Analytics Studio GUI** 

<span id="page-14-0"></span>This chapter describes the different sections of the Analytics Studio GUI, explaining their purpose and how to effectively use them.

Key concepts covered in this chapter include:

- [Using the Menu Bar](#page-15-0)
- [Using the Navigation Pane](#page-17-0)
- [Using the Workspace](#page-21-0)
- [Using the Quick Panel](#page-30-0)
- [Using the Analytics Studio GUI Icons](#page-36-0)

## <span id="page-15-0"></span>**Using the Menu Bar**

## **NOTE**

The Analytics Studio uses objects, referred to as "elements", for collecting and managing Business Process Management (BPM) metrics. An example of an Analytics Studio element is the "collection rule" that is used to collect data from a monitored data source. Another example is the "event" that stores this collected data.

The menu bar provides options that facilitate basic Analytics Studio functions, such as creating new elements, refreshing the current view, and accessing Help.

[Figure 2-2](#page-15-1) displays the various menus that comprise the Analytics Studio menu bar. Refer to [Table](#page-15-2)  [2-1](#page-15-2) for a brief description of these menus and their respective menu options.

| <i><u><b>S</b>Interstage</u></i> |                  |  |                           |  |  |  |
|----------------------------------|------------------|--|---------------------------|--|--|--|
| Dashboard                        | Analytics Studio |  |                           |  |  |  |
| View<br>Action                   | Help             |  |                           |  |  |  |
| <b>Element Navigation</b>        |                  |  | <b>Workspace - Editor</b> |  |  |  |

**Figure 2-2 Analytics Studio menu bar** 

<span id="page-15-1"></span>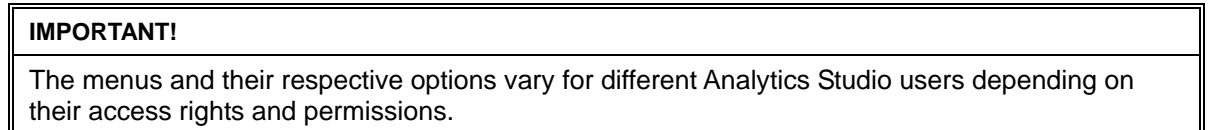

<span id="page-15-2"></span>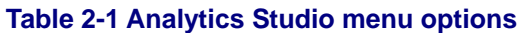

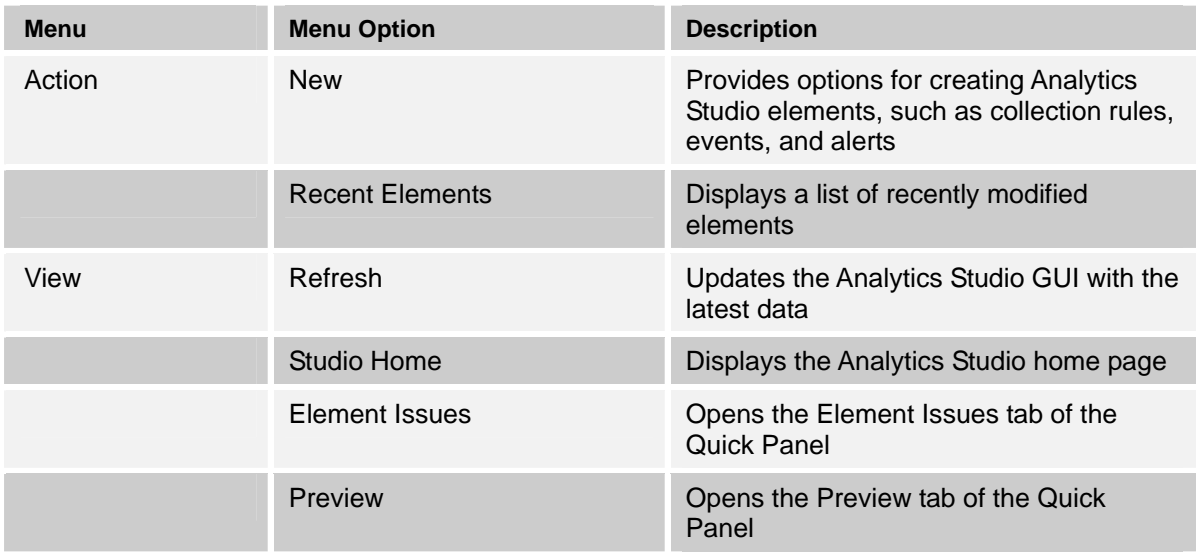

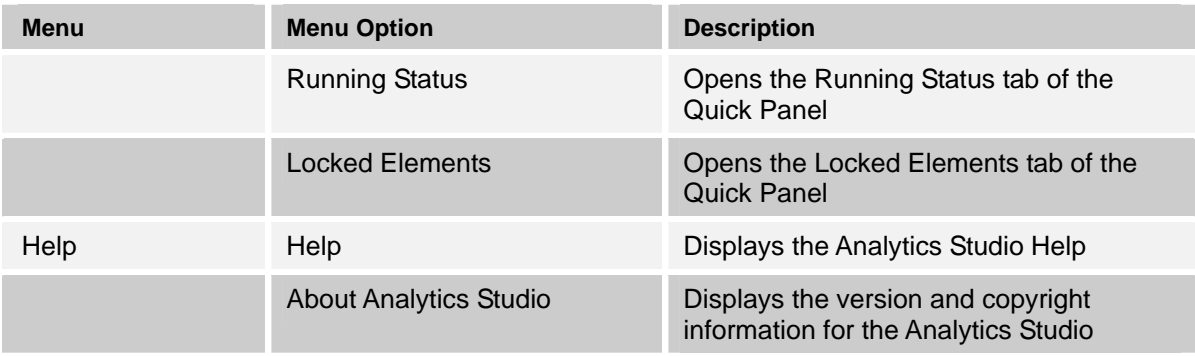

## **IMPORTANT!**

The Analytics Studio online help requires the Java Runtime Environment (JRE) installed and enabled on your local computer. If JRE is not installed, download the latest version from [http://www.java.com/en/download/index.jsp.](http://www.java.com/en/download/index.jsp)

## <span id="page-17-0"></span>**Using the Navigation Pane**

The navigation pane displays elements that you can manipulate using the Analytics Studio. It comprises three key areas—Element Navigation, Related Elements, and Recent Elements. Selecting an element from the navigation pane displays its specification.

## **Element Navigation**

The *Element Navigation* area is the key area of the navigation pane that enables processing of Analytics Studio elements. It comprises the Draft, Ready, and Published tabs that enable you to define, verify, and apply element definitions to an Analytics system. The *Draft* tab is selected by default.

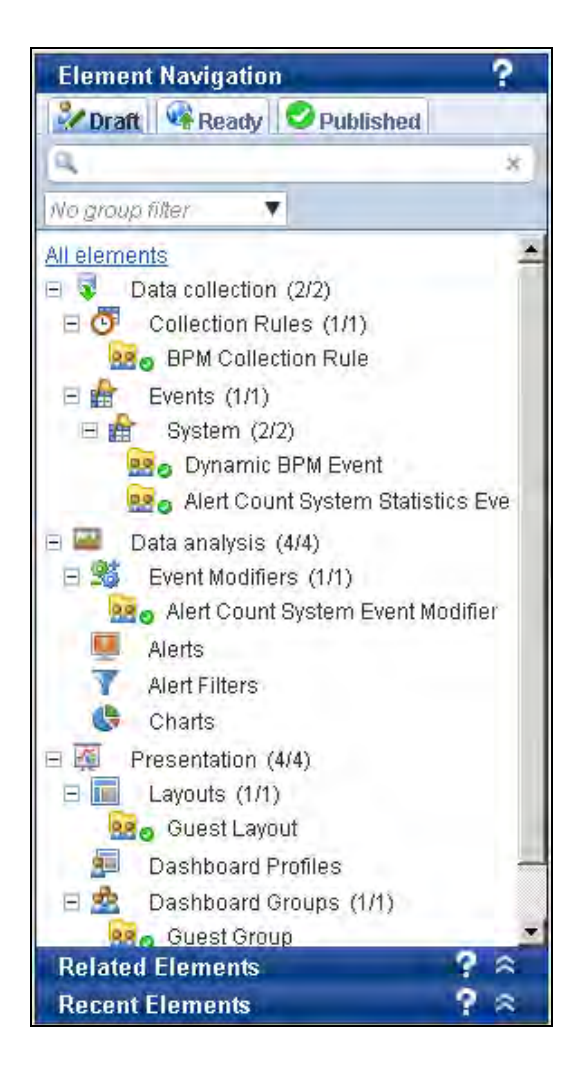

### **IMPORTANT!**

To be functional, each element needs to go through a draft-ready-published lifecycle. A new element, when created, is considered to be in the "Draft" state. It is then forwarded to the "Ready" state for review. If approved, it is transferred to the "Published" state where it is used by the Analytics system for monitoring real-time business activity. For more details, refer to "Understanding the Draft-Ready-Published Lifecycle" in Chapter 3, "Using the Analytics Studio".

## **Using the Draft Tab**

The *Draft* tab lists all the elements defined for a business environment, regardless of their state— "Draft", "Ready", or "Published". It enables you to create elements, edit their specifications, or even

delete them. Draft elements are represented by the icon.

## **Using the Ready Tab**

The *Ready* tab lists the elements that require a review of their specification. When approved, these elements are published and added to the Analytics system for monitoring business activities. Ready elements are represented by the  $\blacksquare$  icon.

## **Using the Published Tab**

The *Published* tab lists all elements that have been published and are currently being used by the Analytics system. Published elements are represented by the  $\bullet$  icon.

## **Related Elements**

Analytics Studio elements are dependent on each other. For example, to be functional, a layout requires chart details, which in turn, uses event properties. Similarly, layouts are referenced by dashboard profiles, which are further used in dashboard groups.

Modifying the specification of an element impacts its related elements. Therefore, before making changes to an element, it is recommended you view its related elements. The *Related Elements* panel (see [Figure 2-3](#page-19-0)) enables you to do so.

Simply, select an element from the navigation pane, and then, select the **Open panel** icon (**A**) of the Related Elements panel to display its related elements. Additionally, select an element from the Related Elements panel to view its specification.

#### **NOTE**

The Related Elements panel displays the relationship between "Shared" elements only. You can browse up to three levels of nested elements, including the root element. However, note that related connections are not displayed in the relation view.

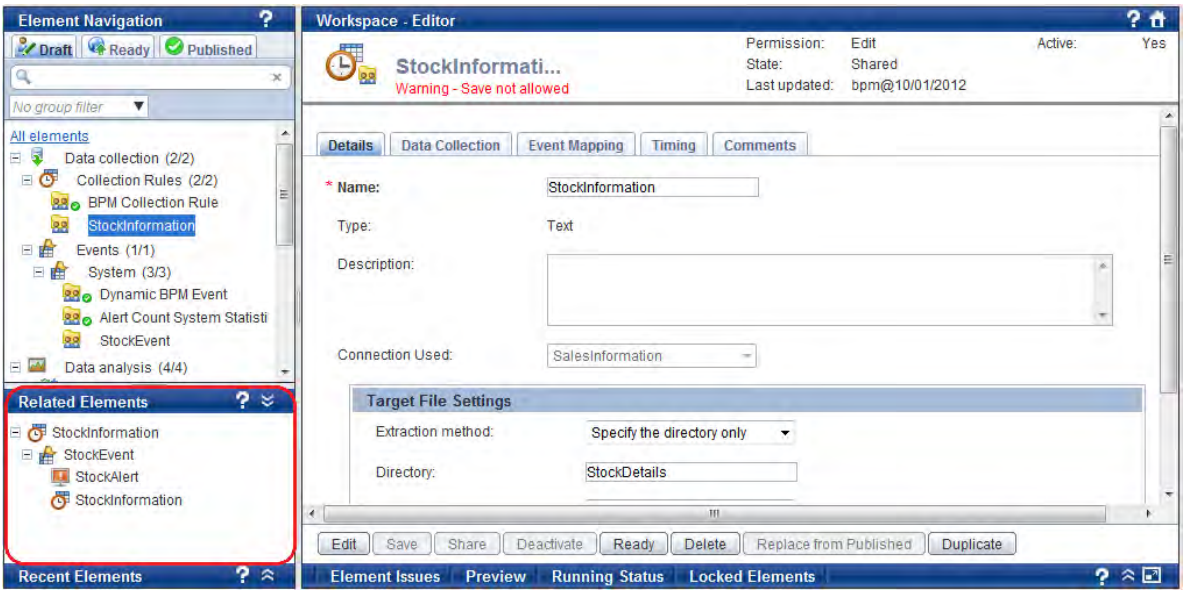

<span id="page-19-0"></span>**Figure 2-3 Related Elements panel** 

## **Recent Elements**

Select the **Open panel** icon (**A**) of the *Recent Elements* panel (see [Figure 2-4\)](#page-20-0) to display the list of elements that have been recently modified. Additionally, you can select an element from the given list to view its specification.

**NOTE** 

The number of elements that can be displayed in the Recent Elements panel can be set using the user preference screen. You can invoke the user preference screen by selecting the user name displayed in the upper-right corner of the Analytics Studio GUI.

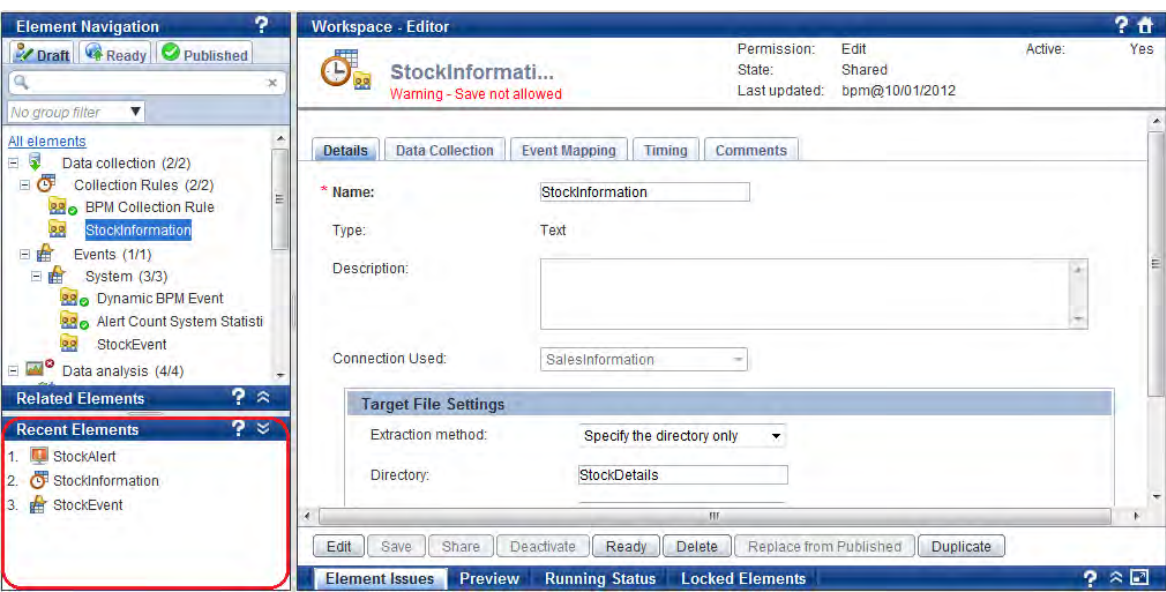

<span id="page-20-0"></span>**Figure 2-4 Recent Elements panel** 

## <span id="page-21-0"></span>**Using the Workspace**

The *Workspace* is the primary area where you can edit element specifications, define their function, and control their behavior to derive relevant business metrics.

The Analytics Studio provides three distinct views of the Workspace:

- [Studio Home](#page-21-1)
- **[Overview](#page-23-0)**
- **[Editor](#page-29-0)**

## <span id="page-21-1"></span>**Studio Home**

The *Studio Home* is the Analytics Studio home page (see [Figure 2-5\)](#page-21-2) that is displayed when you first log into the application. It depicts all the studio elements aligned in a sequential flow indicative of their interdependencies on each other. For example, events are referenced by event modifiers, charts, and alerts. Similarly, alert filters are used by layouts, which are further referenced by dashboard profiles.

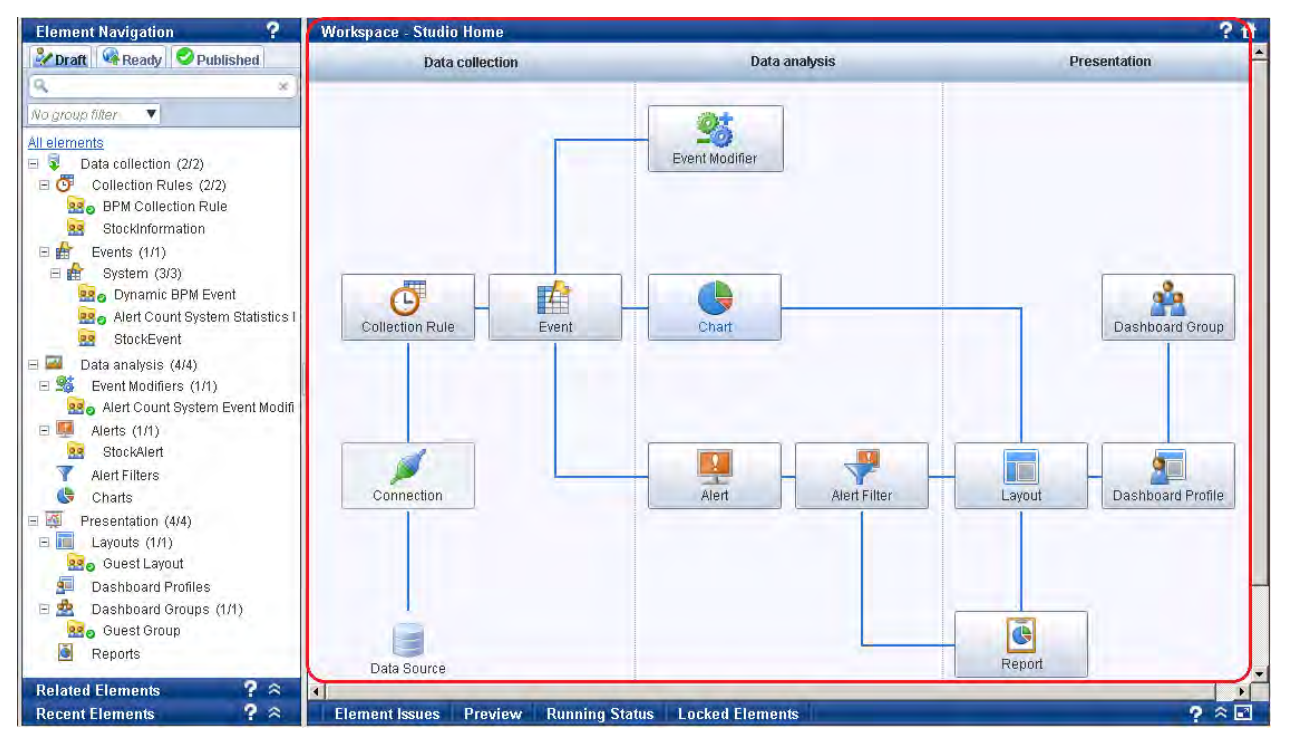

#### **Figure 2-5 Studio Home**

<span id="page-21-2"></span>As depicted in [Figure 2-5](#page-21-2), the Studio Home classifies elements as Data collection, Data analysis, and Presentation elements. Refer to [Table 2-2](#page-22-0) or a brief description of these elements.

#### **TIP!**

On the Studio Home, move the pointer over an element to view its description. Moreover, each element is functional, and on being clicked, enables you to create a new element of a specific type.

## <span id="page-22-0"></span>**Table 2-2: Analytics Studio elements**

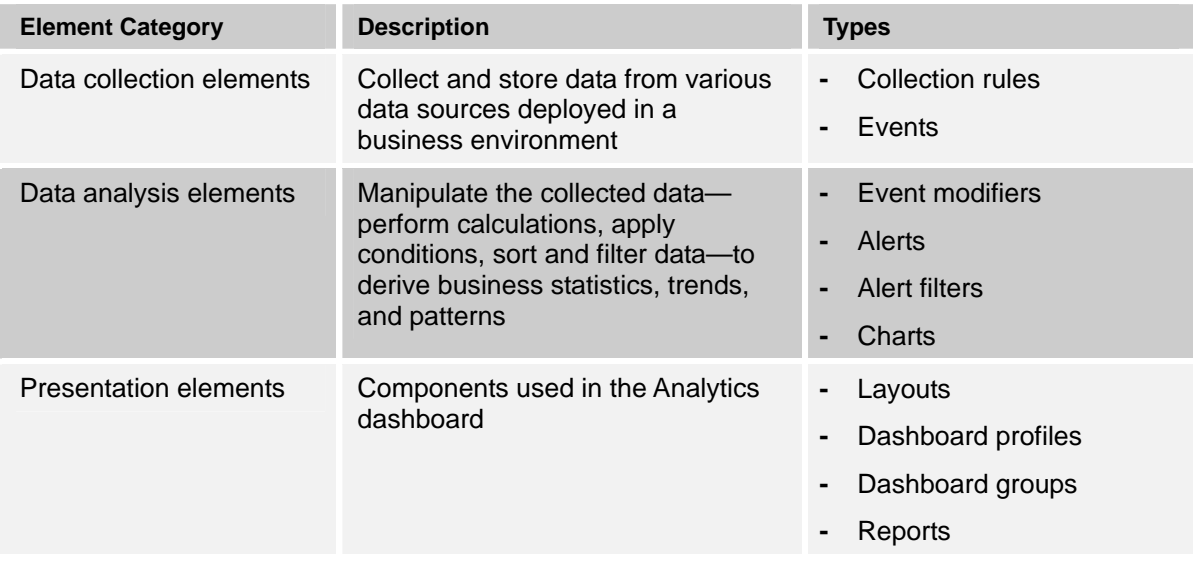

## **IMPORTANT!**

The Studio Home displays elements that are specific to an end user's profile. Therefore, if you do not have the appropriate rights and permissions, some elements might appear disabled, restricting you access.

Note that the "Connection" element would always be disabled for all Analytics Studio users because connections are configured in the Management Console.

## <span id="page-23-0"></span>**Overview**

Select a parent node, such as Collection Rules, Events, or Alerts, from the navigation pane to display the *Overview* page. This page provides a cumulative view of all the elements, of a specific type, defined for the Analytics system. [Figure 2-6](#page-23-1) depicts the Collection Rules Overview page displayed on selecting the **Collection Rules** node in the navigation pane.

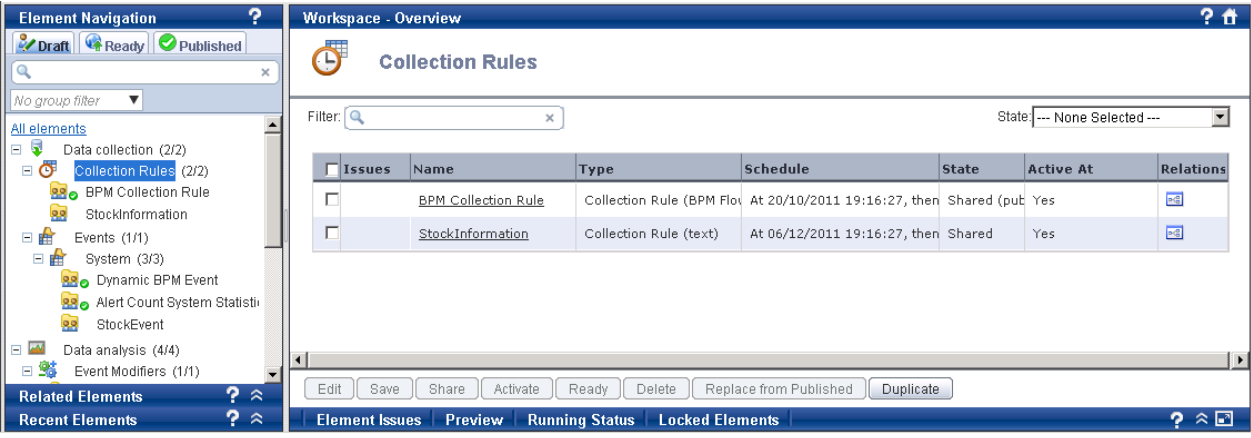

**Figure 2-6 Collection Rules Overview page** 

<span id="page-23-1"></span>Each element listed on the Overview page is qualified by several attributes, such as Name, Type, Schedule, and State (see [Figure 2-6](#page-23-1)). However, these attributes vary for different element types. For example, the Events Overview page does not list the "Schedule" details though they are displayed in the Collection Rules Overview.

Using the Overview page, you can:

- [View element specifications](#page-24-0)
- [Change the state of multiple elements simultaneously](#page-25-0)
- [View related elements](#page-28-0)

## <span id="page-24-0"></span>**View element specifications**

The Overview page displays elements of a specific type. You can select an element to view its specification (see [Figure 2-7](#page-24-1)). Additionally, if you have the appropriate rights, edit the specifications to conform to your requirements.

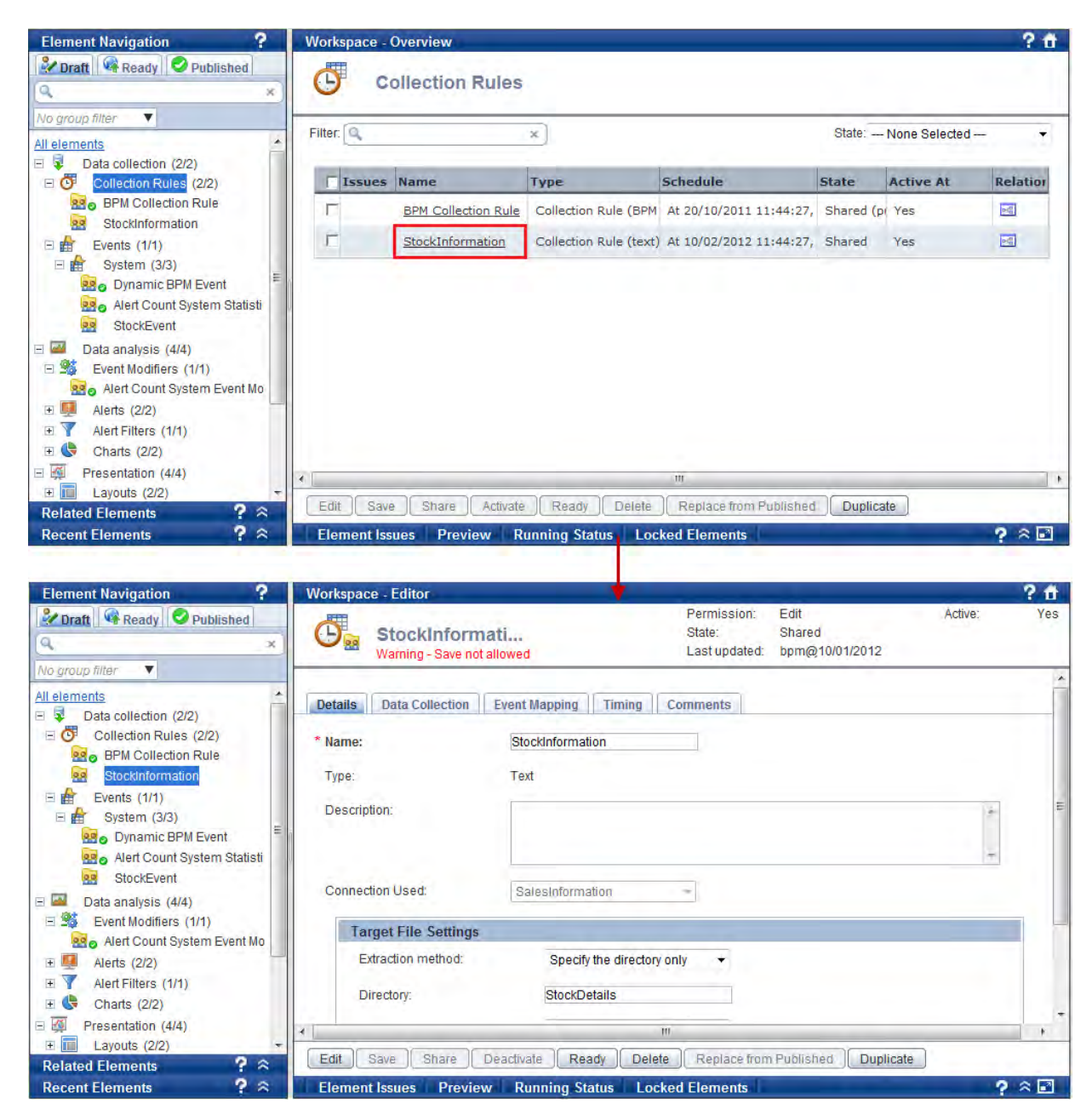

<span id="page-24-1"></span>**Figure 2-7 Viewing element specifications** 

## <span id="page-25-0"></span>**Change the state of multiple elements simultaneously**

To change the state of multiple elements collectively:

1. Select a parent node, such as Collection Rules, Events, or Alerts, from the Draft tab of the navigation pane to display its respective Overview page. The following image displays the Events Overview page with the Events node selected in the navigation pane.

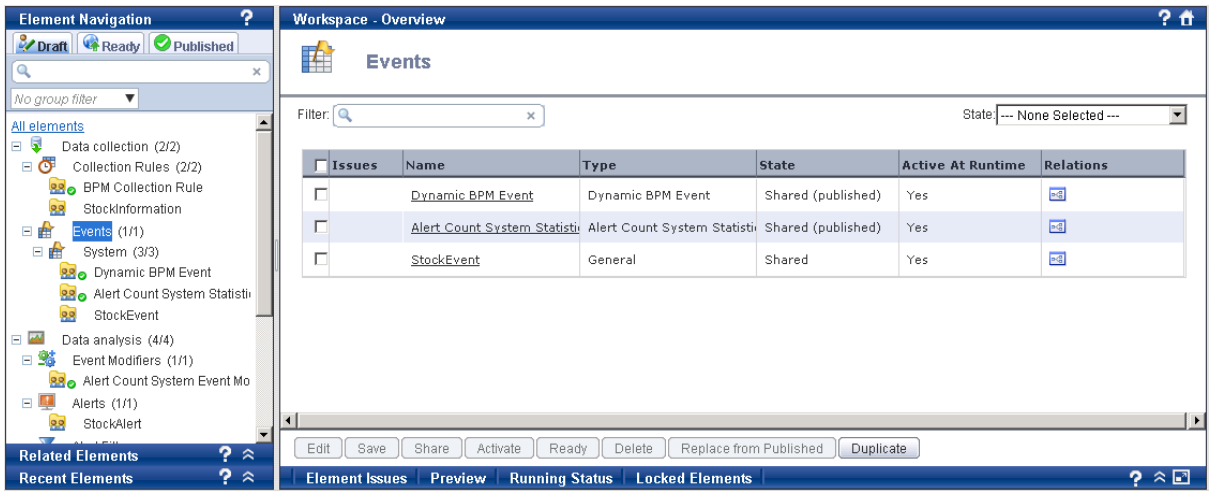

- 2. From the **State** list, select any of the following values to filter elements in that state.
	- **Being edited** Displays elements that are currently being edited
	- **Shared** Displays elements in the *Shared* state, available to all users for editing
	- **Ready** Displays elements that are in the *Ready* state and require a review of their specification before they can be published
	- **Rejected** Displays elements that have been rejected and cannot be published
	- **Being edited (published)** Displays published elements that are currently being edited
	- **Shared (published)** Displays published elements that are in the Shared state
	- **Ready (published)** Displays published elements that are in the Ready state
	- **Rejected (published)** Displays published elements that have been rejected from being published
	- **Deleted (published)** Displays published elements that have been deleted

#### **IMPORTANT!**

To be functional, each element undergoes the draft-ready-published lifecycle. A new element, when created, is considered to be in the "draft" state. It is then forwarded to the "Ready" state for review. If approved, it is transferred to the "Published" state where it is used by the Analytics system for monitoring real-time business activity. For more details, refer to "Understanding the Draft-Ready-Published Lifecycle".

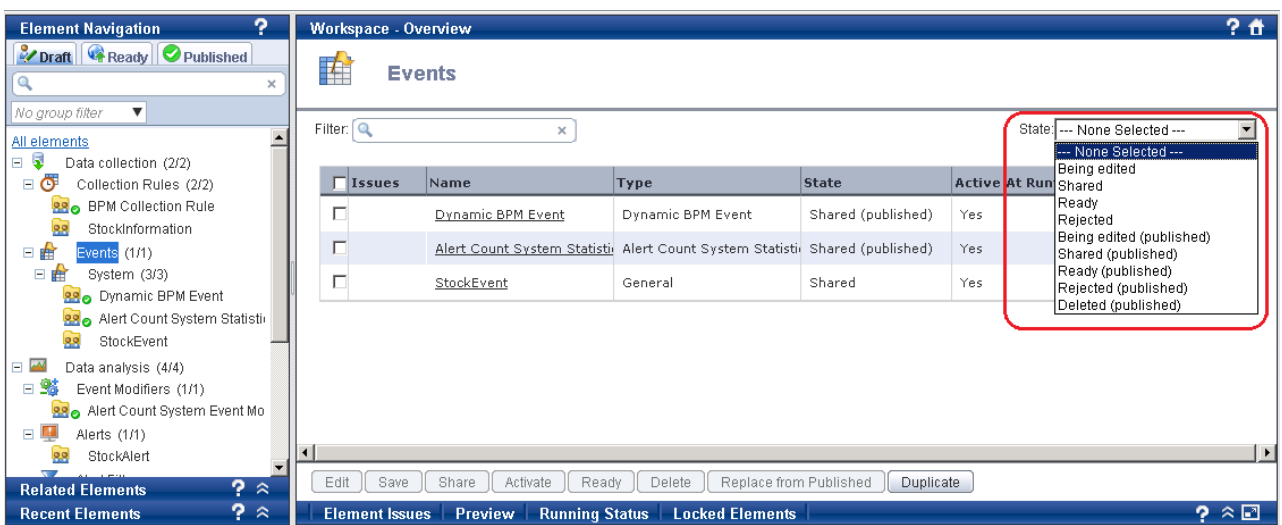

- 3. Select the check box for elements whose state needs to be changed.
- 4. Select any of the buttons, aligned at the bottom of the Overview page, to change the state of the element. Refer to [Table 2-3](#page-26-0) for a brief description of these buttons.

### **NOTE**

Only specific buttons will be enabled depending on the current state of the selected elements and your Analytics Studio rights and permissions. Moreover, all these buttons are available for elements in the *Draft* state only.

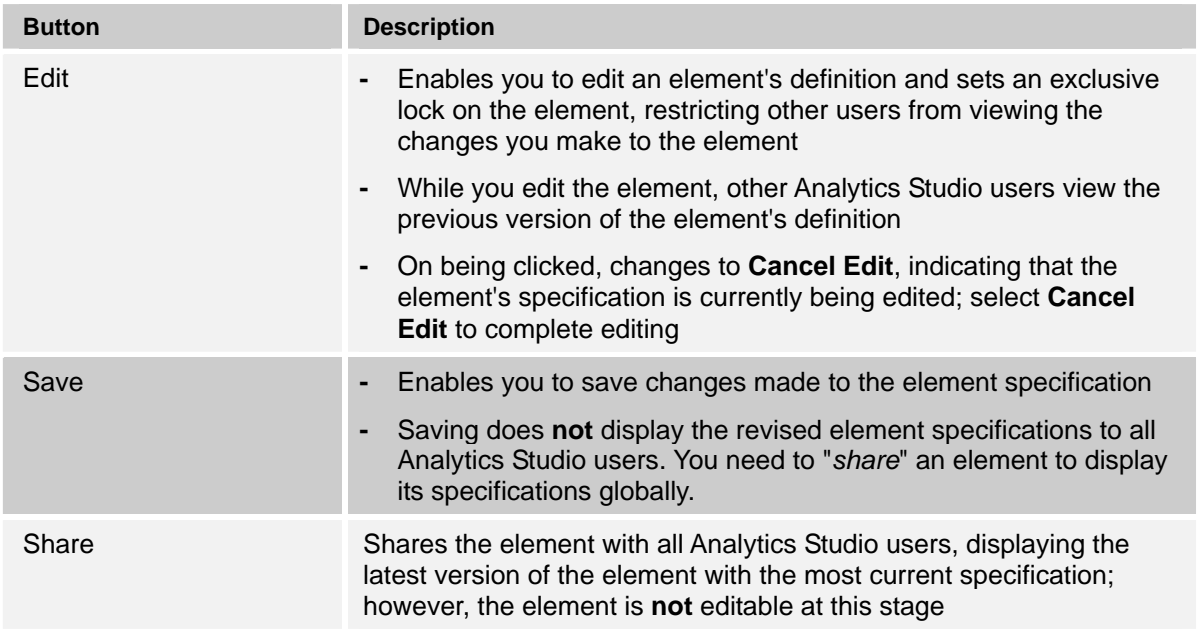

#### <span id="page-26-0"></span>**Table 2-3 Action buttons**

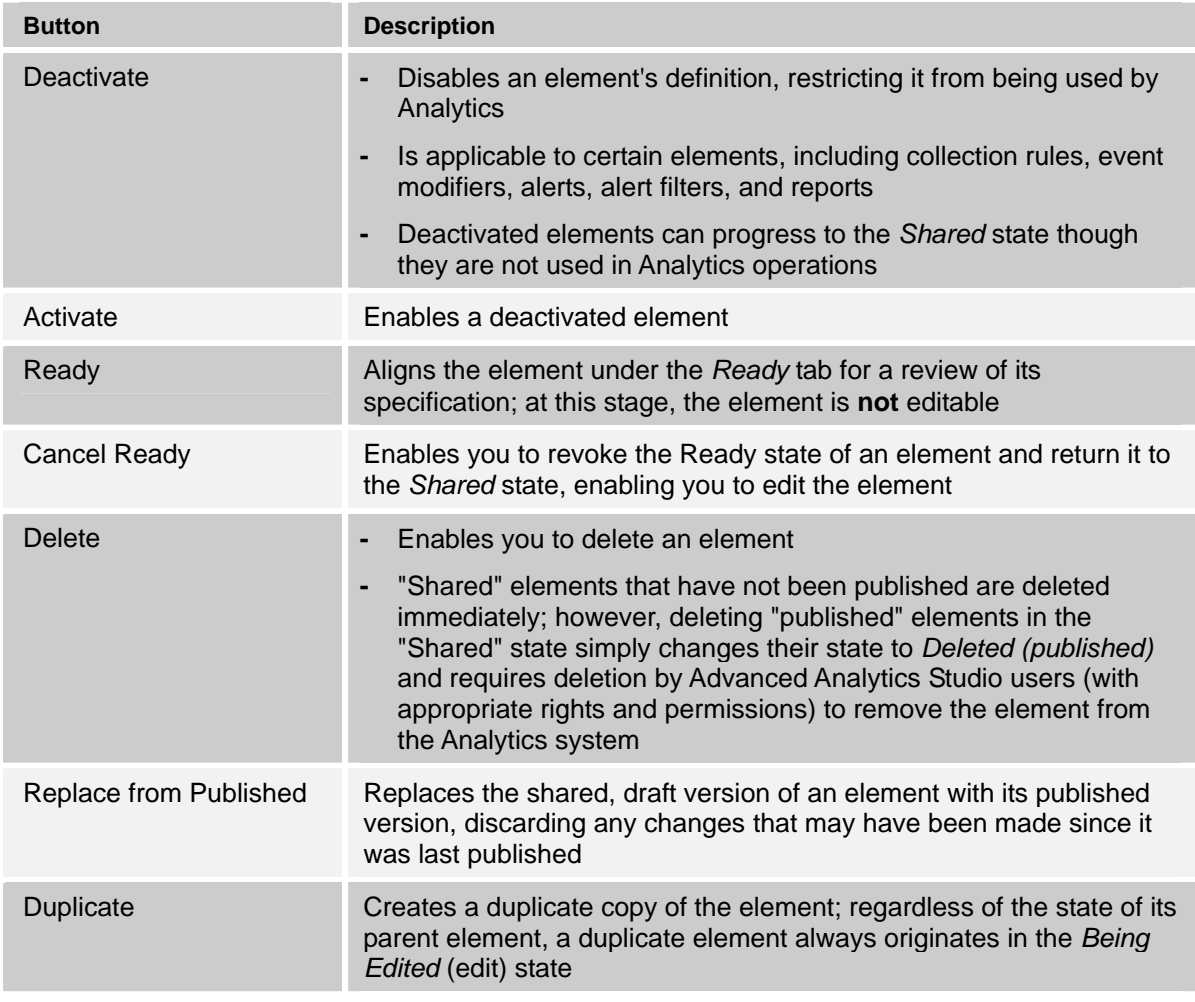

### **NOTE**

For a detailed account of how elements are processed using the Analytics Studio, refer to "Understanding the Draft-Ready-Published Lifecycle" in Chapter 3, "Using the Analytics Studio".

## <span id="page-28-0"></span>**View related elements**

All Analytics Studio elements are interdependent on each other. For example, to be functional, an alert filter requires alert details, which in turn, uses event properties.

From the displayed list of elements in the Overview page, select the Related Elements icon (<sup>ed)</sup> for an element to display its related elements in the *Related Elements* panel.

[Figure 2-8](#page-28-1) displays related elements for a dashboard group, Role 2.

| 2<br><b>Element Navigation</b>                                                | ?f<br>Workspace - Overview |                                                       |                        |                          |                                                          |  |  |
|-------------------------------------------------------------------------------|----------------------------|-------------------------------------------------------|------------------------|--------------------------|----------------------------------------------------------|--|--|
| Draft Ready Published<br>Q<br>$\times$                                        | 9,9                        | <b>Dashboard Groups</b>                               |                        |                          |                                                          |  |  |
| $\blacktriangledown$<br>No group filter<br>$\Box$ 95<br>Event Modifiers (1/1) | Filter: Q                  | $\boldsymbol{\times}$                                 |                        |                          | State: --- None Selected ---<br>$\overline{\phantom{a}}$ |  |  |
| 880 Alert Count System Event Mo                                               |                            |                                                       |                        |                          |                                                          |  |  |
| $\Box$<br>Alerts (1/1)                                                        | $\Box$ Issues              | Name                                                  | <b>State</b>           | <b>Active At Runtime</b> | <b>Relations</b>                                         |  |  |
| StockAlert<br>99<br>Alert Filters (1/1)<br>$\Box$                             |                            | Guest Group                                           | Shared (published)     | Yes                      | $\mathbb{R}^d_0$                                         |  |  |
| AlertFilter2<br>88                                                            | г                          | Role1                                                 | Shared                 | Yes                      | $_{\rm{p},g}$                                            |  |  |
| œ<br>Charts<br>日葵<br>Presentation (4/4)                                       | г                          | Role2                                                 | Shared                 | Yes                      | $\mathfrak{p}(\underline{\mathbb{Q}})$                   |  |  |
| $=$ $\Box$<br>Layouts (2/2)                                                   | г                          | Role3                                                 | Shared                 | Yes                      | $\mathbb{R}^d$                                           |  |  |
| 880<br>Guest Layout<br>9,9<br>Layout1                                         | П                          | Role4                                                 | Shared                 | Yes                      | $n \leq 0$                                               |  |  |
| 日題<br>Dashboard Profiles (1/1)                                                |                            |                                                       |                        |                          |                                                          |  |  |
| Profile2<br>88<br>壺<br>Dashboard Groups (5/5)<br>$\boxminus$                  |                            |                                                       |                        |                          |                                                          |  |  |
| <b>RR</b> Guest Group                                                         |                            |                                                       |                        |                          |                                                          |  |  |
| $\overline{P}$ $\times$<br><b>Related Elements</b>                            |                            |                                                       |                        |                          |                                                          |  |  |
| □ ob Role2                                                                    |                            |                                                       |                        |                          |                                                          |  |  |
| E Guest Layout                                                                |                            |                                                       |                        |                          |                                                          |  |  |
| $\Box$ Profile2                                                               |                            |                                                       |                        |                          |                                                          |  |  |
| E Layout1<br>Role1                                                            |                            |                                                       |                        |                          | $\ddot{\phantom{1}}$                                     |  |  |
| Role2                                                                         | Edit<br>Save               | Share<br>Activate<br>Ready<br>Delete                  | Replace from Published | Duplicate                |                                                          |  |  |
| $2 \times$<br><b>Recent Flements</b>                                          |                            | Flement Issues Preview Running Status Locked Flements |                        |                          | $2.8\text{m}$                                            |  |  |

<span id="page-28-1"></span>**Figure 2-8 Viewing related elements** 

## <span id="page-29-0"></span>**Editor**

The Editor (see [Figure 2-9](#page-29-1)) is the element specifications page that appears on selecting an element.

**TIP!**  The Analytics Studio provides multiple ways to select an element—using the navigation pane, Overview page, and the Related Elements and Recent Elements panels.

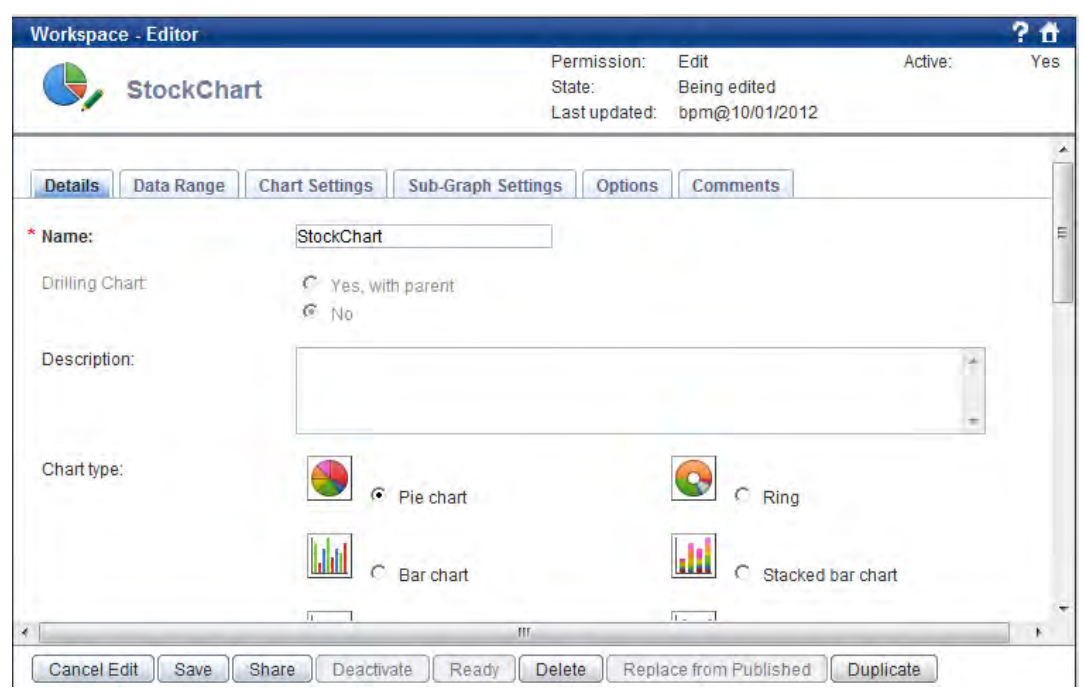

### **Figure 2-9 Editor view**

<span id="page-29-1"></span>Use the *Editor* to modify element specifications. Additionally, you can set the status of elements using the buttons aligned at the bottom of the Editor. Refer to "Change the state of multiple elements [simultaneously](#page-25-0)" for a brief description of these buttons.

## <span id="page-30-0"></span>**Using the Quick Panel**

As the name suggests, the *Quick Panel* provides easy access to some key Analytics Studio functions, such as viewing issues with the element configuration, unlocking elements, and generating preview of element definitions.

Aligned at the bottom of the Analytics Studio GUI, the Quick Panel (see [Figure 2-10\)](#page-30-1) is collapsed by default and comprises the following tabs:

- [Element Issues Tab](#page-31-0)
- [Preview Tab](#page-32-0)
- [Running Status Tab](#page-33-0)
- [Locked Elements Tab](#page-34-0)

## **TIP!**

Use the **Maximize** ( $\Box$ ) button to display the contents of the Quick Panel in an enlarged window. Use the **Restore panel** ( $\leq$ ) button to restore the Quick Panel to its previous state. Additionally, use the **Close panel** (<sup> $\leq$ </sup>) button to minimize the Quick Panel.

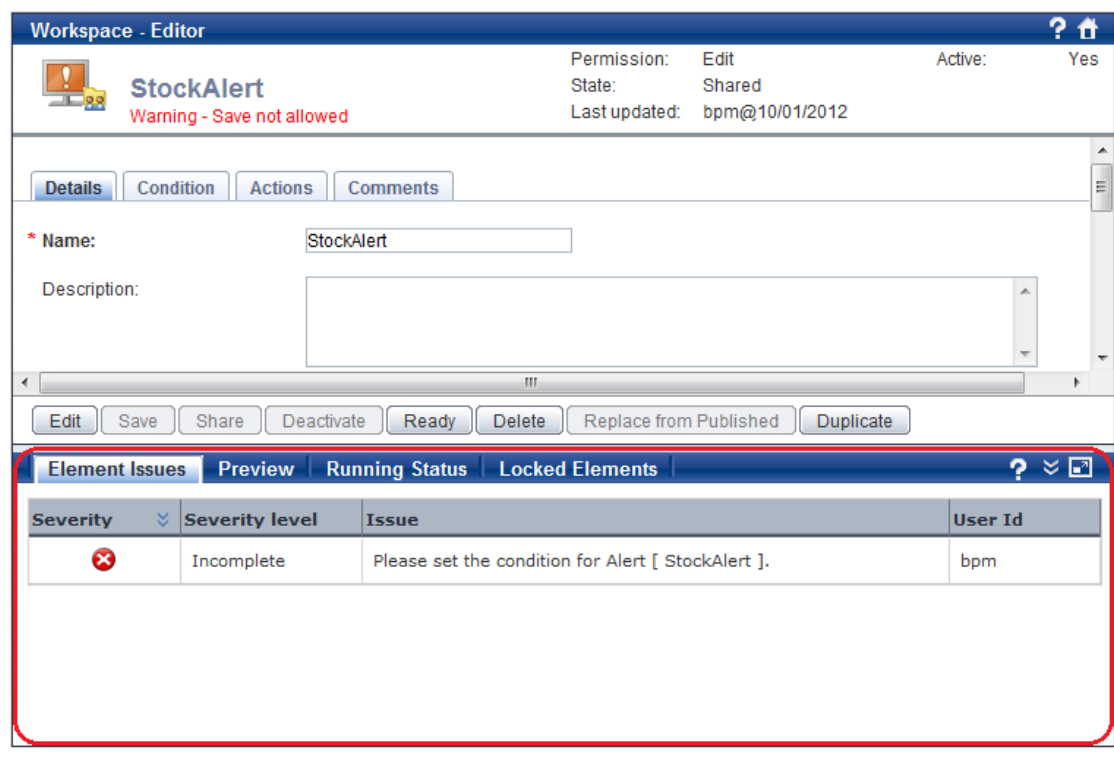

<span id="page-30-1"></span>**Figure 2-10 Analytics Studio Workspace with the Quick Panel enabled** 

## <span id="page-31-0"></span>**Element Issues Tab**

Before you submit an element for publishing, it is recommended you review its specification for correctness to ensure it can be readily published. For this, select the element you want to review, and then, select the **Element Issues** tab on the Quick Panel. Doing this lists all the issues with the element, if any.

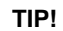

The Analytics Studio provides multiple ways to select an element—using the navigation pane, Overview page, and the Related Elements and Recent Elements panels.

[Figure 2-11](#page-31-1) displays the Element Issues tab for a sample alert.

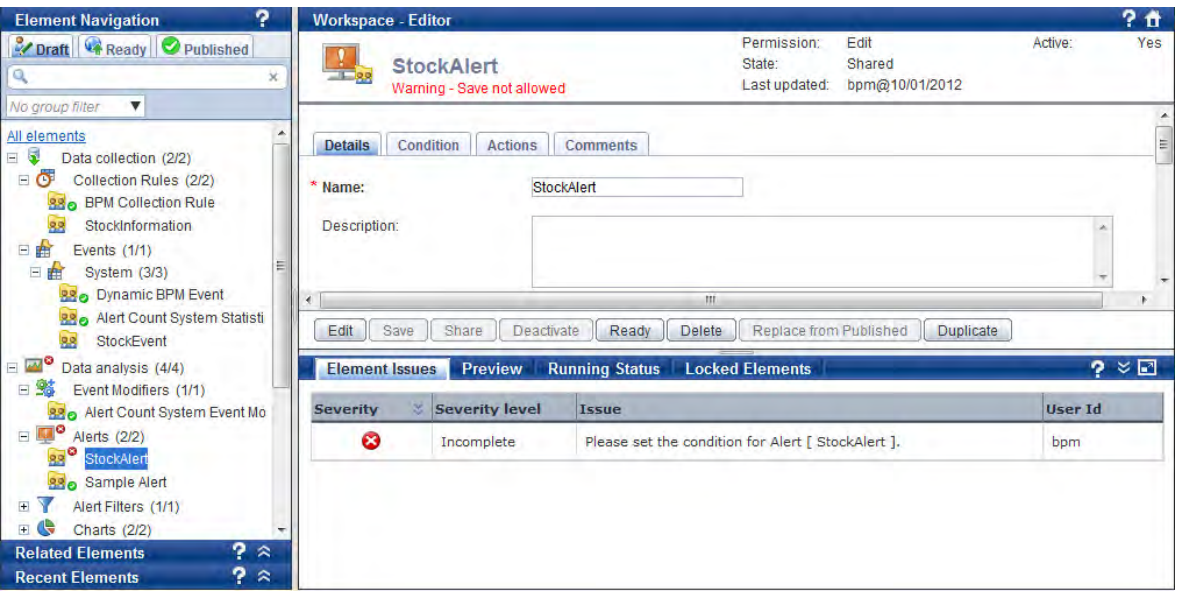

#### **Figure 2-11 Element issues for an alert**

<span id="page-31-1"></span>Each issue listed in the Element Issues tab is qualified by several attributes, such as Severity, Severity Level, and Issue, described in [Table 2-4.](#page-31-2) To resolve an issue, refer to the given description, update the element specification, and click **Save**.

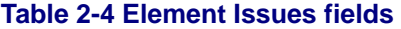

<span id="page-31-2"></span>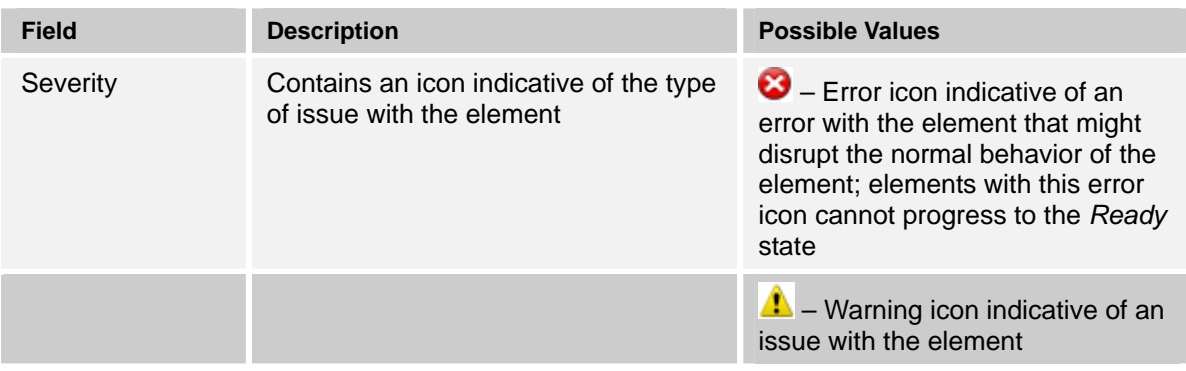

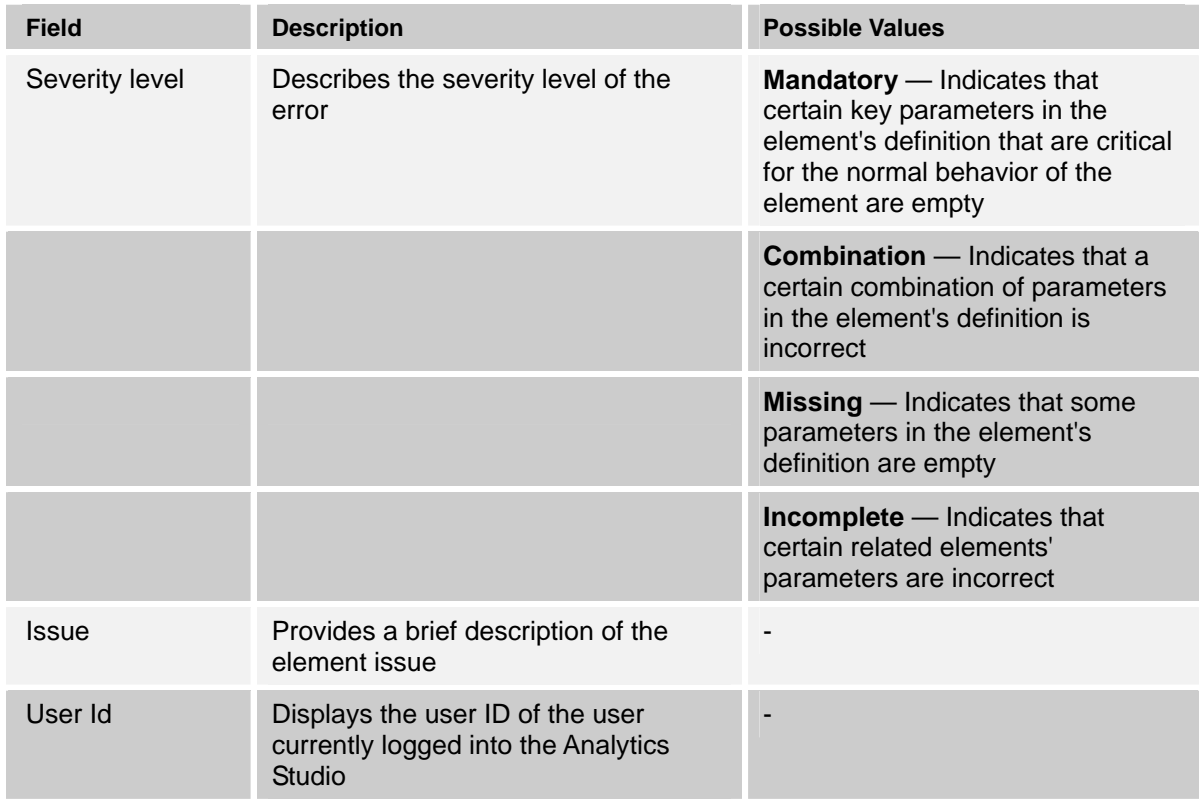

## <span id="page-32-0"></span>**Preview Tab**

As the name suggests, the *Preview* tab of the Quick Panel (see [Figure 2-12\)](#page-33-1) enables you to generate a preview of the element, ensuring the element has been correctly configured and its implementation is correct.

To generate a preview for an element, select the element to display its specification. Then, select the **Preview** tab on the Quick Panel.

### **IMPORTANT!**

Previews are available for charts and layouts only.

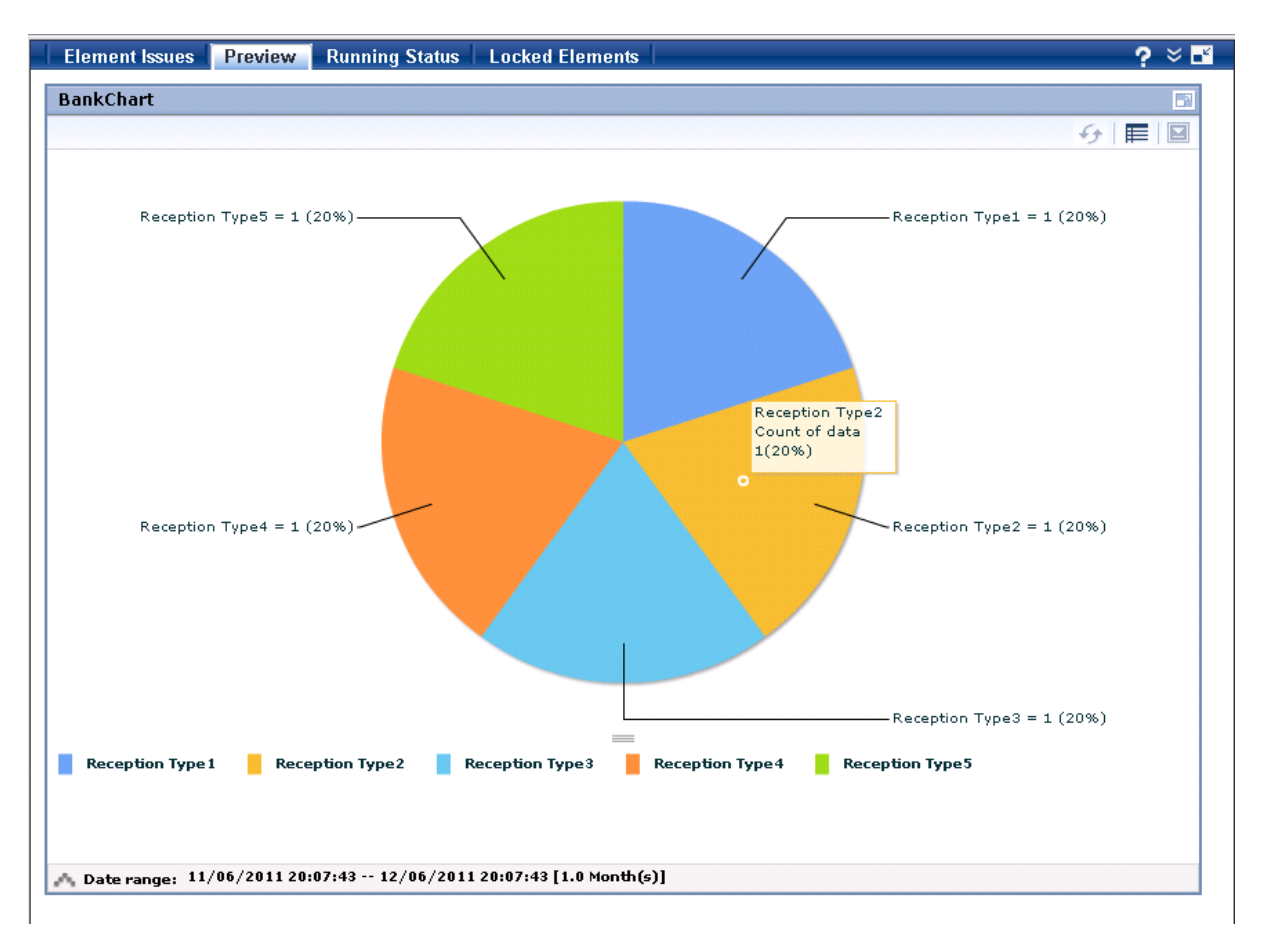

**Figure 2-12 Preview Tab** 

## <span id="page-33-1"></span><span id="page-33-0"></span>**Running Status Tab**

You can view the runtime status of published elements added to the Analytics system using the *Running Status* tab of the Quick Panel. Simply, select the element to display its specification, and then, select the **Running Status** tab.

[Figure 2-13](#page-33-2) displays the runtime status for a sample alert.

The Analytics Studio displays the runtime status only for events and alerts.

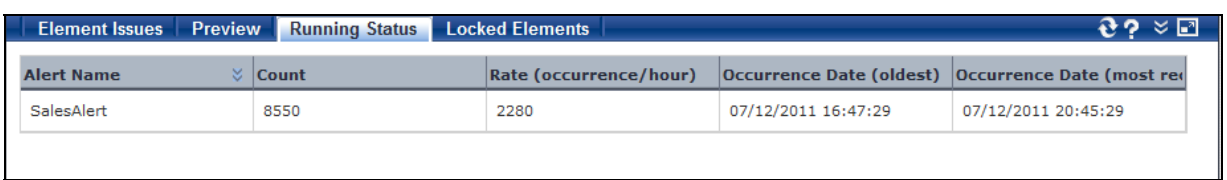

### **Figure 2-13 Running status of a sample alert**

<span id="page-33-2"></span>The running status includes details, such as the total count of events or alerts triggered, rate of occurrence of alerts, occurrence date for the first event or alert triggered, and occurrence date for the most recent event or alert triggered.

**IMPORTANT!** 

## <span id="page-34-0"></span>**Locked Elements Tab**

The Analytics Studio uses the concept of "locking" and "unlocking" to maintain data integrity and restrict multiple users from editing the same element simultaneously.

When you edit an element, the Analytics Studio locks the element, providing you exclusive rights to edit it without displaying the revisions being made to other users. While you edit the element, other Analytics Studio users view the previous "S*hared*" version of the element's specification. The revised specification becomes visible only when you share the element. This exclusive lock can be revoked using the *Locked Elements* tab (see [Figure 2-14](#page-34-1)), but only certain Analytics Studio users are authorized to do so.

### **IMPORTANT!**

The Quick Panel displays the *Locked Elements* tab only for specific users with appropriate rights and permissions. Moreover, removing the lock causes any changes made to the element's specification to be lost.

To unlock an element:

- 1. Select the **Locked Elements** tab on the Quick Panel.
- 2. The Locked Elements tab, as the name suggests, lists all elements that are currently locked for editing. Browse through the given list and select the elements you want to unlock.

<span id="page-34-1"></span>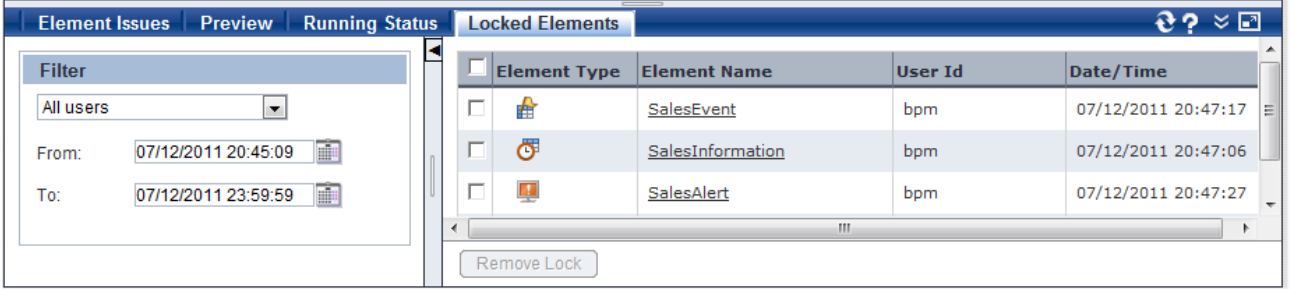

**Figure 2-14 Locked Elements tab** 

#### **TIP!**

In case the Locked Elements tab provides an exhaustive list, use the **Filter** to sort specific elements you want to unlock. You can filter elements for specific Analytics Studio users, or even, enter a time period to derive specific elements locked within that duration.

The Filter is displayed by default. To hide the filter, select **Close panel**. Invoke the filter by selecting **Open panel**.

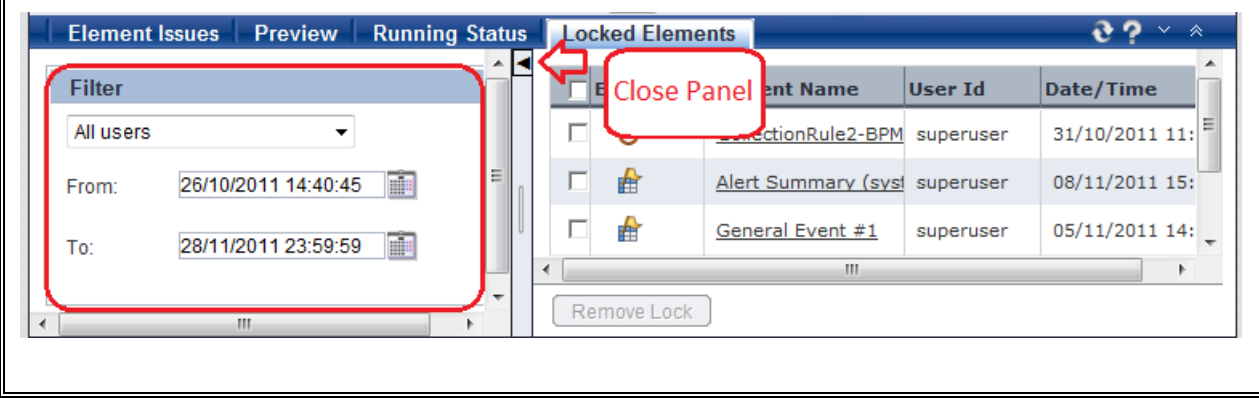

3. Click **Remove Lock** to unlock the selected elements.
## **Using the Analytics Studio GUI Icons**

The Analytics Studio GUI uses various icons to represent elements. It also provides additional icons that enable easy navigation of the GUI. Refer to the following tables for a brief description of the Analytics Studio icons.

- [Table 2-5;](#page-36-0) Element icons
- [Table 2-6;](#page-37-0) Element status icons
- [Table 2-7;](#page-37-1) Element issue icons
- [Table 2-8;](#page-37-2) Common GUI icons

#### **Table 2-5 Element icons**

<span id="page-36-0"></span>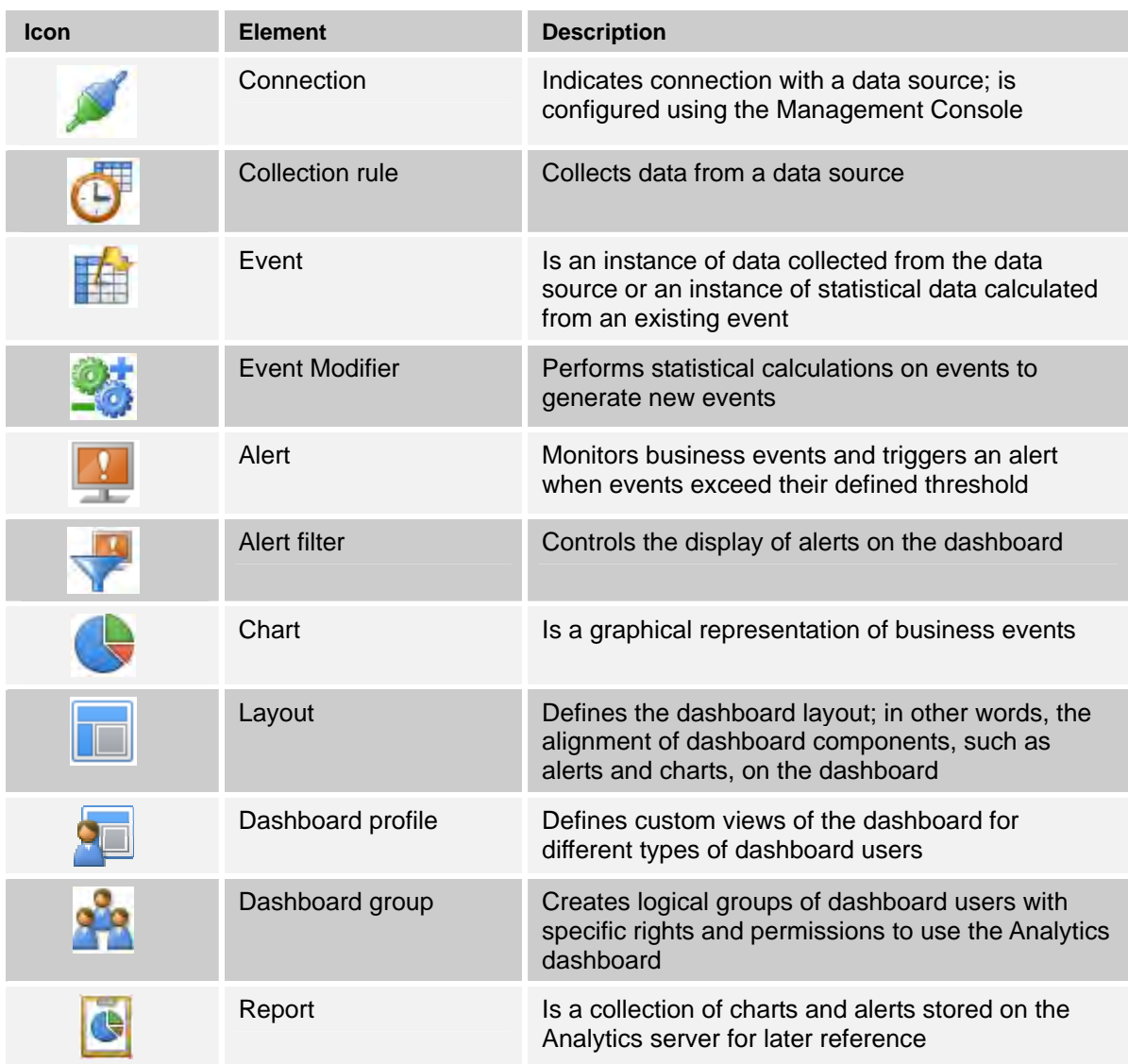

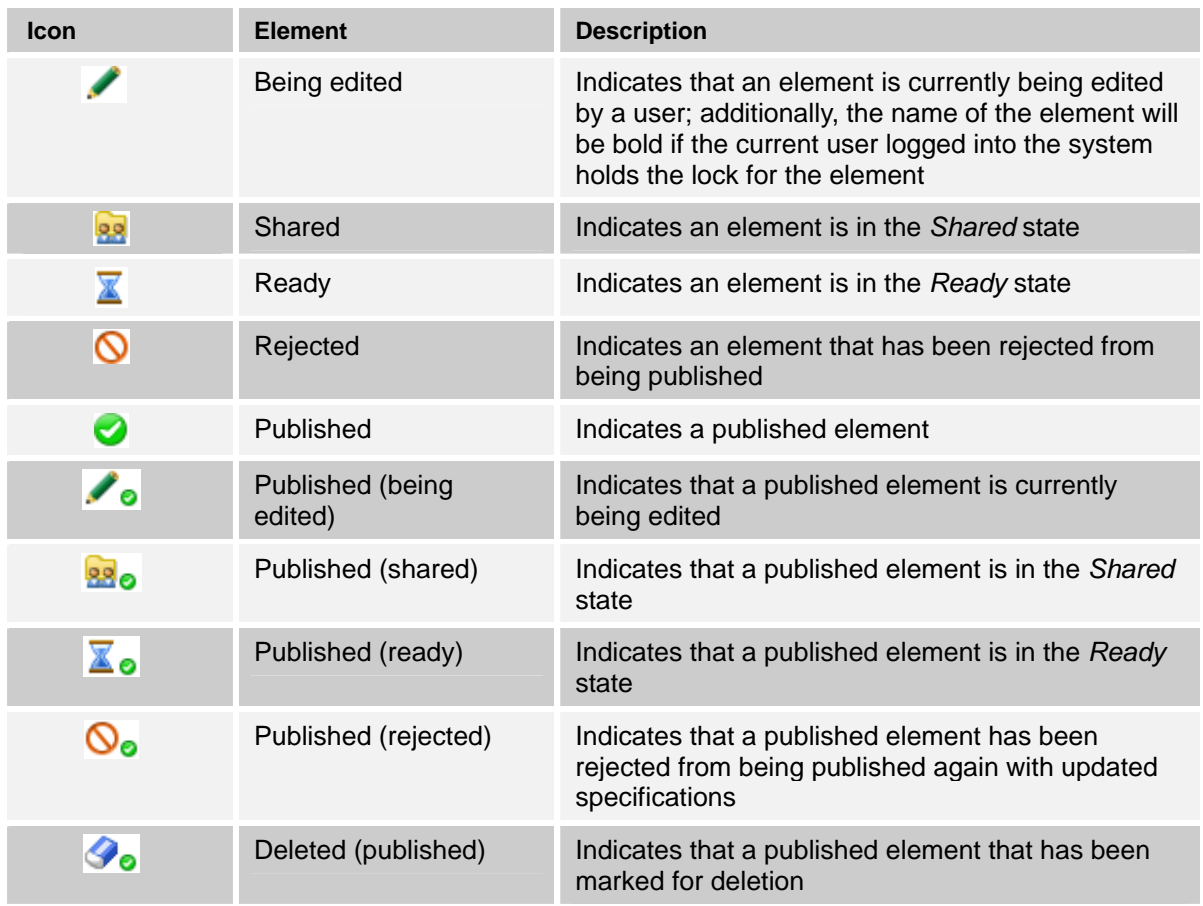

#### <span id="page-37-0"></span>**Table 2-6 Element status icons**

#### <span id="page-37-1"></span>**Table 2-7 Element issue icons**

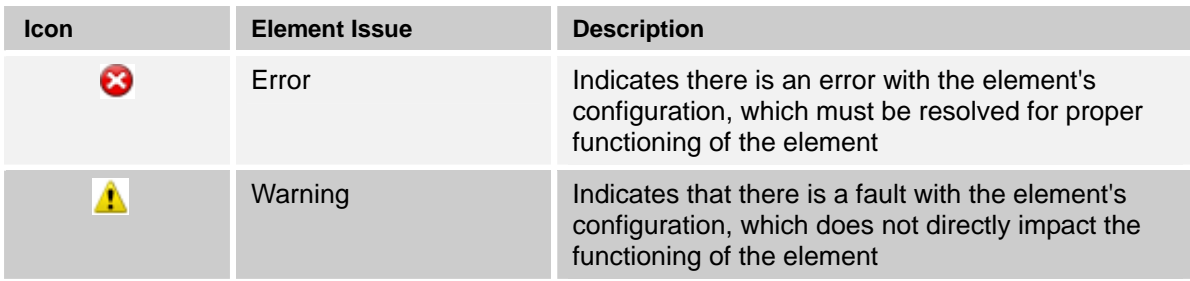

#### <span id="page-37-2"></span>**Table 2-8 Common GUI icons**

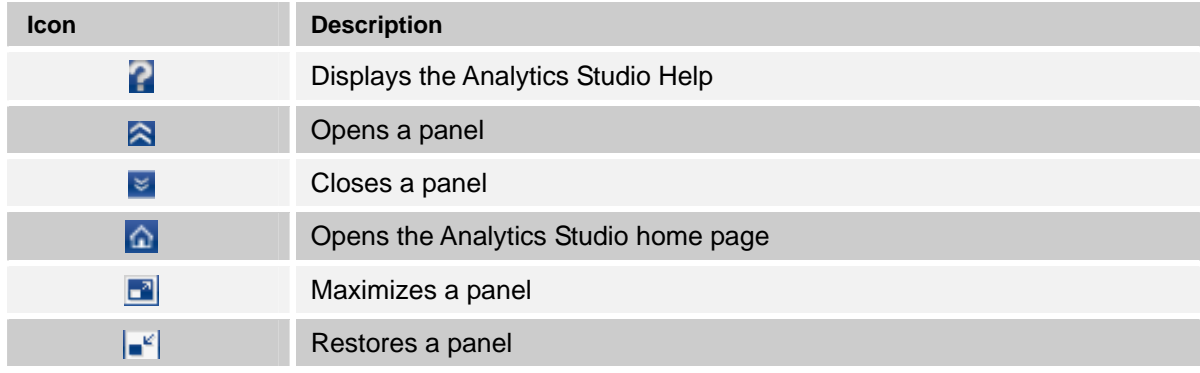

# **Chapter 3**

# **Using the Analytics Studio**

This chapter explains how to create elements, such as events, alerts, and charts, using the Fujitsu Interstage Business Process Manager Analytics (BPMA) Studio.

Key concepts covered in this chapter include:

- [Understanding the Draft-Ready-Published Lifecycle](#page-39-0)
- [Creating Elements](#page-41-0)
- **[Editing Elements](#page-81-0)**
- **[Duplicating Elements](#page-112-0)**
- [Deleting Elements](#page-114-0)
- [Deactivating and Activating Elements](#page-116-0)
- **[Sharing Elements](#page-118-0)**
- **[Readying Elements](#page-119-0)**
- [Publishing Elements](#page-120-0)

## <span id="page-39-0"></span>**Understanding the Draft-Ready-Published Lifecycle**

All Analytics Studio elements undergo the *Draft:Ready:Published* lifecycle before they can be implemented in an Analytics system. Represented by the "Draft", "Ready", and "Published" tabs of the navigation pane, each of these states requires specific user action to process elements and transfer them to the next stage.

[Figure 3-1](#page-39-1) illustrates this concept by using a typical Analytics Studio scenario requiring a Draft element to be published. Refer to [Table 3-1](#page-40-0) for a description of the diagram.

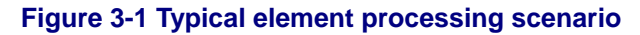

<span id="page-39-1"></span>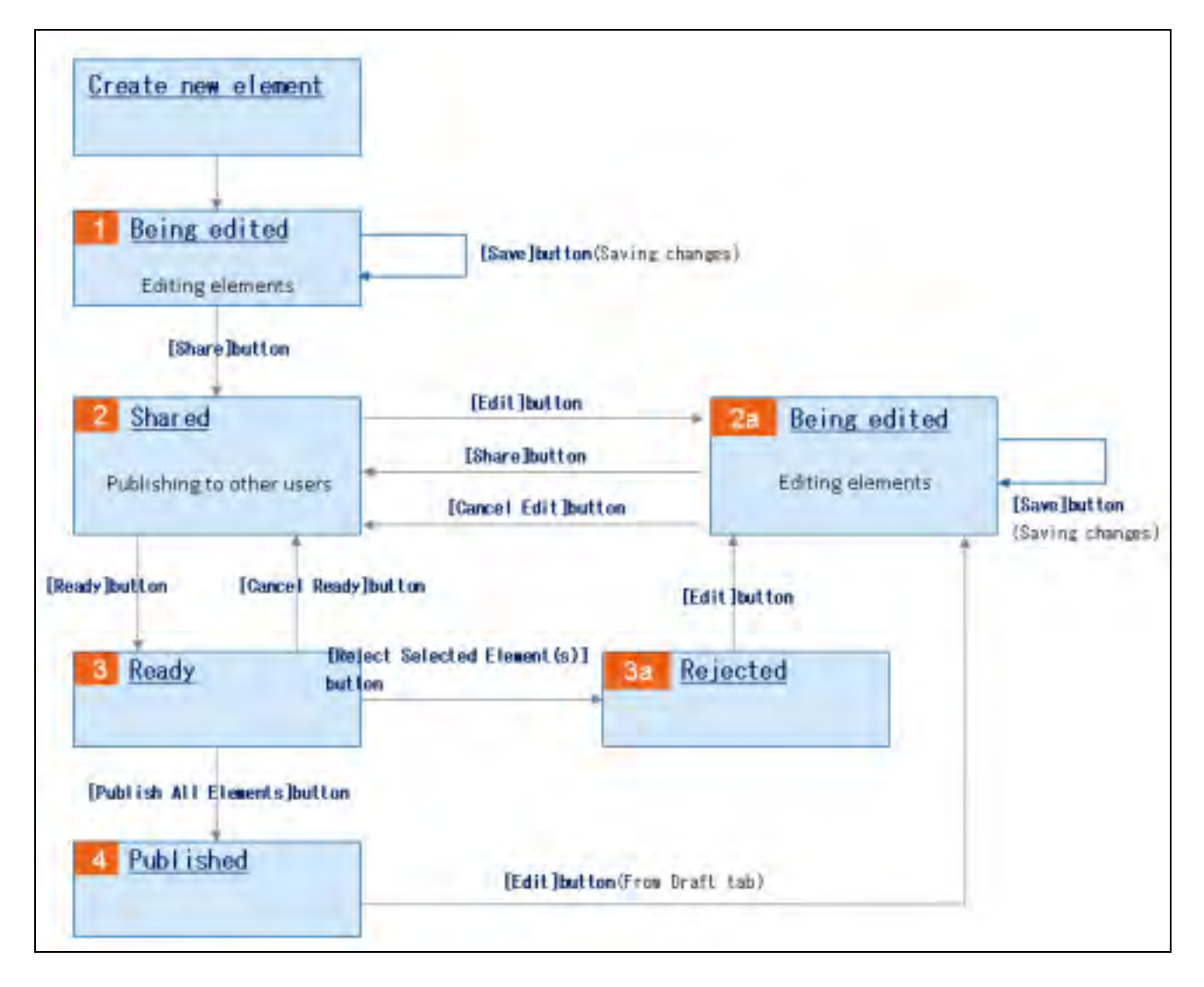

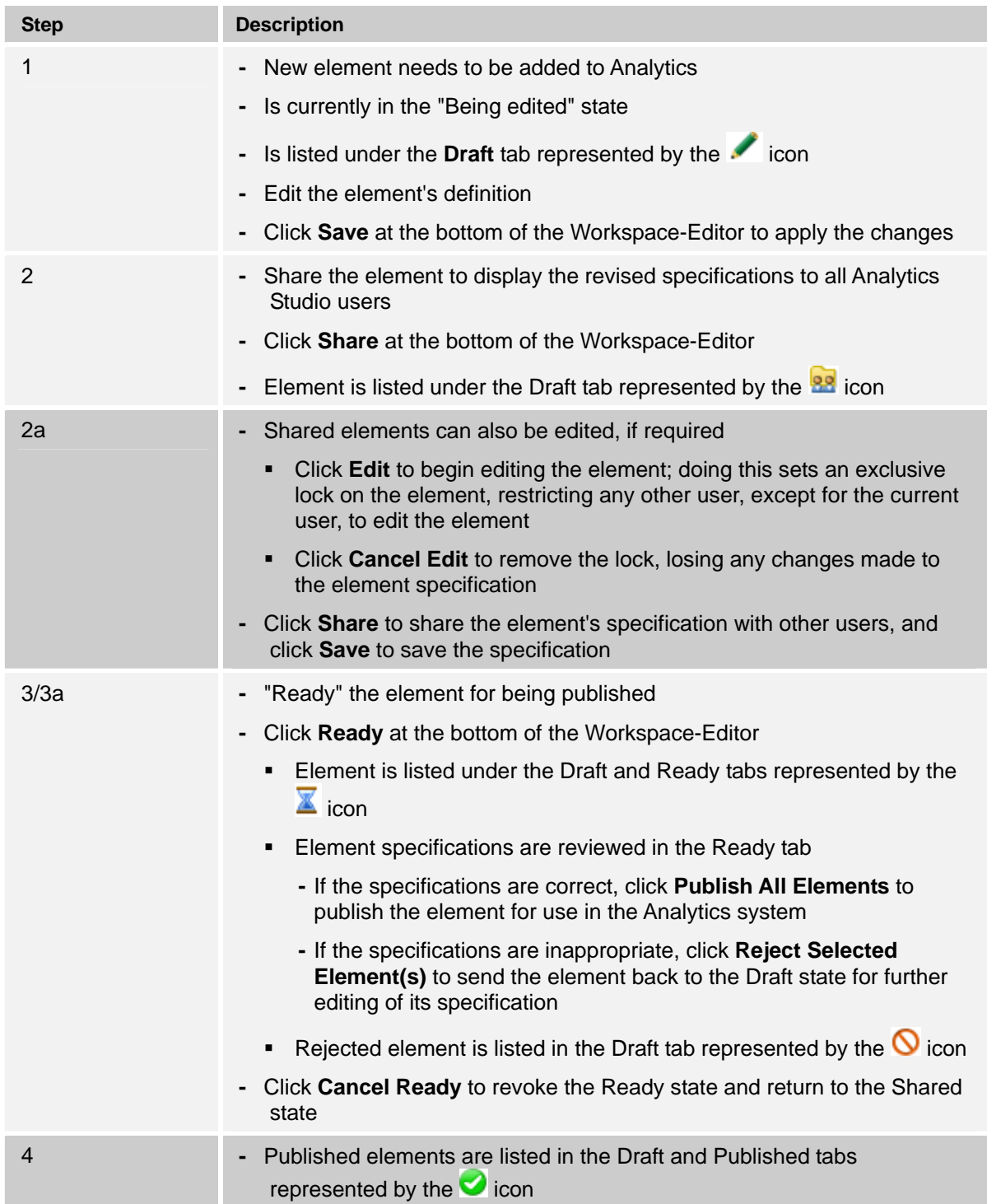

#### <span id="page-40-0"></span>**Table 3-1 Typical element processing scenario**

## <span id="page-41-0"></span>**Creating Elements**

This section explains how to create Analytics Studio elements. Refer to the following procedures for details.

- [Creating Connections](#page-41-1)
- **[Creating Collection Rules](#page-41-2)**
- [Creating Event Groups](#page-55-0)
- [Creating Events](#page-56-0)
- [Creating Event Modifiers](#page-60-0)
- [Creating Alerts](#page-67-0)
- [Creating Alert Filters](#page-70-0)
- **[Creating Charts](#page-72-0)**
- [Creating Layouts](#page-74-0)
- [Creating Dashboard Profiles](#page-74-1)
- [Creating Dashboard Groups](#page-76-0)
- **[Creating Reports](#page-79-0)**

### <span id="page-41-1"></span>**Creating Connections**

A connection defines how to connect to a data source. For example, an RDB connection uses the JDBC URL and login credentials (username/password) to connect to an RDB database.

You can configure connections using the Management Console. For details, refer to the Interstage Business Process Manager Analytics V12.0 Management Console Guide.

## <span id="page-41-2"></span>**Creating Collection Rules**

As the name suggests, a *Collection Rule* defines the criteria or rule for collecting data from a data source. In other words, it defines how, what, where, and when the data is collected. The collected data is stored as events in the *Events* database, which are later referenced by other Studio elements, such as alerts and charts, for display on the dashboard.

Analytics supports three types of collection rules—RDB, Text, and BPM. However, you can only create RDB and Text collection rules.

Refer to the following sections for details about creating collection rules.

- [Creating RDB Collection Rules](#page-42-0)
- [Creating Text Collection Rules](#page-48-0)

#### <span id="page-42-0"></span>**Creating RDB Collection Rules**

As the name suggests, *RDB Collection Rules* collect data from relational databases.

To create an RDB collection rule:

1. From the menu bar, click **Action** > **New** > **Collection Rule** to display the Create Collection Rule Wizard.

#### **TIP!**

An alternate method of displaying the Create Collection Rule Wizard is to select the **Collection Rule** icon from the Studio Home. Additionally, you can right-click **Collection Rules** from the navigation pane, and select **Create New** to display the Create Collection Rule Wizard.

- 2. Begin defining the collection rule's specification.
	- **Name** Type a name for the collection rule
	- **Type** Select **RDB** to specify the collection rule type

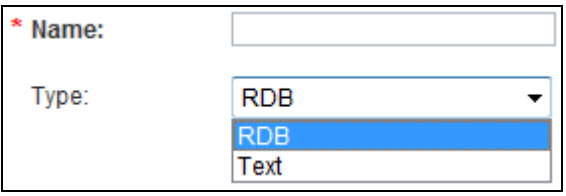

#### **NOTE**

Ensure you provide a meaningful, unique name to the rule indicative of the type of data source it communicates with. For example, *DB\_MonthlySales* indicates that it is an RDB collection rule. You can use any character, number, and even, embed spaces in a name, but it must not exceed 64 characters.

- 3. Click **Next** to continue defining an RDB collection rule.
- 4. From the **Connection Used** list, select the connection that will be used to connect to the target data source.
- 5. Click **Next** to define the target data source attributes to be captured by the collection rule.
- 6. From the **Collection type** area, select either **Table** or **Stored procedure** to indicate the type of relational database object from where the collection rule will retrieve data.

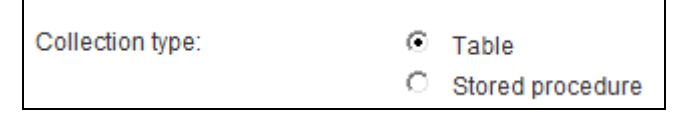

#### **NOTE**

For demonstration purpose, this procedure uses tables as the target relational database object.

7. Click **Refresh**  $(\mathbf{C})$  to list the table schemas within the target data source.

#### **NOTE**

In case of stored procedures, selecting **Refresh** displays the stored procedure schemas within the target data source.

8. Drill-down the available schemas to display the tables with their respective columns.

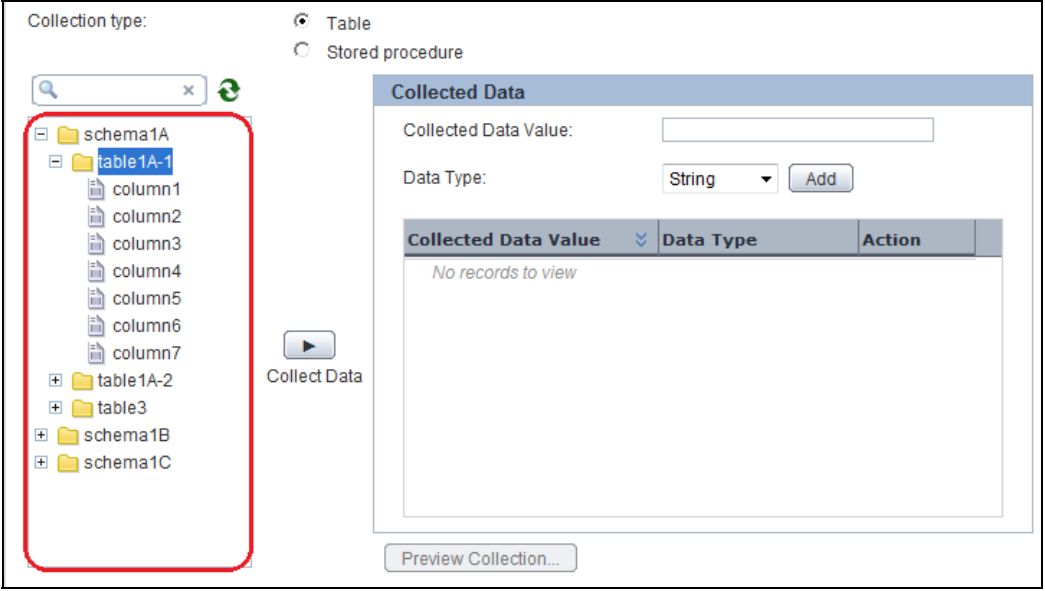

#### **TIP!**

Narrow down your search for the data source attribute by using the filter. Type the attribute name to filter specific attributes that match the given criteria.

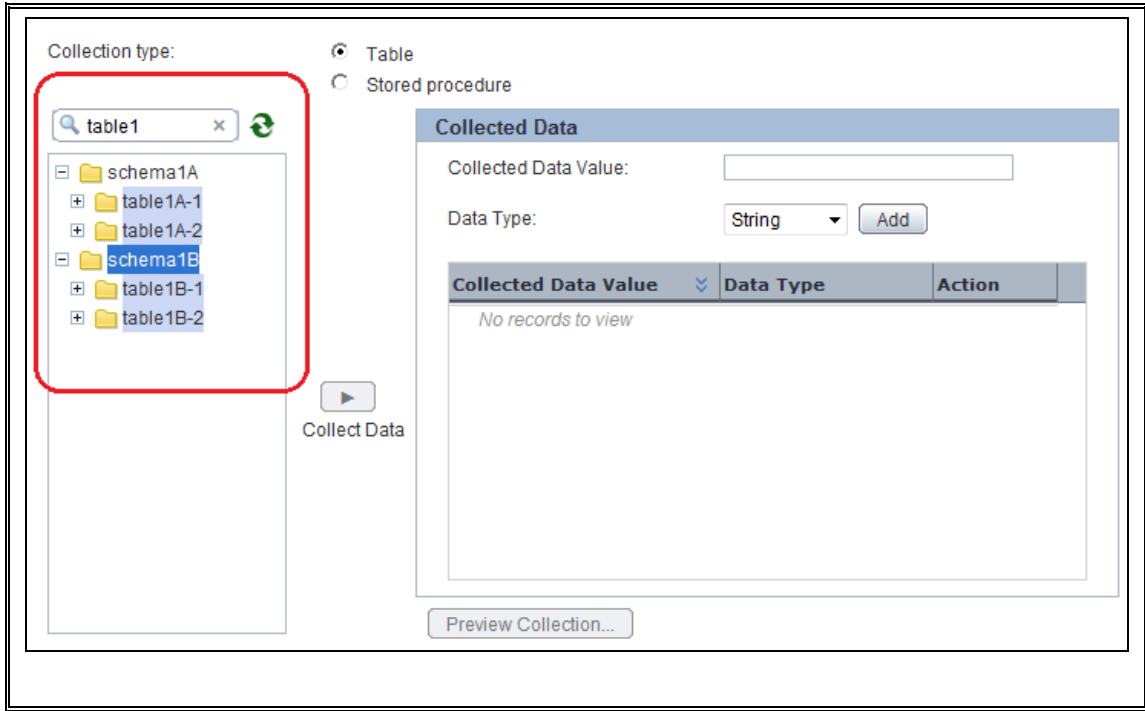

<span id="page-44-0"></span>9. Select the columns to be referenced by the collection rule, and click **Collect Data** to add the selected columns to the Collected Data area.

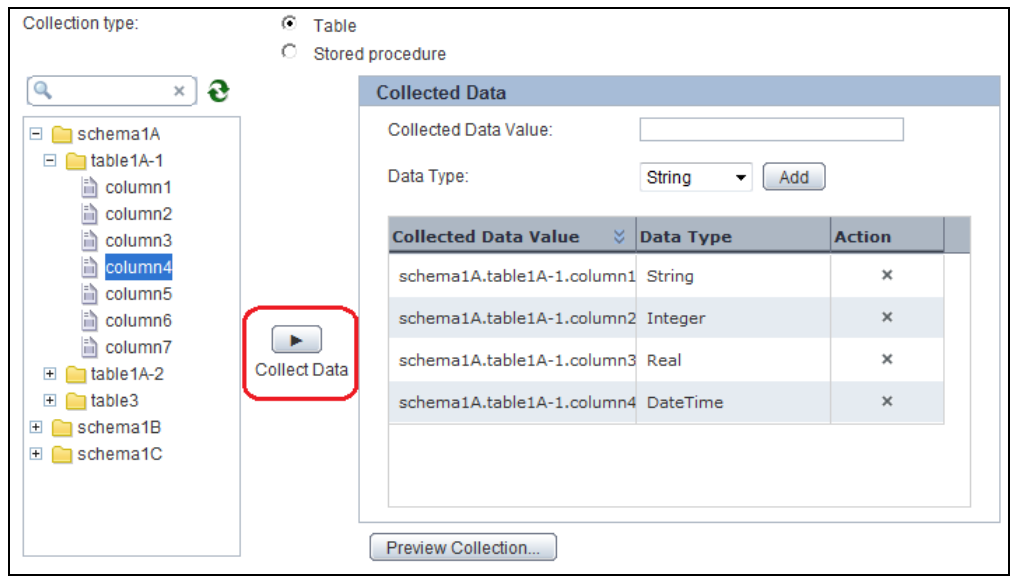

#### **NOTE**

Click **Remove** (<sup>\*\*</sup>) to cancel a selection from the Collected Data area. For a quick glance of the data source attributes selected for data collection, select **Preview Collection**.

**TIP!** 

In addition to collecting data from predefined columns of a table, you can perform statistical calculations on these columns to derive custom attributes for data collection. For this, type the SQL expression signifying your collection criteria in the **Collected Data Value** box, select the data type for the resultant value from the **Data Type** list, and click **Add**.

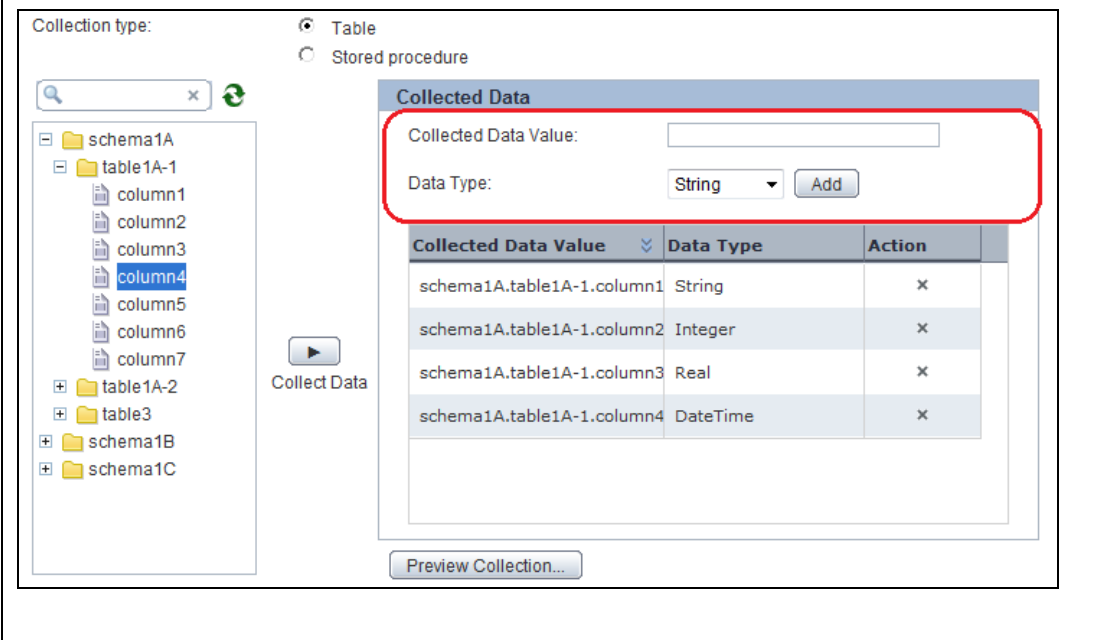

- 10. Click **Next** to define events for the collection rule.
- 11. The **Select Event to Map** area contains options to select events that will store the data captured by the collection rule.

From the **Event Group** list, select the event group, which contains the event that will store the collected data.

#### **IMPORTANT!**

You can only select *General Events* for storing the collected data. Analytics does **not** permit using predefined events for storing data collected by the RDB or Text collection rules.

- 12. From the **Event** list, select the event to display its attributes.
- 13. Select event attributes to store the collected data. Ensure you select appropriate attributes compatible with the target data source attributes you selected in [Step 9.](#page-44-0)

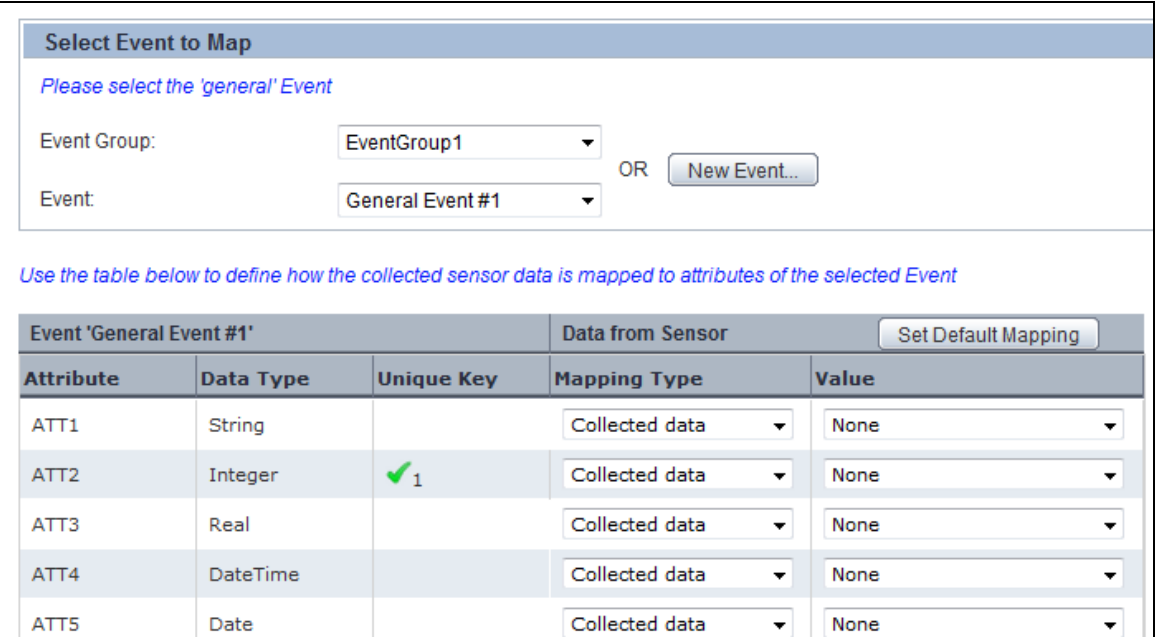

Each event attribute comprises the following details:

- **Attribute** Name of the event attribute
- **Data Type** Data type of the event attribute, such as String, Integer, or Boolean
- **Unique key** Indicates whether an event attribute acts as a unique key for the event; is only applicable to General Events

#### **NOTE**

A unique key is an event attribute that controls data insertion, rejection, and update in an event. An event can have multiple unique keys where each key is identified by an index number, such as 1, 2, and so on, indicative of the priority of a key during a data update.

- **Mapping Type** Enables you to map event attributes with the collected data
	- **None** Indicates that the event attribute will not be used for storing the collected data
	- **Constant** Enables you to specify any custom value to be stored as a constant in the event attribute; selecting this option displays the **Value** box where you can type a custom value
	- **Collected data** Enables you to assign a data source attribute to the target event attribute; selecting this option displays the **Value** box that allows you to select the appropriate target data source attribute

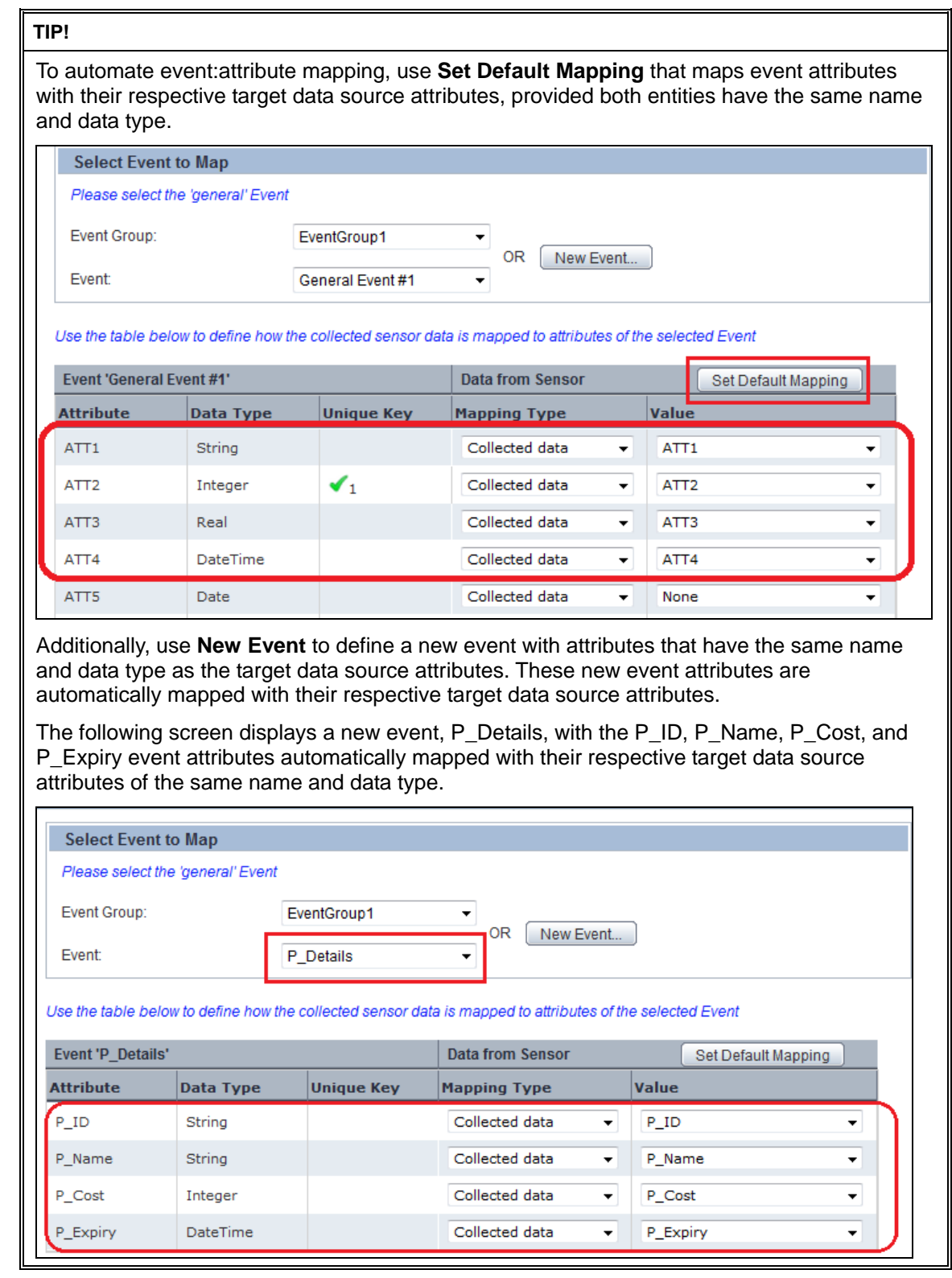

- 14. Click **Next** to define the collection schedule.
- 15. The **Schedule** area provides various options that allow you to define a schedule for executing the collection rule.
	- **Interval** Enables you to specify a collection interval
- **First execution** Select the **Open Calendar** icon to select a date and time for executing the rule
- **Then every** Specify the time frame to set the iteration for the rule
- **Daily** Executes the rule every day at a specific time
	- **Execution time (HH:mm:ss)** Select appropriate values to specify time in the 24 hour format
- **Weekly** Executes the rule at a specific time every week; select days of the week and specify time in the 24-hour format
- **Monthly** Executes the rule at a specific day and time every month
	- **Day of month** Select a value from 1 to 31 to specify the day for executing the rule
	- **Execution time (HH:mm:ss)** Select appropriate values to specify the time in the 24-hour format
- **Yearly** Executes the rule at a specific time every year
	- **Execution date** Select a date and month to execute the rule
	- **Execution time (HH:mm:ss)** Select appropriate values to specify the time in the 24-hour format

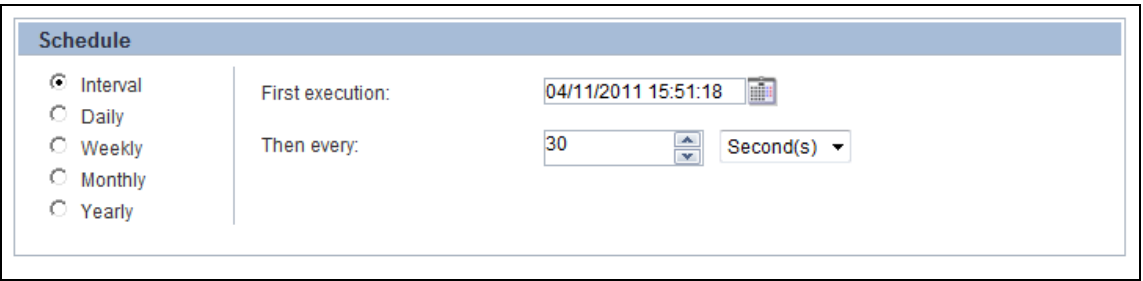

16. Click **Finish** to create the RDB collection rule. The new rule appears in the navigation pane under **Collection Rules**.

#### <span id="page-48-0"></span>**Creating Text Collection Rules**

*Text Collection Rules* collect data from files.

To create a text collection rule:

1. From the menu bar, click **Action** > **New** > **Collection Rule** to display the Create Collection Rule Wizard.

**TIP!** 

An alternate method of displaying the Create Collection Rule Wizard is to select the **Collection Rule** icon from the Studio Home. Additionally, you can right-click **Collection Rules** from the navigation pane, and then, select **Create New** to display the Create Collection Rule Wizard.

- 2. Begin defining the collection rule's specification.
	- **Name** Type a name for the collection rule
	- **Type —** Select **Text** to specify the collection rule type

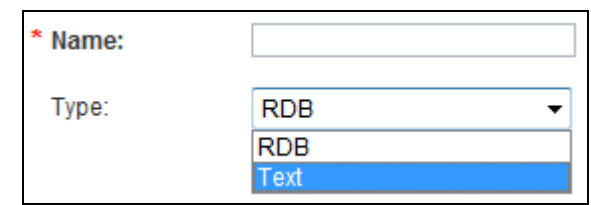

Ensure you provide a meaningful, unique name to the rule indicative of the type of data source it communicates with. You can use any character, number, and even, embed spaces in a name, but it must not exceed 64 characters.

- 3. Click **Next** to continue defining a Text collection rule.
- 4. From the **Connection Used** list, select the connection that will be used to connect to the target data source.
- 5. Click **Next** to continue defining the rule.
- 6. Specify details of the target file to be referenced by the collection rule.
	- **Extraction method** Enables you to specify the criteria for identifying the target file(s) in the data source
		- **Specify the file name** Enables the collection rule to reference files with a specific name
		- **Specify the partial file name** Enables the collection rule to reference files with names that match the given file name pattern
		- **Specify just the directory** Enables the collection rule to reference all files within a specific directory
		- **Specify file name to update** Enables you to specify the exact name of the file to be updated
	- **Directory** Enter the absolute path of the directory to be monitored
	- **File name pattern** 
		- If you selected **Specify the file name** as the extraction method, enter the complete name of the target file
		- If you selected **Specify the partial file name** as the extraction method, enter a file name pattern using wildcards
	- **File format** Enables you to select a format for the target file
		- **CSV** Separates data by commas; when a comma is included in the character string enclosed with a double quotation, it is treated as a character
		- **FLAT** Contains a fixed start position, size, and number of data items; the record length is also fixed (Linefeeds and other information used to divide records is also included in the record length)
		- **Comma (,)** Delimits data by commas
		- **Dot (.)** Delimits data by dots
		- **Colon (:)** Delimits data by colons
		- **Semicolon (;)** Delimits data by semicolons
- **Tab** Delimits data by tab
- **Space** Delimits data by spaces

File formats, except FLAT, use linefeed codes to delimit event lines. As a result, if the final event line does not contain a linefeed code, the event is not collected.

- **Character set** Select a character set for the target file—UTF-8, US-ASCII, ISO-8859-1, Shift\_JIS, or EUC-JP
- **Ignore header (first line) at runtim**e Select this check box to ignore the header or the first line of the target file during data collection

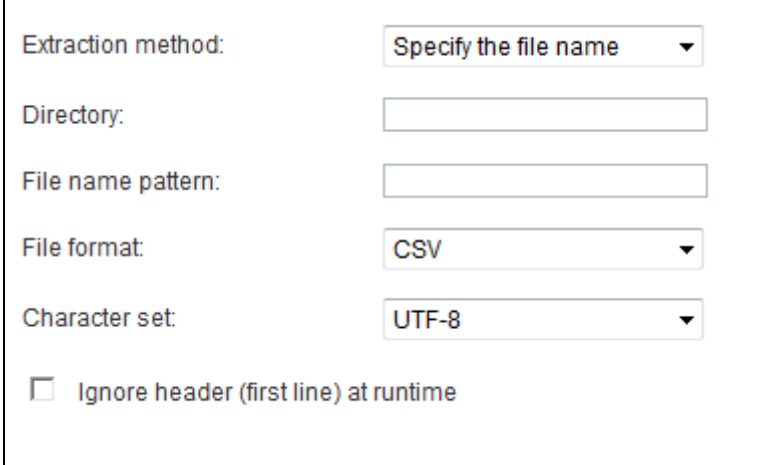

- 7. Click **Next** to define the data to be captured by the collection rule.
- 8. Click **Browse** to select a template from your local system that resembles the target file structure.
- 9. Click **Import** to display the columns of the file template.
- <span id="page-50-0"></span>10. Select the columns to be referenced by the collection rule, and click **Collect Data** to add the selected columns to the Collected Data area.

**TIP!** 

Click **Remove**  $(\mathbb{X})$  to cancel a selection from the Collected Data area.

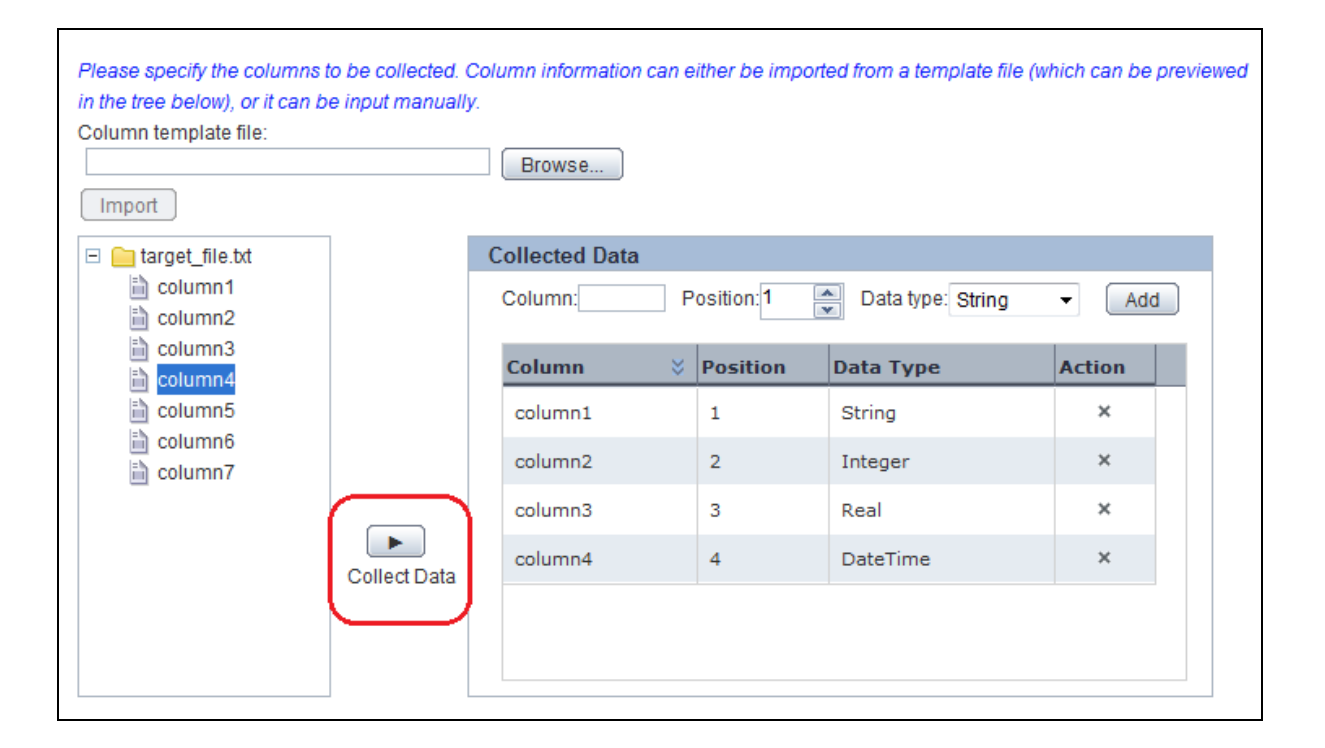

#### **TIP!**

If you do not want to use a template to import columns, add columns manually using the Collected Data area.

- 1. Type the column name in the **Column** box.
- 2. In the **Position** box, type a numeric value indicative of the column position in the target file.
- 3. From the **Data type** list, select the appropriate data type for the column.
- 4. Click **Add** to save the column's specification.

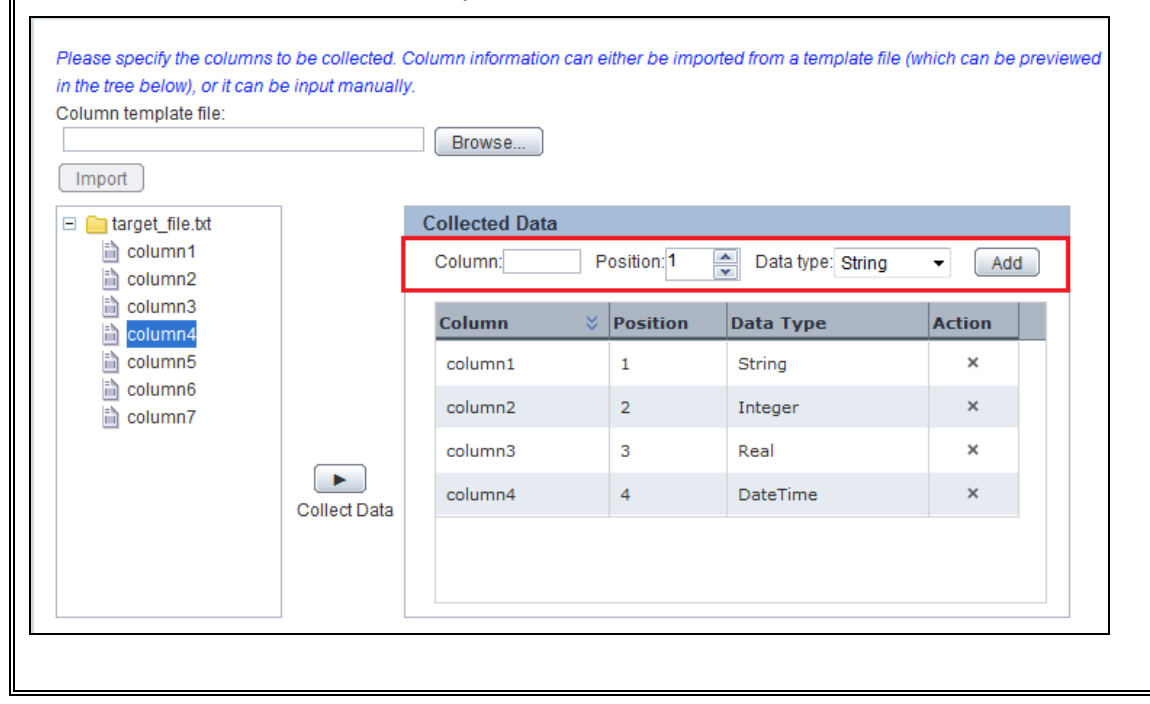

- 11. Click **Next** to define events for the collection rule.
- 12. The **Select Event to Map** area contains options to select events that will store the data captured by the collection rule.

From the **Event Group** list, select the event group, which contains the event that will store the collected data.

#### **IMPORTANT!**

You can only select *General Events* for storing the collected data. Analytics does **not** permit using predefined events for storing data collected by the RDB or Text collection rules.

- 13. From the **Event** list, select the event to display its attributes.
- 14. Select event attributes to store the collected data. Ensure you select appropriate attributes compatible with the target data source attributes you selected in [Step 10.](#page-50-0)

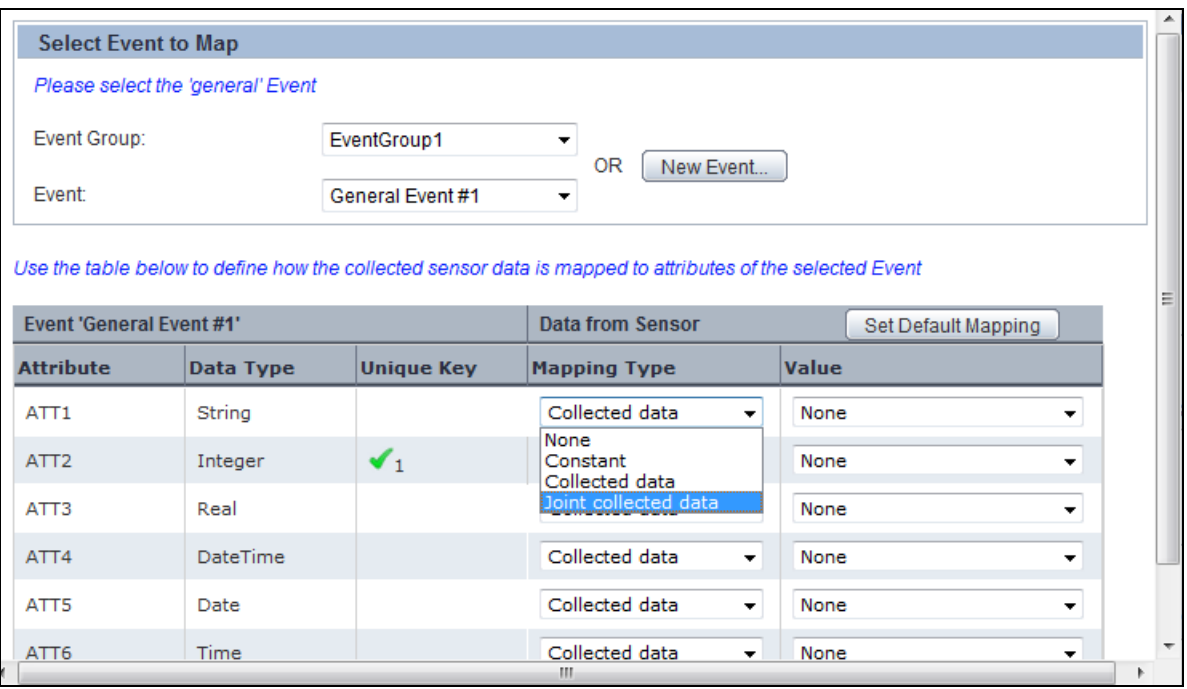

Each event attribute comprises the following details:

- **Attribute** Specifies the name of the event attribute
- **Data Type** Specifies the data type of the event attribute, such as String, Integer, or Boolean
- **Unique key**  Indicates whether an event attribute acts as a unique key for the event; is only applicable to *General Events*

A unique key is an event attribute that controls data insertion, rejection, and update in an event. An event can have multiple unique keys where each key is identified by an index number, such as 1, 2, and so on, indicative of the priority of a key during a data update.

- **Mapping Type** Enables you to map event attributes with the collected data
	- **None** Indicates that the event attribute will not be used for storing the collected data
	- **Constant** Enables you to specify any custom value to be stored as a constant in the event attribute; selecting this option displays the **Value** box where you can type a custom value
	- **Collected data** Enables you to assign a target data source attribute to the event attribute; selecting this option displays the **Value** box that enables you to select the appropriate target data source attribute
	- **Joint collected data**  Is only applicable to data source attributes of the *String* data type; enables you to embed special characters, such as hyphens or semicolons, to separate the collected data when stored in an event

Selecting **Joint collected data** displays the **Open Editor** icon, which in turn, displays the Joint Value Editor dialog box that provides the following options:

- **Separator character** Select a special character, such as hyphen (-), Space, or Colon (:) to separate the collected data
- **Collected data** Select the target file attributes to be separated by special characters
- **Add** Use this button to add the target file attributes to be separated by the selected separator character
- **Preview Value** Displays the target file attributes separated by the selected character indicating how the collected data will appear when stored in an event

#### **TIP!**

To automate event:attribute mapping, use **Set Default Mapping** that maps event attributes with their respective target data source attributes, provided both entities have the same name and data type.

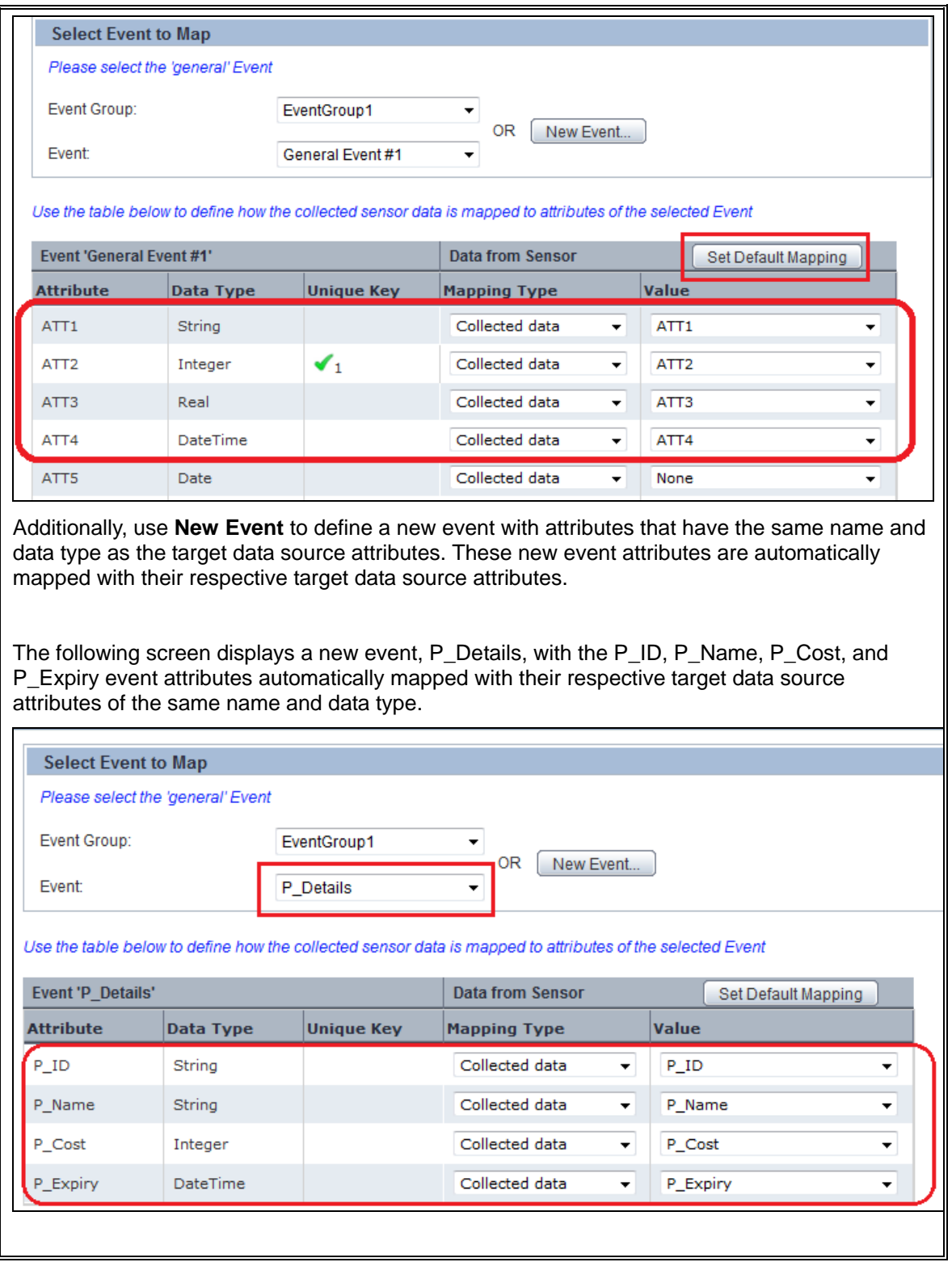

- 15. Click **Next** to define the collection schedule.
- 16. The **Schedule** area provides various options that allow you to define a schedule for executing the collection rule.
	- **Interval** Enables you to specify a collection interval
- **First execution** Select the **Open Calendar** icon to select a date and time for executing the rule
- **Then every** Specify the time frame to set the iteration for the rule
- **Daily** Executes the rule every day at a specific time
	- **Execution time (HH:mm:ss)** Select appropriate values to specify time in the 24 hour format
- **Weekly** Executes the rule at a specific time every week; select days of the week and specify time in the 24-hour format
- **Monthly** Executes the rule at a specific day and time every month
	- **Day of month** Select a value from 1 to 31 to specify the day for executing the rule
	- **Execution time (HH:mm:ss)** Select appropriate values to specify the time in the 24-hour format
- **Yearly** Executes the rule at a specific time every year
	- **Execution date** Select a date and month to execute the rule
	- **Execution time (HH:mm:ss)** Select appropriate values to specify the time in the 24-hour format

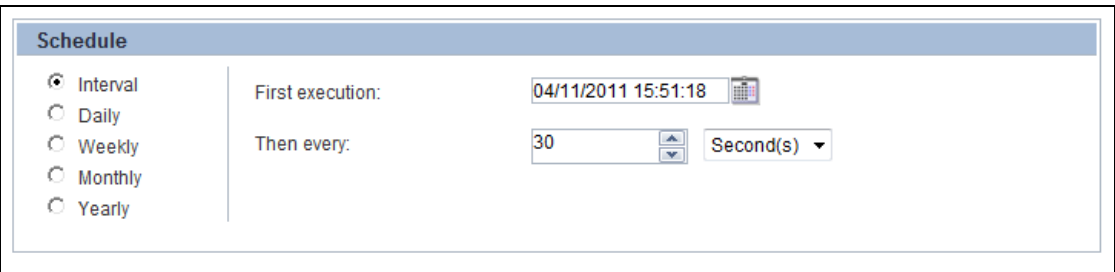

17. Click **Finish** to create the Text collection rule. The new rule appears in the navigation pane under **Collection Rules**.

## <span id="page-55-0"></span>**Creating Event Groups**

The Analytics Studio uses the concept of *Event Groups* to logically combine events in distinct groups. Therefore, before your begin creating events for your workflow, ensure their respective event groups have already been defined in the Studio.

To create an event group:

1. From the menu bar, click **Action** > **New** > **Event Group** to display the Create Event Group Wizard.

**TIP!** 

An alternate method of displaying the Create Event Group Wizard is to right-click **Events** from the navigation pane, and then, select **Create New Event Group**.

2. In the **Name** box, enter a meaningful, unique name for the event group.

3. Click **Finish** to create the event group. The new event group appears in the navigation pane under **Events**.

#### **NOTE**

The Analytics Studio contains a predefined event group, *System*, which comprises events that are defined when Analytics is initially configured.

### <span id="page-56-0"></span>**Creating Events**

*Events* signify the business data captured from a data source deployed in a business environment. Events are the key to any Analytics operation, such as the statistical analysis of business processes or reporting of business anomalies using alerts.

#### **NOTE**

Before you create an event, ensure that its respective event group has already been defined in the Analytics Studio.

To create an event:

1. From the menu bar, click **Action** > **New** > **Event** to display the Create Event Wizard.

#### **TIP!**

Analytics Studio provides alternate methods for displaying the Create Event Wizard.

- **-** Select the **Event** icon from the Studio Home.
- **-** Right-click **Events** from the navigation pane, and select **Create New Event**.
- **-** Right-click the event group in which you want to create an event, and select **Create New Event**.
- **-** Use the **New Event** button from the collection rule and event modifiers wizards.
- 2. Begin defining the event's specification.
	- **Name** Type a name for the event; ensure you provide a meaningful, unique name to the event
	- **Event Group** Select an event group for the event

#### **NOTE**

An event group is a logical grouping of events.

- **Event Type** Select an event type to denote the type of data stored in the event
- **General** Indicates the event stores data collected by sensors
- **Statistical** Indicates the event stores statistical data generated by event modifiers

 **Alert Summary (business)** — Indicates that the event stores statistical data related to alerts generated by the Alert Summary (business) event modifier

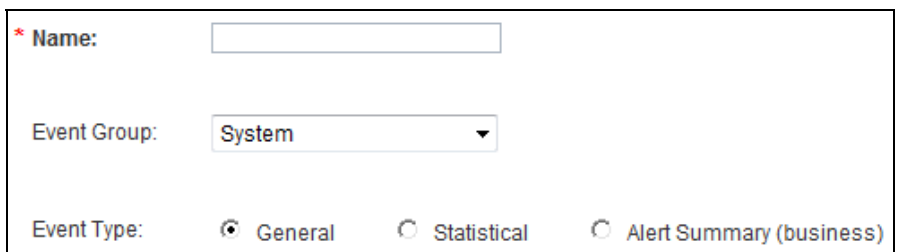

- 3. Click **Next** to continue defining the event.
- 4. Define the event attributes.
	- **Name** Type a name for the event attribute

#### **NOTE**

By default, the system automatically generates event attributes names in a consecutive order, such as *ATT1*, *ATT2*, and so on. You can, however, provide meaningful names to the event attributes indicative of the data they store.

- **Type** Select a data type for the attribute
	- **String** Indicates that the attribute stores alphanumeric values
	- **Integer** Indicates that the attribute stores Integer values
	- **Real** Indicates that the attribute stores Real data type values
	- **DateTime** Indicates that the attribute stores date and time values
	- **Date** Indicates that the attribute only stores date values
	- **Time** Indicates that the attribute only stores time values
	- **Boolean** Indicates that the attribute stores Boolean values of TRUE and FALSE
- 5. Click **Add** to apply the event attribute to the event. You can add multiple attributes to an event.

All event attributes are qualified by the following parameters:

- **Name** Name of the event attribute
- **Data Type** Data type of the event attribute
- **Size or Scale** Maximum data that can be stored by the event attribute, is only applicable to event attributes of the String and Real data type
- **Action** Enables you to delete an attribute by selecting the **Remove** ( $*$ ) icon

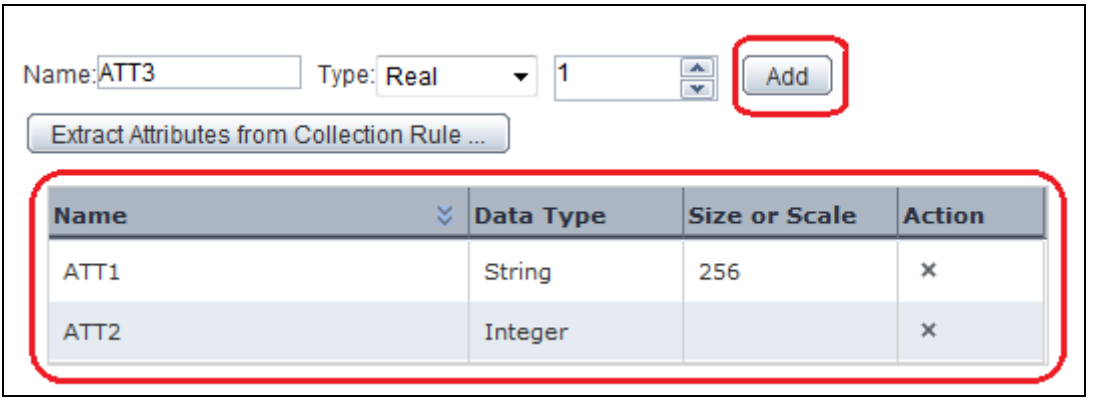

An alternate method of adding event attributes to an event is extracting event attributes from collection rules.

- 1. Click **Extract Attributes from Collection Rule** to display the Extract Attributes from Collection Rule dialog box.
- 2. From the **Collection Rule type** list, select the type, such as RDB or Text, for the collection rule.
- 3. From the **Collection Rule name** list, select the collection rule whose event attributes you want to import. Doing this displays the event attributes used by the collection rule.
- 4. Click **Extract** to add the collection rule attributes to the event.

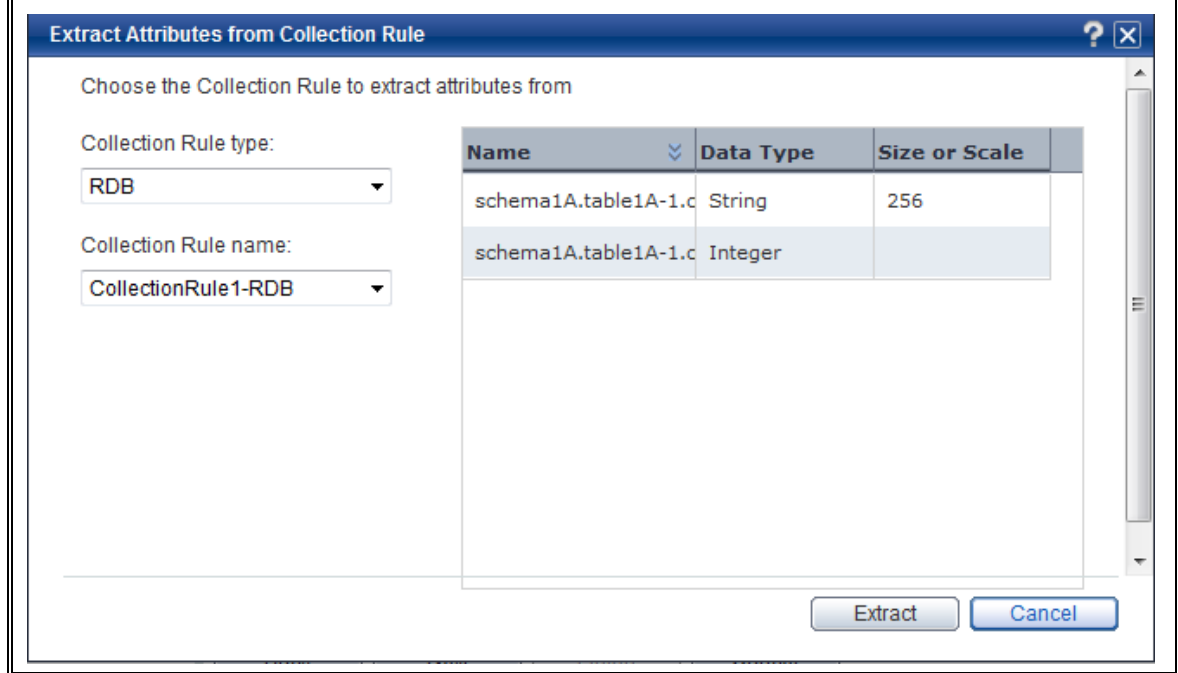

- 6. Skip to [Step 10](#page-60-1) if you are creating a Statistical or Alert Summary (business) event, else, click **Next** to configure unique key settings for your General Event.
- 7. From the **Collection Management** area, configure the following settings to define additional criteria for defining the type of data to be stored in the event.
- **Management type** 
	- **Master data** Includes data used for updating, such as inventories and summaries
	- **Transaction data** Includes data that is added, such as sales and transaction records
	- **None** No criteria is applied for filtering the target source data
- **Monitor type** 
	- **Add difference records** Only the newly added data is collected
	- **Easy mirroring** Mirrors the business data except deleted data
	- **All history** Both the newly added and the updated data are collected (the latter is collected as new data)
	- **None** No monitor type is applied to the event
- 8. Select **Upsert** to update the event—insert a new record if the record does not exist or update already existing records.
- 9. From the **Unique key** list, select the event attributes that will act as unique keys for the event and click **Add**.

A unique key is an event attribute that controls data insertion, rejection, and update in an event. An event can have multiple unique keys where each key is identified by an index number, such as 1, 2, and so on, indicative of the priority of a key during a data update.

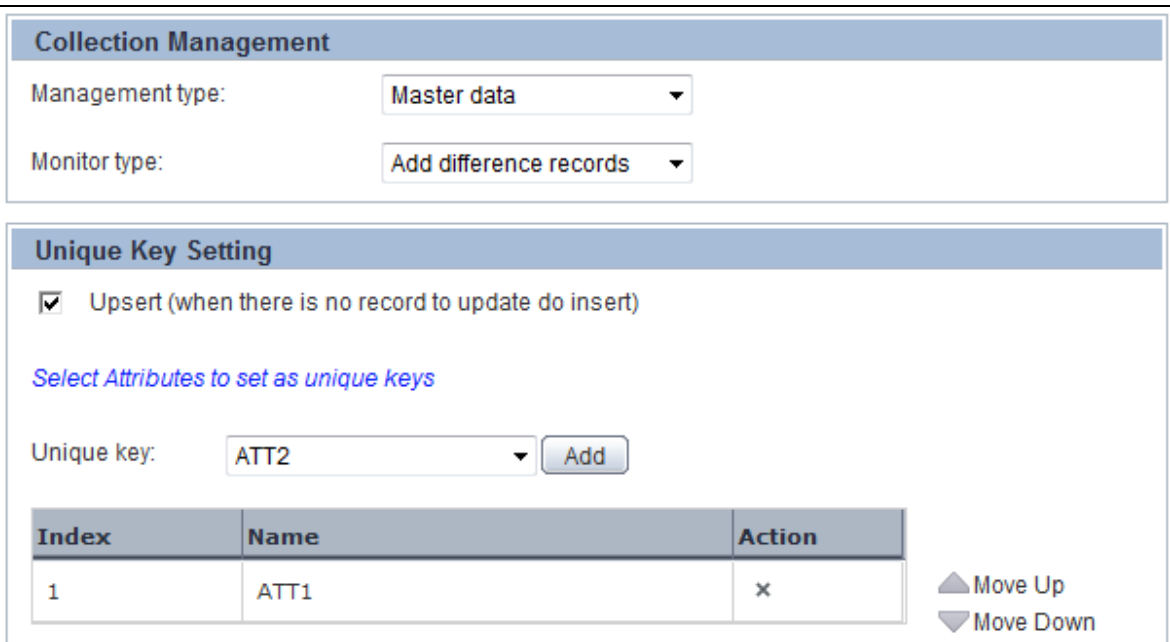

#### **TIP!**

Use the **Move Up** and **Move Down** buttons to adjust the priority of unique keys during an update. Additionally, click the **Remove** ( $*$ ) icon to cancel a selection.

10. Click **Finish** to create the event. The new event appears in the navigation pane under its event group.

## <span id="page-60-1"></span><span id="page-60-0"></span>**Creating Event Modifiers**

An *Event Modifier* performs statistical calculations, such as totals, average, and other arithmetic operations, on existing events and generates new statistical events.

Analytics supports two types of event modifiers—Statistical and Alert Summary (business).

Refer to the following procedures for details about creating event modifiers.

- [Creating Statistical Event Modifiers](#page-60-2)
- [Creating Alert Summary \(business\) Event Modifiers](#page-63-0)

#### <span id="page-60-2"></span>**Creating Statistical Event Modifiers**

As the name suggests, *Statistical Event Modifiers* perform statistical calculations on events to generate new events.

To create a statistical event modifier:

1. From the menu bar, click **Action** > **New** > **Event Modifier** to display the Create Event Modifier Wizard.

#### **TIP!**

An alternate method of displaying the Create Event Modifier Wizard is to select the **Event Modifier** icon from the Studio Home. Additionally, you can right-click **Event Modifiers** from the navigation pane, and then, select **Create New** to display the Create Event Modifier Wizard.

- 2. Begin defining the event modifier's specification.
	- **Name** Type a meaningful name for the event modifier
	- **Type** Select **Statistical** to create a statistical event modifier.

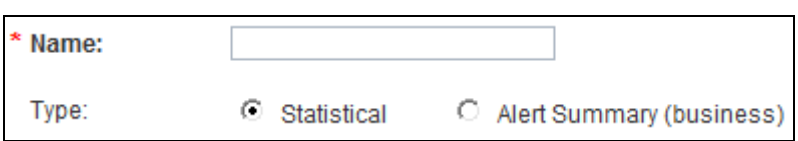

- 3. Click **Next** to continue defining the event modifier.
- 4. Specify details of the source or input event to be manipulated by the event modifier.
	- **Input Event Group** Select the event group to which the event belongs
	- **Input Event** Select the event to be manipulated by the event modifier
- 5. Click **Next** to continue defining the event modifier.
- 6. Specify details of the output statistical event that will store the results of the calculation performed by the event modifier.
	- **Output Event Group** Select the event group to which the statistical event belongs
	- **Output Event** Select the output statistical event

Doing this displays the attributes for that event.

- 7. Each event attribute is qualified by the following details.
	- **Attribute** Name of the event attribute
	- **Data Type** Data type of the event attribute, such as String, Integer, or Boolean
	- **Mapping Type** Enables you to map the output event attributes with the collected data
		- **Constant** Enables you to specify any custom value to be stored as a constant in the output event attribute; selecting this option displays the **Value** box where you type a custom value
		- **Statistical function** Is only applicable to event attributes of the *Integer* data type; selecting this option displays the **Open Editor** icon, which in turn, displays the Statistical Function Editor dialog box with the following options:
			- **Attributes from input Event** Select source or input event attributes to be manipulated by the event modifier
			- **Functions** Select the arithmetic operations—Sum, Average, Min, Max, and Std Deviation—to be performed on the source or input event attributes
			- **Operators** Select the appropriate arithmetic operators to specify the calculation method
			- **Expression** Displays the statistical function that has been defined; is an editable field where you can type your own custom expression
			- **OK** Use this button to apply the calculation method to the event modifier
		- **Event Counting** Calculates the number of times the input event occurred
		- **Group by attribute** Sets grouping attributes to enable calculations
		- **None** Indicates that the output event attribute will not be used for storing the collected data

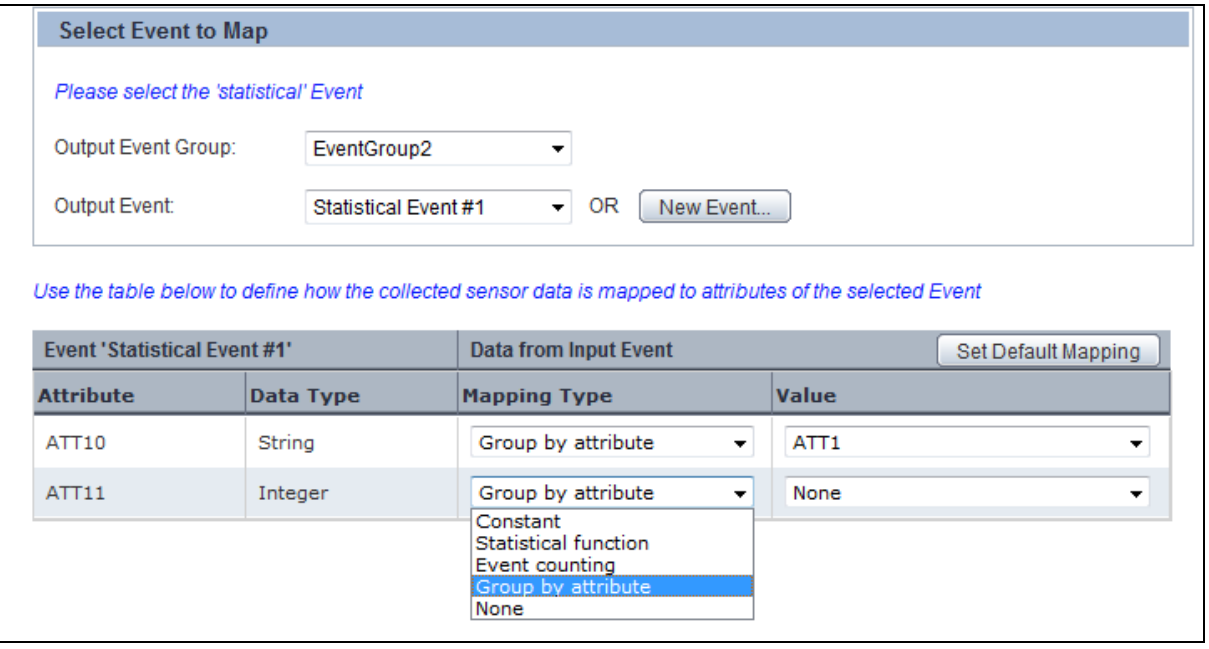

To automate event:attribute mapping, use **Set Default Mapping** that maps output event attributes with their respective input event attributes, provided both entities have the same name and data type. The following screen depicts the default mapping of four attributes of an output event, General Event #1, with their respective input event attributes.

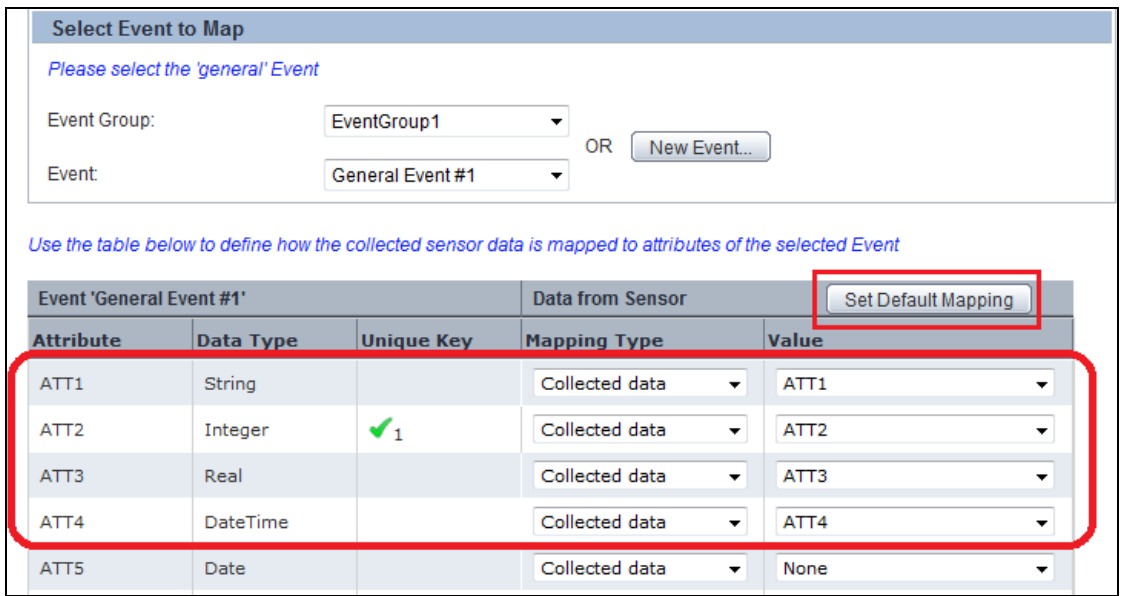

Use **New Event** to define a new event with attributes that have the same name and data type as the target data source attributes. These new event attributes are automatically mapped with their respective target data source attributes.

The following screen displays a new general event, P\_Details, with the P\_ID, P\_Name, P\_Cost, and P\_Expiry event attributes automatically mapped with their respective target data source attributes of the same name and data type.

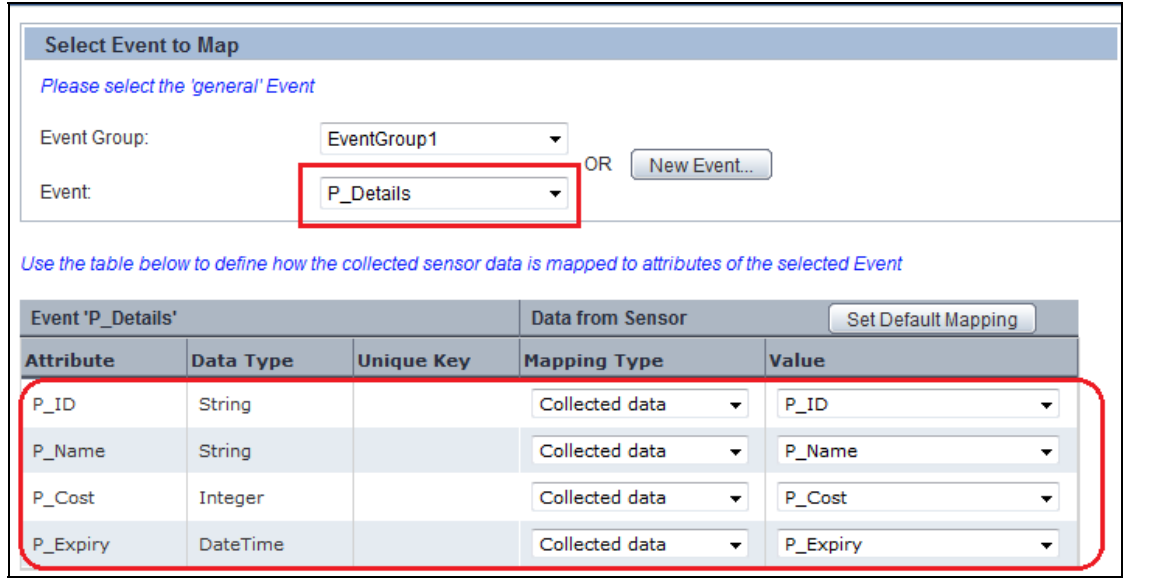

8. Click **Next** to continue defining the event modifier.

- 9. Select any of the following options to define the calculation period for the event modifier.
	- **Auto calculation**  Automatically executes the calculation according to the time when the event is generated
	- **Schedule** Provides options to define a schedule for the event modifier's calculation
		- **Interval** Enables you to specify a collection interval
			- **First execution** Select the **Open Calendar** icon to select a date and time for the calculation
			- **Then every** Specify the time frame to set the iteration for the calculation
		- **Daily** Enables calculation every day at a specific time
			- **Execution time (HH:mm:ss)** Select appropriate values to specify time in the 24-hour format
		- **Weekly** Enables calculation at a specific time every week; select days of the week and specify time in the 24-hour format
		- **Monthly** Enables calculation at a specific day and time every month
			- **Day of month** Select a value from 1 to 31 to specify the day for the calculation
			- **Execution time (HH:mm:ss)** Select appropriate values to specify the time in the 24-hour format
		- **Yearly** Enables calculation at a specific time every year
			- **Execution date** Select a date and month for the calculation
			- **Execution time (HH:mm:ss)** Select appropriate values to specify the time in the 24-hour format

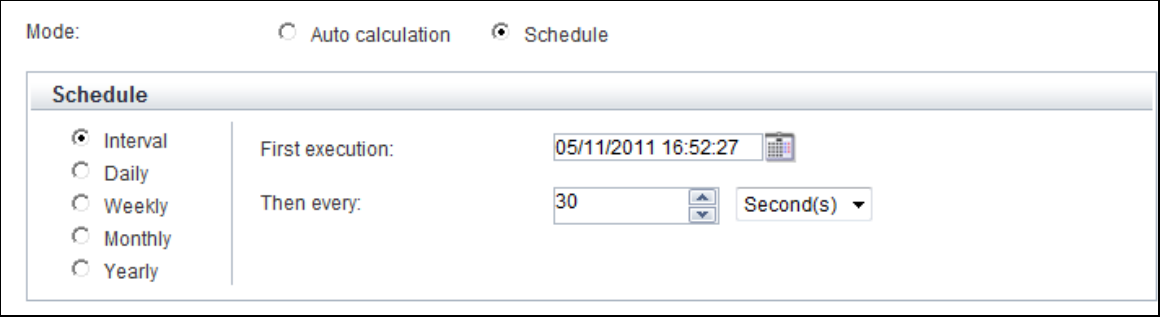

10. Click **Finish** to create the event modifier. The new event modifier appears in the navigation pane under **Event Modifiers**.

#### <span id="page-63-0"></span>**Creating Alert Summary (business) Event Modifiers**

An *Alert Summary (business) Event Modifier* counts the total number of alerts associated with an event. The event modifier then stores its results in the *Alert Summary (business) event*, which is displayed on the Analytics Dashboard.

To create an Alert Summary event modifier:

1. From the menu bar, click **Action** > **New** > **Event Modifier** to display the Create Event Modifier Wizard.

#### **TIP!**

An alternate method of displaying the Create Event Modifier Wizard is to select the **Event Modifier** icon from the Studio Home. Additionally, you can right-click **Event Modifiers** from the navigation pane, and then, select **Create New** to display the Create Event Modifier Wizard.

- 2. Begin defining the event modifier's specification.
	- **Name** Type a meaningful name for the event modifier
	- **Type** Select **Alert Summary (business)** to create an Alert Summary (business) event modifier

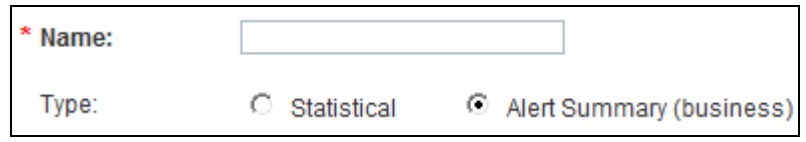

- 3. Click **Next** to continue defining the event modifier.
- 4. From the **Alert** list, select the alert to be monitored by the event modifier. Doing this displays the event related to the selected alert.

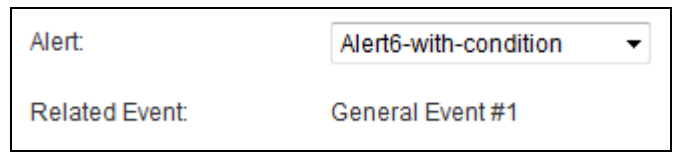

- 5. Click **Next** to continue defining the event modifier.
- 6. Specify details of the output Alert Summary (business) event that will store the results of the calculation performed by the event modifier.
	- **Output Event Group** Select the event group to which the Alert Summary (business) event belongs
	- **Output Event** Select the output Alert Summary (business) event

Doing this displays the attributes for that event.

- 7. Each event attribute is qualified by the following details.
	- **Attribute** Name of the event attribute
	- **Data Type** Data type of the event attribute, such as String, Integer, or Boolean
	- **Mapping Type** Enables you to map the output event attributes with the collected data
		- **Group by attribute** Sets grouping attributes to enable calculations

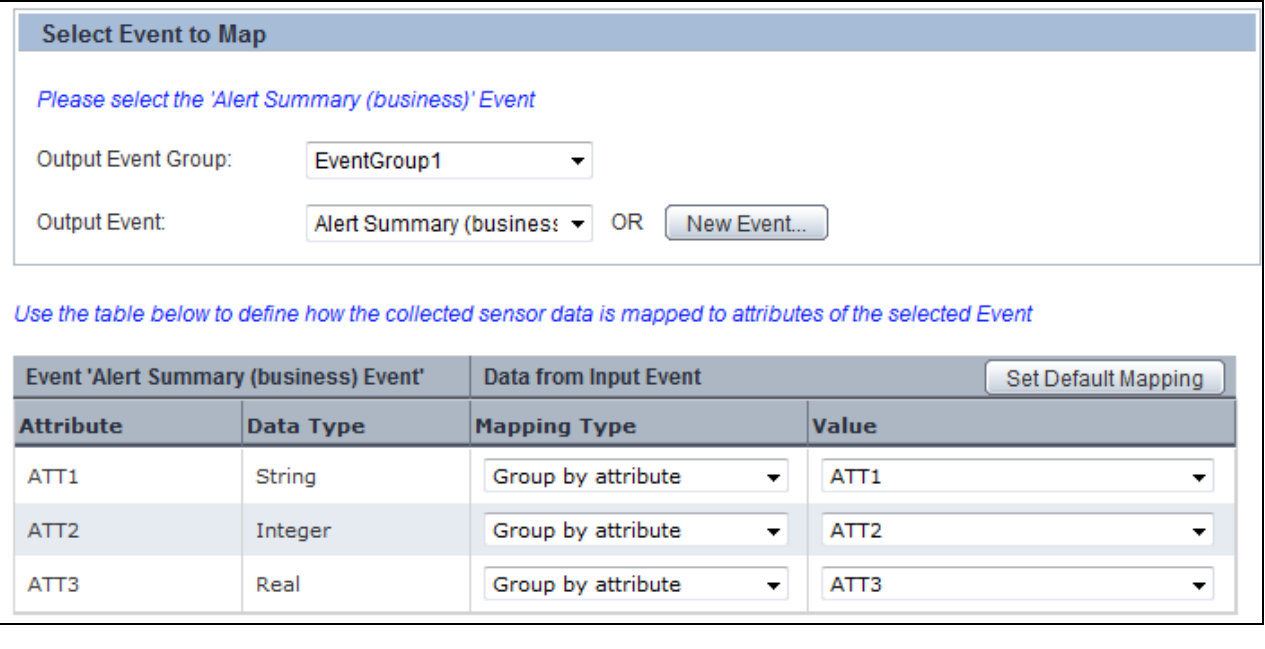

To automate event:attribute mapping, use **Set Default Mapping** that maps output event attributes with their respective input event attributes, provided both entities have the same name and data type.

The following screen depicts the default mapping for a sample general event.

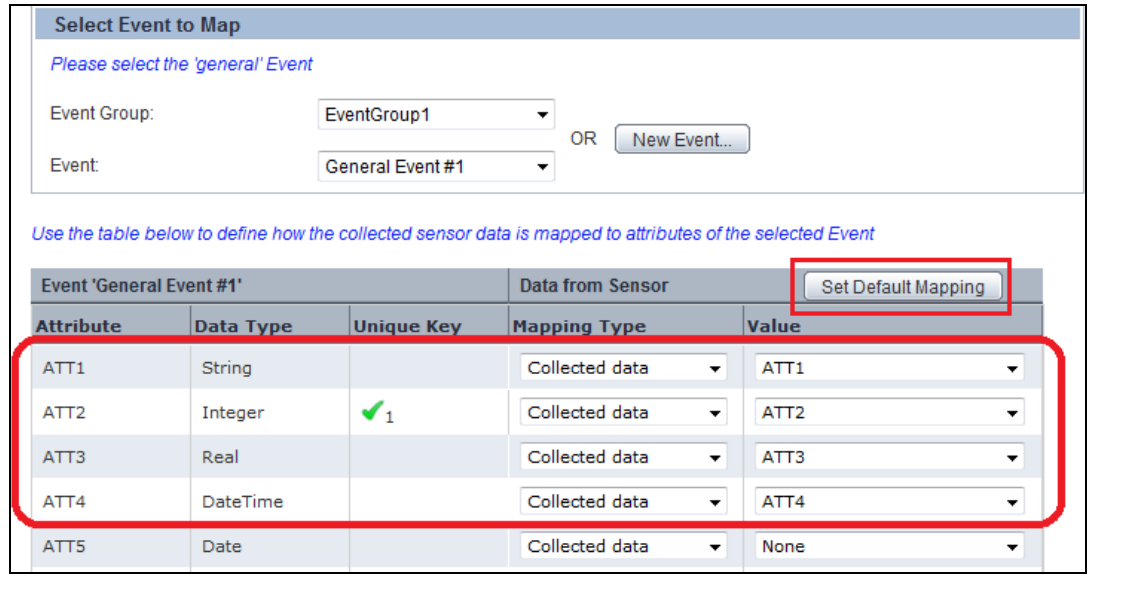

Use **New Event** to define a new event with attributes that have the same name and data type as the target data source attributes. These new event attributes are automatically mapped with their respective target data source attributes.

The following screen displays a new general event, P\_Details, with the P\_ID, P\_Name, P\_Cost, and P\_Expiry event attributes automatically mapped with their respective target data source attributes of the same name and data type.

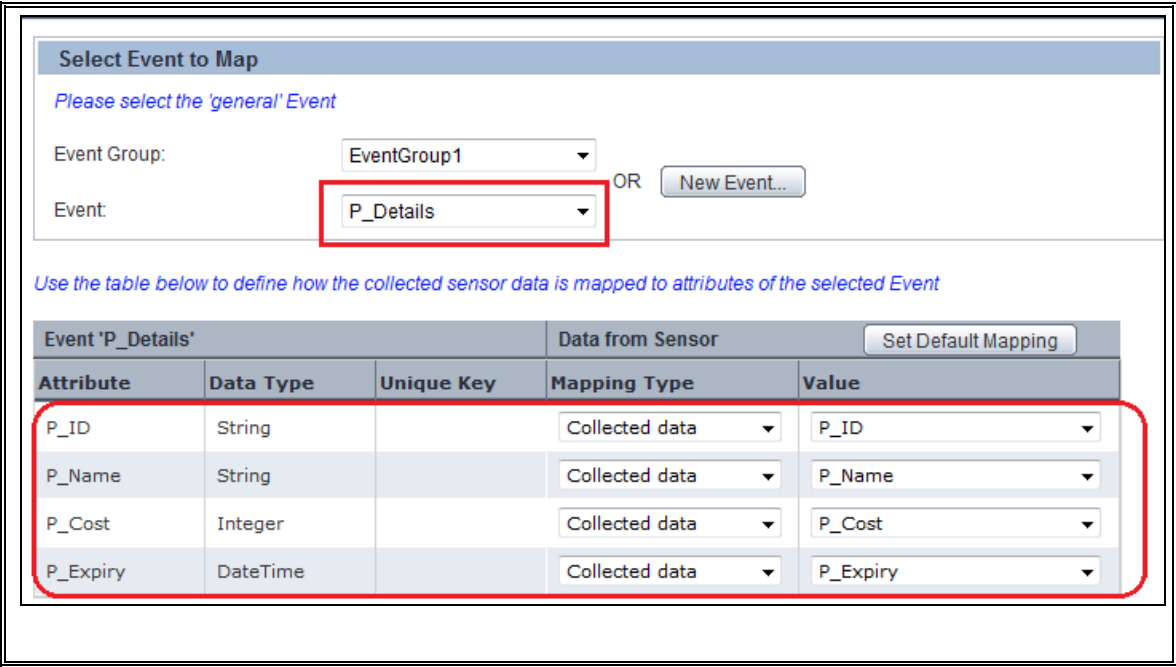

- 8. Click **Next** to continue defining the event modifier.
- 9. Select any of the following options to define the calculation period for the event modifier.
	- **Auto calculation** Automatically executes the calculation according to the time when the event is generated
	- **Schedule** Provides options to define a schedule for the event modifier's calculation
		- **Interval** Enables you to specify a collection interval
			- **First execution** Select the **Open Calendar** icon to select a date and time for the calculation
			- **Then every** Specify the time frame to set the iteration for the calculation
		- **Daily** Enables calculation every day at a specific time
			- **Execution time (HH:mm:ss)** Select appropriate values to specify time in the 24-hour format
		- **Weekly** Enables calculation at a specific time every week; select days of the week and specify time in the 24-hour format
		- **Monthly** Enables calculation at a specific day and time every month
			- **Day of month** Select a value from 1 to 31 to specify the day for the calculation
			- **Execution time (HH:mm:ss)** Select appropriate values to specify the time in the 24-hour format
		- **Yearly** Enables calculation at a specific time every year
			- **Execution date** Select a date and month for the calculation
			- **Execution time (HH:mm:ss)** Select appropriate values to specify the time in the 24-hour format

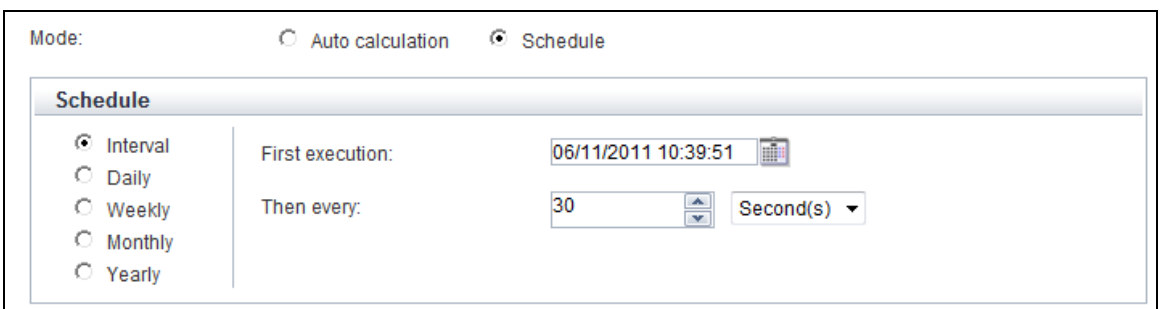

10. Click **Finish** to create the event modifier. The new event modifier appears in the navigation pane under **Event Modifiers**.

## <span id="page-67-0"></span>**Creating Alerts**

*Alerts* are used to highlight exceptions or critical situations in a business process workflow. They are triggered when business events exceed their defined threshold. For example, an alert can trigger when the monthly sales are less than \$5,000,000 or when a business process is still incomplete as the next process onsets.

To create an alert:

1. From the menu bar, click **Action** > **New** > **Alert** to display the Create Alert Wizard.

**TIP!** 

An alternate method of displaying the Create Alert Wizard is to select the **Alert** icon from the Studio Home. Additionally, you can right-click **Alerts** from the navigation pane, and then, select **Create New** to display the Create Alert Wizard.

- 2. In the **Name** box, type a meaningful name for the alert.
- 3. From the **Rule type** list, select any of the following values to specify the alert rule.
	- **Check parameters (general Event)** Indicates that the alert checks parameters of a general event
	- **Check parameters (workflow Event)** Indicates that the alert checks parameters of a workflow event
	- **Time limit** Indicates that the alert checks the due date of a workflow event
	- **Waiting time** Implies that the alert checks the lead time of a workflow event
	- **Occurrence of a specific Event** Indicates that the alert checks the activities of a workflow event, such as the starting process or ending activity
	- **Check relation of pair Events** Implies that the alert checks the relationship between events; for example, the lead time of a business activity is more than 5 hours by checking sequence between a start and an end event
	- **Check parameters between pair Events (general Event)** Parameters of two general events are checked
	- **Check parameters between pair Events (workflow Event)** Parameters of two Workflow events are checked

 **Check performance of workflow** — Checks the performance of workflow events; for example, number of events per hour

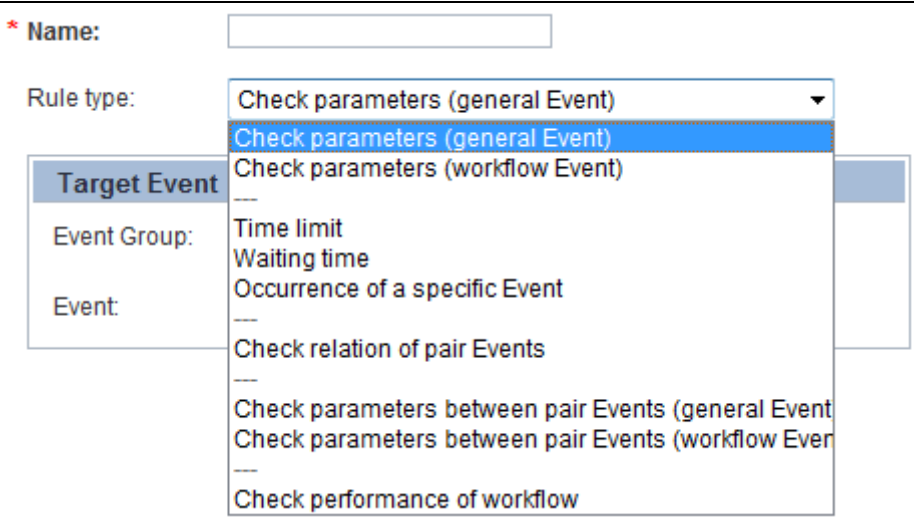

- 4. From the **Event Group** list, select the event group that contains the event to be monitored by the alert.
- 5. From the **Event** list, select the event to be monitored by the alert.

#### **IMPORTANT!**

Selecting the **Check relation of pair Events** rule type and **Check parameters between pair Events (general Event)** requires you to specify the **Base Event** and **Other Event**  details. A Base Event is the leading event to check a pair of events, whereas, the Other Event is the following event to check a pair of events. For each of these event types, you need to specify an event group and the respective event to be monitored by the alert.

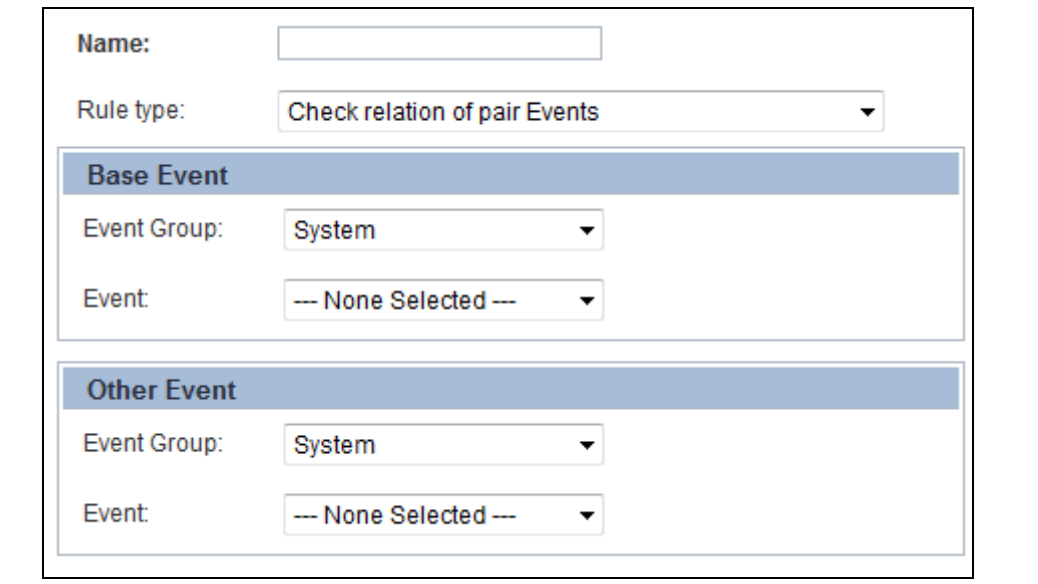

Additionally, selecting the **Check performance of workflow** rule type requires you to specify relevant details for a performance analysis, such as the workflow entity to be analyzed and duration of the analysis. Refer to *"Appendix A, Additional Configuration Parameters*" for a description of these fields.

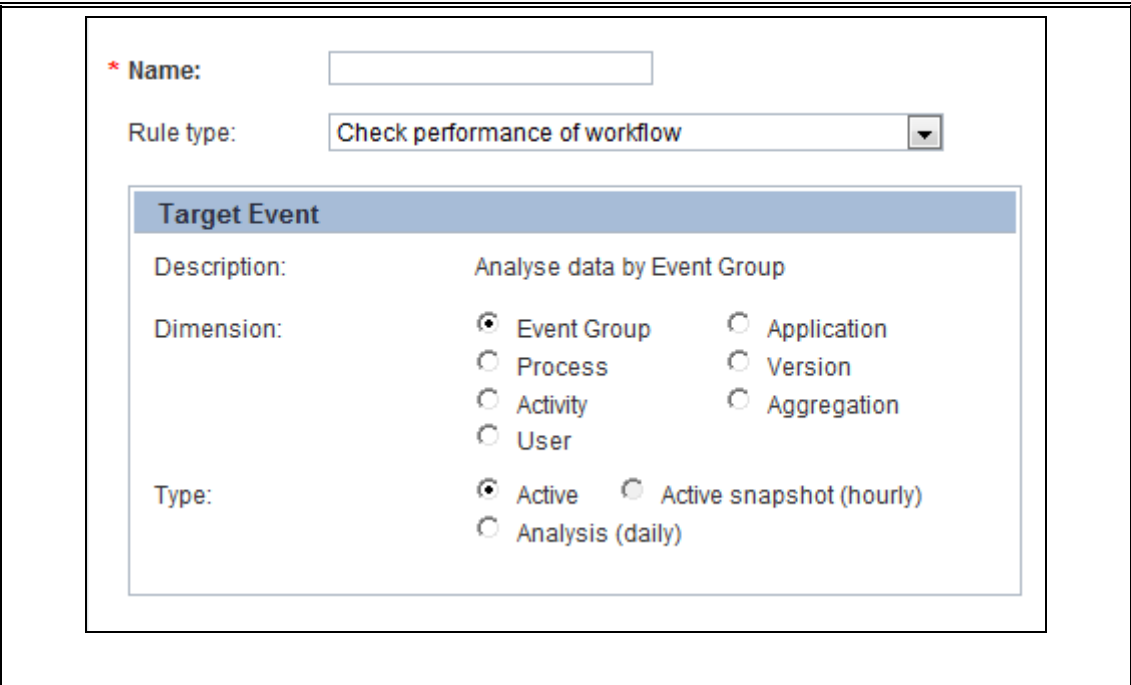

- 6. Click **Next** to continue defining the alert.
- 7. Define the alert message and its severity.
	- **English** Select a value, which will comprise the alert message, from the drop-down list, and click  $\Box$  to add the value to the box
	- **Japanese** Select a value, which will comprise the alert message, from the drop-down list, and click  $\Box$  to add the value to the box

#### **TIP!**

Type your alert message, and use the predefined parameters from the **English** and **Japanese** lists to define the alert message.

- **Type** Select the alert type—Unknown, Information, Warning, or Critical; the default alert type is Critical
- **Level (0–100)** Select an appropriate value to rate the severity of the alert from 0 through 100; the default alert level is 100

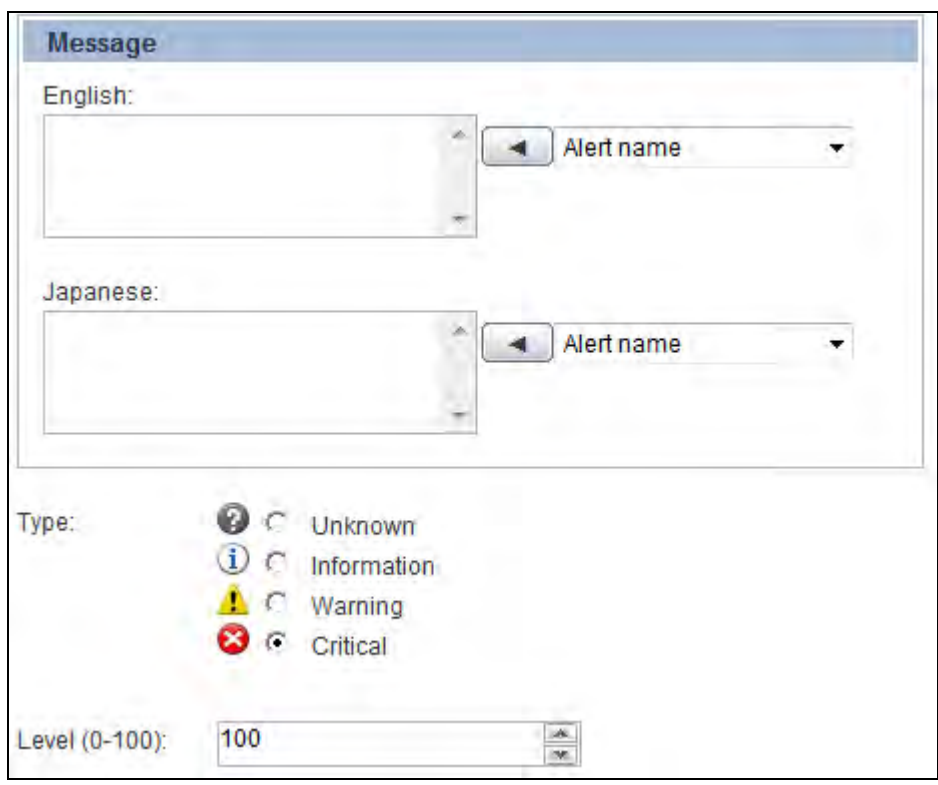

8. Click **Finish** to create the alert. The new alert appears in the navigation menu under **Alerts**.

### <span id="page-70-0"></span>**Creating Alert Filters**

*Alert Filters* enable you to control the display of alerts on the Analytics Dashboard.

To create an alert filter:

1. From the menu bar, click **Action** > **New** > **Alert Filter** to display the Create Alert Filter Wizard.

#### **TIP!**

An alternate method of displaying the Create Alert Filter Wizard is to select the **Alert Filter** icon from the Studio Home. Additionally, you can right-click **Alert Filters** from the navigation pane, and then, select **Create New** to display the Create Alert Filter Wizard.

- 2. In the **Name** box, type a meaningful name for the alert filter.
- 3. Add alerts to the alert filter.

In the Alert(s) area, select an alert from the Available box and click **Add Selected** (**Bureau**). Doing this positions the alert in the **Selected** box.

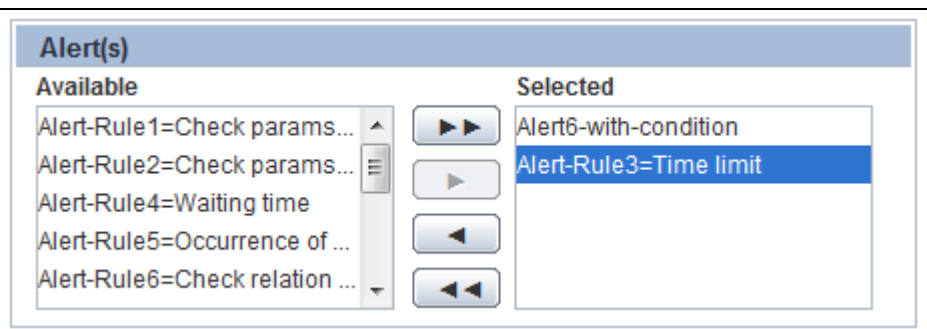

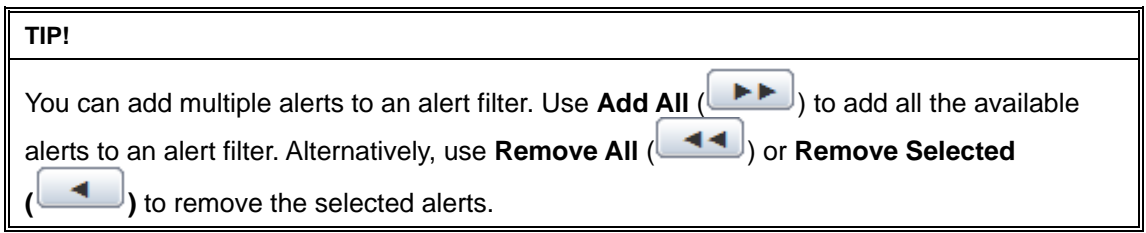

- 4. Click **Next** to continue defining the alert filter.
- 5. Define the color indicators to denote the recurrence frequency of alerts stored within the alert filter.
	- **Yellow if more than** Select a value to indicate moderate recurrence of alerts within the alert filter; default is 3
	- **Red if more than** Select a value to indicate high recurrence of alerts within the alert filter; default is 10

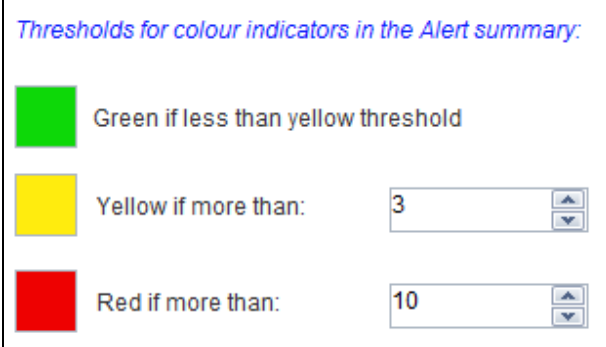

- 6. Click **Next** to continue defining the alert filter.
- 7. Define the specification of alerts stored within the alert filter.
	- **Maximum number of alerts** Select a value to denote the number of alerts that can be stored in the alert filter; default is 50
	- **Alert status** Select any of the following values to denote the status of alerts within the alert filter; this option enables filtering of alerts in the Analytics Dashboard
		- **Solved** Indicates that appropriate action has been taken to address the issue flagged by the alert
		- **Unsolved** Indicates that appropriate action needs to be taken to address the issue flagged by the alert
- **All** Indicates alert filters with both *Solved* and *Unsolved* status
- **Alert type** Drag the slider to indicate the range of alerts—Unknown, Information, Warning, or Critical—to be stored within the alert filter
- **Alert level** Drag the slider to define the range of severity level for alerts within the alert filter

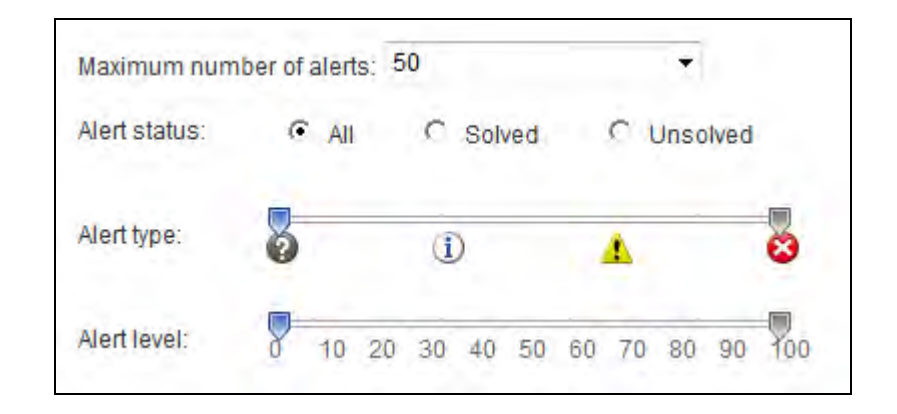

8. Click **Finish** to create the alert filter. The new alert appears in the navigation pane under **Alert Filters**.

### **Creating Charts**

*Chart*s enable graphical representation of business events in different formats, such as Pie Charts, Bar Graphs, or Histogram.

To create a chart:

1. From the menu bar, click **Action** > **New** > **Chart** to display the Create Chart wizard.

#### **TIP!**

Analytics Studio provides alternate methods for displaying the Create Event Wizard.

- **-** Select the **Chart** icon from the Studio Home.
- **-** Right-click **Charts** from the navigation pane, and select **Create New**.
- **-** Right-click an existing chart from the navigation pane, and select **Create New Drilling Chart**. Doing this populates the parent chart's information in the new drill-down chart.
- 2. Begin defining the chart's specification.
	- **Name** Type a name for the chart; ensure you provide a meaningful name indicative of the data the chart represents
	- **Drilling Chart** Enables you to create a nested chart within the parent chart
		- **Yes, with parent**
			- Allows you to select the parent chart
			- Select this option to display a drop-down list containing charts currently implemented in the Analytics system; choose an appropriate chart from the given list
- **No** Is the default option; select this option if you do want to create a drill-down chart
- **Chart type** Allows you to select a chart type
	- **Default Types**
		- Provides typical charts for selection
		- Select an appropriate chart ideal for the data you want to represent on the Analytics Dashboard; for example, tabular data or information in chronological order may be best represented through an *Event Table*, whereas for volumetric data, such as monthly sales, a *Pie Chart* is more appropriate
	- **Custom Types**
		- Provides additional user-defined chart types
		- Select an appropriate custom chart type if any of the default charts do not meet your requirement

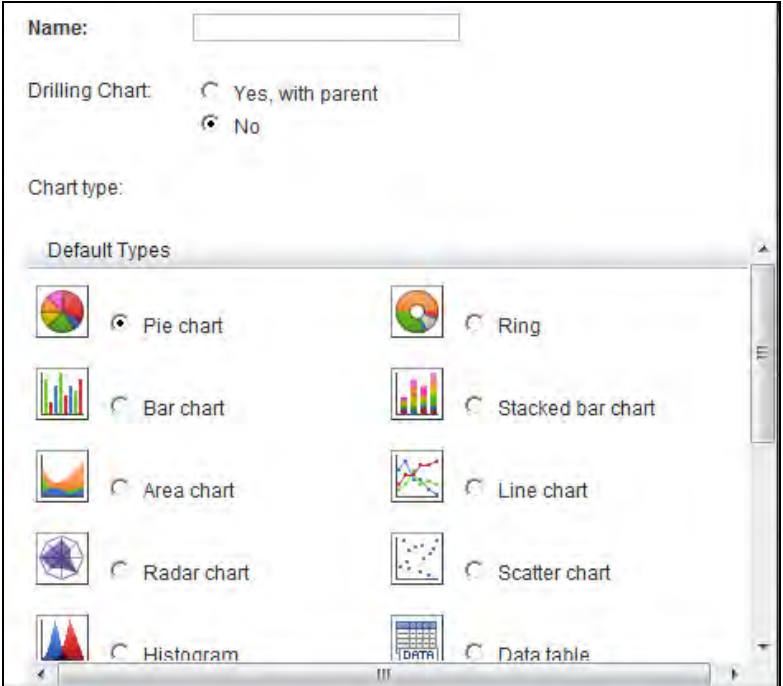

- 3. Click **Next** to continue defining the chart.
- 4. From the **Event type** list, select either **Normal Event** or **BPM process Event** to specify whether the General Event data or Workflow Event data is to be depicted on the chart.

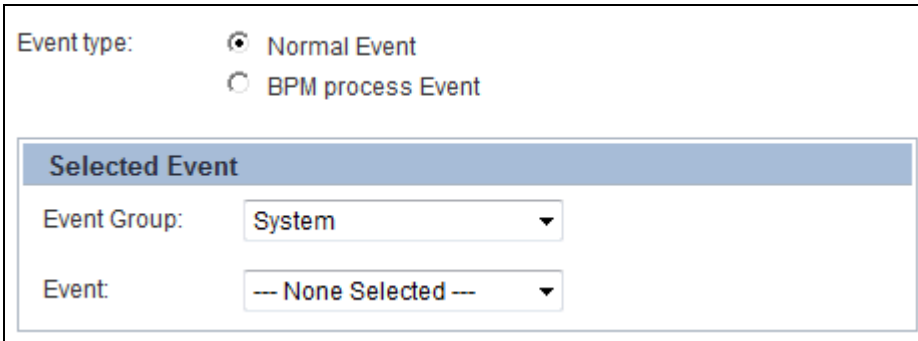

- 5. If you selected **Normal Event** as the event type, the **Selected Event** area displays the following options:
	- **Event Group** Select the event group that contains the event whose data is to be represented on the chart
	- **Event** Select the event to be represented on the chart

If you selected **BPM process Event** as the event type, refer to "*Appendix A, Additional Configuration Parameters*" for its configuration options.

6. Click **Finish** to create the chart. The new chart appears in the navigation pane under **Charts**.

## **Creating Layouts**

The *Layout* element defines the positioning of presentation elements, such as charts and alerts, on the Analytics Dashboard.

To create a layout:

1. From the menu bar, click **Action** > **New** > **Layout** to display the Create Layout Wizard.

### **TIP!**

An alternate method of displaying the Create Layout Rule Wizard is to select the **Layout** icon from the Studio Home. Additionally, you can right-click **Layouts** from the navigation pane, and then, select **Create New** to display the Create Layout Wizard.

- 2. Define the layout's specification.
	- **Name** Type a meaningful name for the layout
	- **Type** Select any of the following values to specify the type of layout
		- **Overview Layout** Is used for dashboard groups
		- **Profile Layout** Is used for dashboard profiles
- 3. Click **Finish** to create the layout. The new layout appears in the navigation pane under **Layouts**.

## <span id="page-74-0"></span>**Creating Dashboard Profiles**

Analytics displays custom views of the dashboard, also referred to as *Dashboard Profiles*, which display specific BPM metrics to specific users, depending on their rights and permissions.

To create a dashboard profile:

1. From the menu bar, click **Action** > **New** > **Dashboard Profile** to display the Create Dashboard Profile Wizard.

An alternate method of displaying the Create Dashboard Profile Wizard is to select the **Dashboard Profile** icon from the Studio Home. Additionally, you can right-click **Dashboard Profiles** from the navigation pane, and then, select **Create New** to display the Create Dashboard Profile Wizard.

- 2. In the **Name** box, type a meaningful name for the dashboard profile.
- 3. Click **Next** to continue defining the dashboard profile.
- 4. Apply layouts to the dashboard profile.

In the Layout(s) area, select a layout from the Available box and click **Add Selected ( )**. Doing this positions the layout in the **Selected** box.

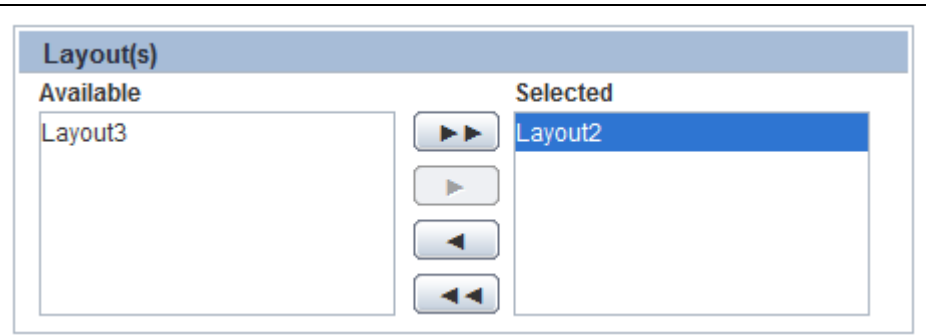

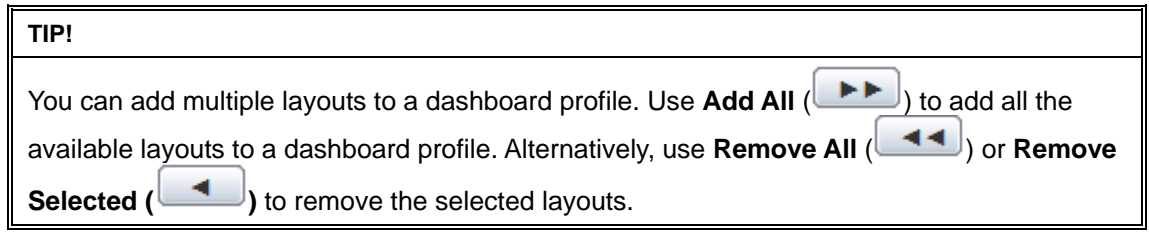

#### **IMPORTANT!**

You can only apply *Profile* layouts to dashboard profiles.

- 5. Click **Next** to continue defining the dashboard profile.
- 6. Add alert filters for the dashboard profile.

In the Alert Filter(s) area, select an alert filter from the Available box and click **Add Selected** 

( ). Doing this positions the alert filter in the **Selected** box.

**TIP!** 

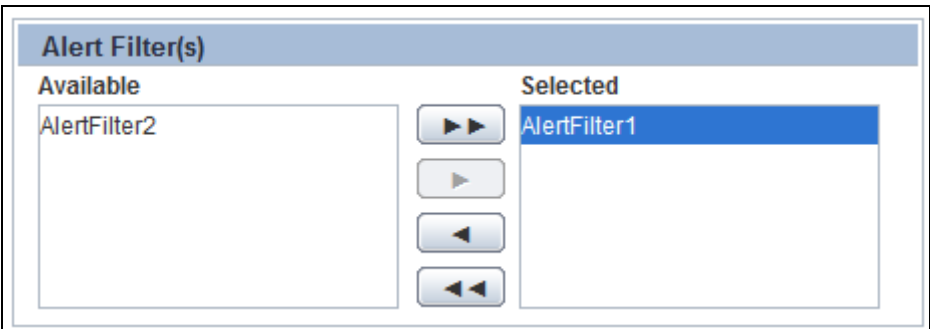

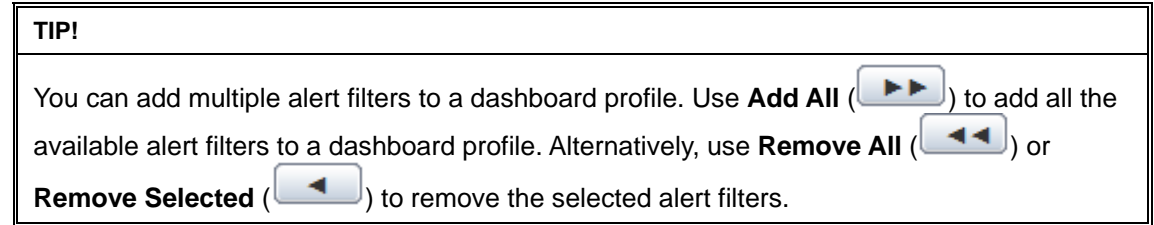

7. Click **Finish** to create the dashboard profile. The new dashboard profile appears in the navigation pane under **Dashboard Profiles**.

## **Creating Dashboard Groups**

The Analytics Studio provides you the option to organize dashboard users into groups and assign specific dashboard profiles to each group, depending on their role and responsibilities. These groups are referred to as *Dashboard Groups*.

To create a dashboard group:

1. From the menu bar, click **Action** > **New** > **Dashboard Group** to display the Create Dashboard Group Wizard.

#### **NOTE**

An alternate method of displaying the Create Dashboard Group Wizard is to select the **Dashboard Group** icon from the Studio Home. Additionally, you can right-click **Dashboard Groups** from the navigation pane, and then, select **Create New** to display the Create Dashboard Group Wizard.

- 2. In the **Name** box, type a meaningful name for the dashboard group.
- 3. Click **Next** to continue defining the dashboard group.
- 4. From the **Overview Layout** list, select the layout to be applied to the dashboard group.

### **IMPORTANT!**

You can only apply *Overview* layouts to dashboard groups.

5. Click **Next** to continue defining the dashboard group.

6. Select the users to be added to the dashboard group.

In the User(s) area, select a user from the Available box and click **Add Selected** (**Bullet**). Doing this positions the user in the **Selected** box.

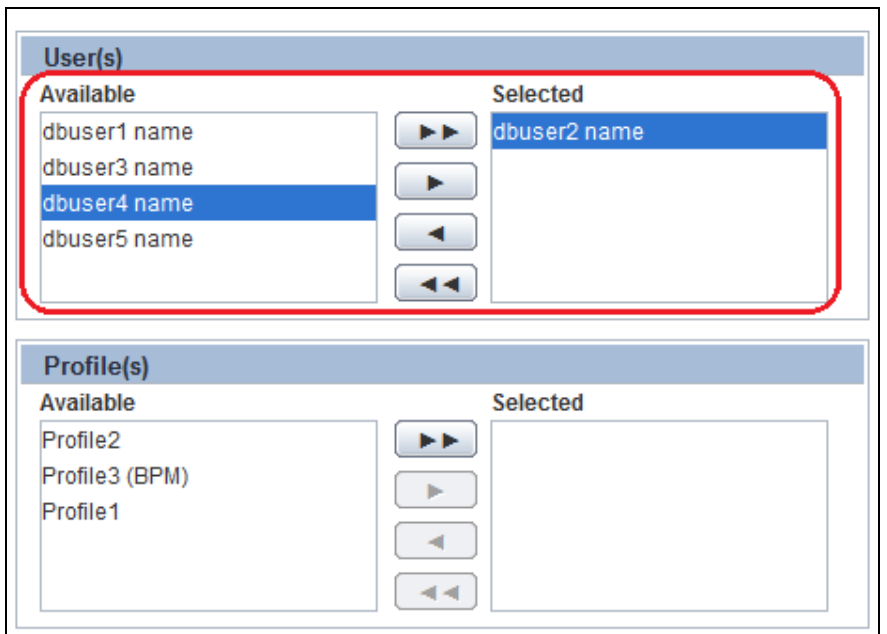

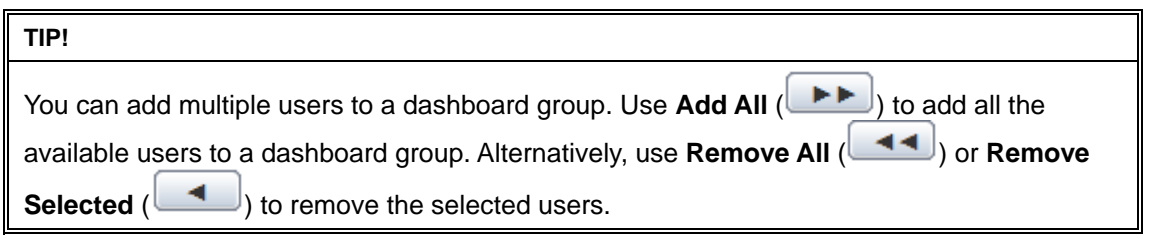

7. Select dashboard profiles for the dashboard group. This allows you to control the information that will be visible to users on the Analytics Dashboard.

In the Profile(s) area, select a dashboard profile from the Available box and click **Add Selected** 

( ). Doing this positions the dashboard profile in the **Selected** box.

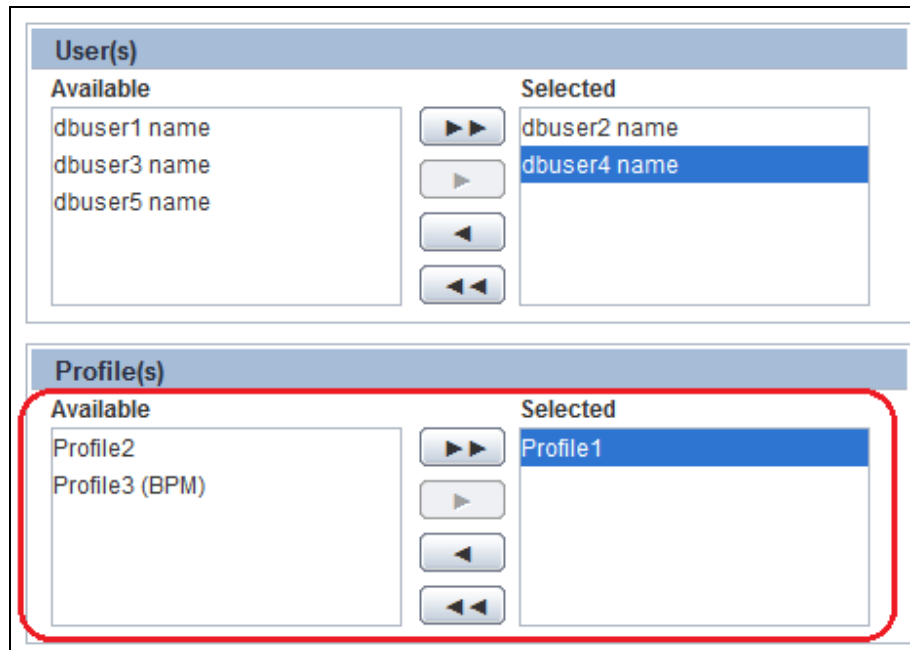

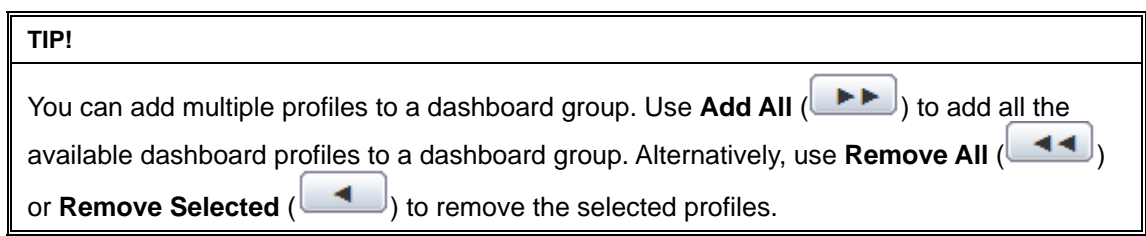

- 8. Click **Next** to continue defining the dashboard group.
- 9. Select **Edit Chart** to enable dashboard users to edit charts displayed in the Analytics Dashboard.
- 10. Select **Update Alert status** to enable users to update the alert status from the Analytics Dashboard.
- 11. Click **Finish** to create the dashboard group. The new dashboard group appears in the navigation pane under **Dashboard Groups**.

### **Creating Reports**

You can collect dashboard metrics at regular intervals and store it for later reference as *Reports*. These reports contain charts, alerts, and the data displayed on the Analytics Dashboard. Reports provide a dashboard-like view in a distributable and offline format.

To create a report:

1. From the menu bar, click **Action** > **New** > **Report** to display the Create Report Wizard.

#### **NOTE**

An alternate method of displaying the Create Report Wizard is to select the **Reports** icon from the Studio Home. Additionally, you can right-click **Reports** from the navigation pane, and then, select **Create New** to display the Create Report Wizard.

- 2. In the **Name** box, type a name for the report. Ensure you provide a meaningful, unique name to the report indicative of the data and the time period it conforms to.
- 3. Click **Next** to continue defining the report.
- 4. Apply layouts to the report.

In the Layout(s) area, select a layout from the Available box and click **Add Selected** ( ). Doing this positions the layout in the **Selected** box.

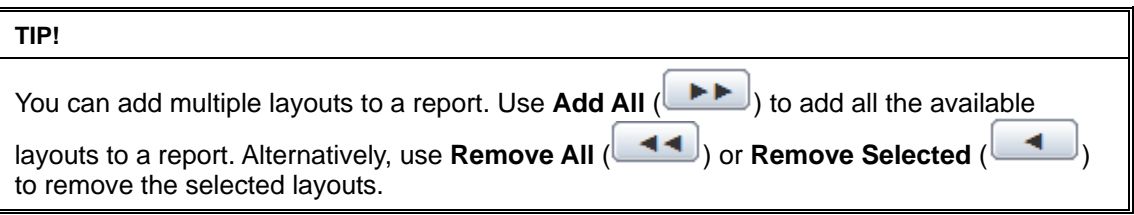

- 5. Click **Next** to define the schedule for the report.
	- **Interval** Enables you to specify the periodic time interval for report generation
		- **First execution** Select the **Open Calendar** icon to select a date and time for generating the report
		- **Then every** Specify the time frame to set the iteration for report generation
	- **Daily** Generates the report every day at a specific time
		- **Execution time (HH:mm:ss)** Select appropriate values to specify time in the 24 hour format
	- **Weekly** Generates the report at a specific time every week; select days of the week and specify time in the 24-hour format
	- **Monthly** Generates the report on a specific day and time every month
		- **Day of month** Select a value from 1 to 31 to specify the day for report generation
		- **Execution time (HH:mm:ss)** Select appropriate values to specify the time in the 24-hour format
- **Yearly** Generates the report at a specific time every year
	- **Execution date** Select a date and month to generate the report
	- **Execution time (HH:mm:ss**) Select appropriate values to specify the time in the 24-hour format
- 6. Click **Finish** to create the report. The new report appears in the navigation pane under **Reports**.

# **Editing Elements**

When you create an element, you define its most basic specification. The element definition, at this stage, might not complete. To complete the definition and create a fully operational element, you need to edit the element and update its specification to embed the relevant functionality. Refer to the following procedures for details.

- **[Editing Connections](#page-81-0)**
- [Editing Collection Rules](#page-81-1)
- [Editing Event Groups](#page-88-0)
- **[Editing Events](#page-89-0)**
- [Editing Event Modifiers](#page-93-0)
- **[Editing Alerts](#page-95-0)**
- [Editing Alert Filters](#page-98-0)
- [Editing Charts](#page-99-0)
- [Editing Layouts](#page-105-0)
- [Editing Dashboard Profiles](#page-107-0)
- [Editing Dashboard Groups](#page-109-0)
- [Editing Reports](#page-110-0)

## <span id="page-81-0"></span>**Editing Connections**

Connections are configured by the **Administrator** using the Management Console. Only users with administrative privileges can edit connections. You may, however, view the connection's specification using the **Published** tab of the Analytics Studio.

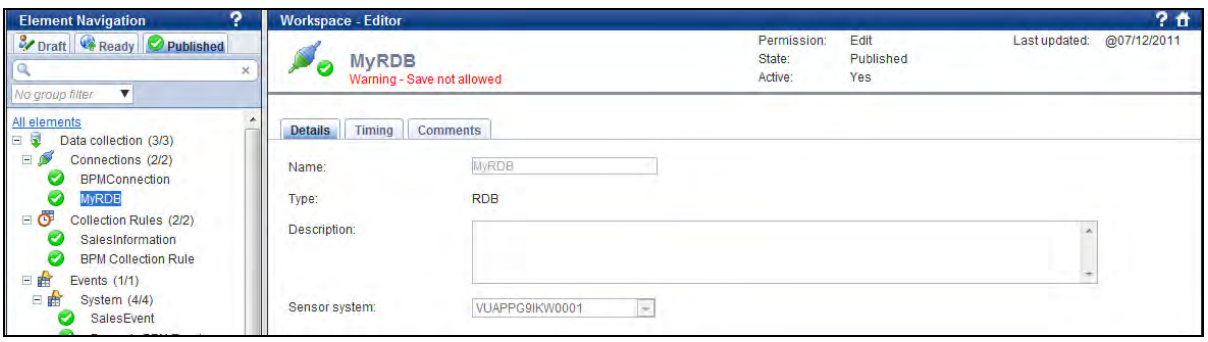

## <span id="page-81-1"></span>**Editing Collection Rules**

Refer to the following procedures for details about editing collection rules.

- [Editing RDB collection rules](#page-82-0)
- **[Editing Text collection rules](#page-82-1)**
- [Editing BPM collection rules](#page-83-0)

### <span id="page-82-0"></span>**Editing RDB collection rules**

To edit an RDB collection rule:

1. Select the collection rule from the **Draft** tab of the navigation pane to display its specification.

#### **NOTE**

Analytics Studio provides multiple ways to select an element—using the navigation pane, Overview page, and the Related Elements and Recent Elements panels.

2. The Analytics Studio Workspace - Editor displays the Details, Data Collection, Event Mapping, Timing, and Comments tabs for the collection rule. The **Details** tab is selected by default.

Click **Edit**, positioned at the bottom of the Workspace – Editor, to begin editing the collection rule.

- 3. Review the collection rule's specification provided in the **Details** tab. If required, edit the available options to revise the collection rule settings. Refer to [Creating RDB Collection Rules](#page-42-0) for details.
- 4. Select the **Data Collection tab** to edit the data source attributes to be captured by the collection rule.

Besides editing the data collection settings covered in [Creating RDB Collection Rules](#page-42-0), you may configure additional options to fine-tune the behavior of the collection rule.

- In the **Collection Condition** area, type an SQL expression to define a data collection condition on the collection rule. You can specify conditions on the RDB table name, columns in the table, or even the position of the CSV data.
- In the **Collection Management** area, configure additional options to define the type of data to be captured by the collection rule. Refer to "*Appendix A, Additional Configuration Parameters*" for details.
- Click **Advanced** to configure additional settings for filtering the records to be collected. Refer to "*Appendix A, Additional Configuration Parameters*" for details.
- 5. Select the **Event Mapping** tab to edit the event attributes that store the data captured by the collection rule. Refer to [Creating RDB Collection Rules](#page-42-0) for details.
- 6. Select the **Timing** tab to edit the collection rule schedule. Refer to [Creating RDB Collection](#page-42-0)  [Rules](#page-42-0) for details.
- 7. Select the **Comments** tab to view the collection rule's history. This tab contains user-defined comments and can be edited, if required.
- 8. Click **Save** to apply the revised settings to the collection rule.

### <span id="page-82-1"></span>**Editing Text collection rules**

To edit a text collection rule:

1. Select the collection rule from the **Draft** tab of the navigation pane to display its specification.

#### **NOTE**

Analytics Studio provides multiple ways to select an element—using the navigation pane, Overview page, and the Related Elements and Recent Elements panels.

2. The Analytics Studio Workspace - Editor displays the Details, Data Collection, Event Mapping, Timing, and Comments tabs for the collection rule. The Details tab is selected by default.

Click **Edit**, positioned at the bottom of the Workspace – Editor, to begin editing the collection rule.

- 3. Review the collection rule's specification provided in the **Details** tab. If required, edit the available options to revise the collection rule settings. Refer to [Creating Text Collection Rules](#page-48-0) for details.
- 4. Select the **Data Collection tab** to edit the data source attributes to be captured by the collection rule.

Besides editing the data collection settings covered in [Creating Text Collection Rules,](#page-48-0) you may configure additional options to fine-tune the behavior of the collection rule.

- 5. Select the **Event Mapping** tab to edit the event attributes that store the data captured by the collection rule. Refer to "[Creating Text Collection Rules"](#page-48-0) for details.
- 6. Select the **Timing** tab to edit the collection rule schedule. Refer to "[Creating Text Collection](#page-48-0)  [Rules"](#page-48-0) for details.
- 7. Select the **Comments** tab to view the collection rule's history. This tab contains user-defined comments and can be edited, if required.
- 8. Click **Save** to apply the revised settings to the collection rule.

### <span id="page-83-0"></span>**Editing BPM collection rules**

BPM collection rules are predefined in the Analytics Studio.

To edit a BPM collection rule:

1. Select the collection rule from the **Draft** tab of the navigation pane to display its specification.

#### **NOTE**

Analytics Studio provides multiple ways to select an element—using the navigation pane, Overview page, and the Related Elements and Recent Elements panels.

2. The Analytics Studio Workspace - Editor displays the Details, Data Collection, Event Mapping, Timing, and Comments tabs for the collection rule. The **Details** tab is selected by default.

Click **Edit**, positioned at the bottom of the Workspace – Editor, to begin editing the collection rule.

- 3. Review the collection rule's specification provided in the **Details** tab. Edit the available options, if required.
	- **Name** Name of the collection rule; this value cannot be edited
	- **Type** Specifies the type of collection rule—BPM; this value cannot be edited
	- **Description** Brief description for the collection rule; this value cannot be edited
	- **Connection Used** Specifies the connection used by the collection rule to connect to the target system; this value cannot be edited
	- **Active maintenance flow at runtime (check box)** Is selected by default; allows collection of past events; for BPM systems, collection rules can be configured to capture current as well archived data
	- **Past event collection settings (for maintenance flow)** Provides options to configure past events collection
- **Collect past events** Select **On** or **Off** to enable or disable the collection of past events, respectively
- **Collection period** Select either **Specify start and end** or **Specify start** to specify the period for collecting past events
	- **Start date** Select the **Open Calendar** icon to specify the start date for past event collection
	- **End date**  Select the **Open Calendar** icon to specify the end date for past event collection

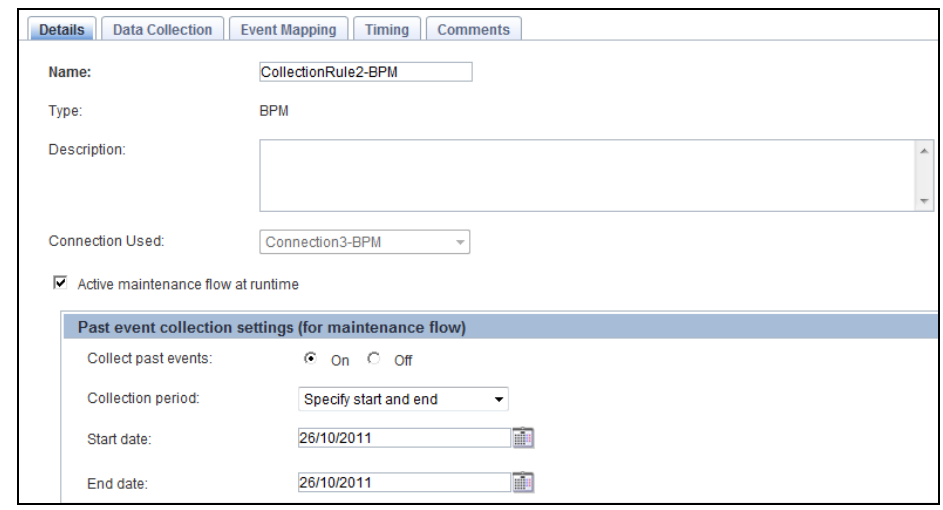

- 4. Select the **Data Collection tab** to edit the data source attributes to be captured by the collection rule.
- 5. Review the process definitions listed in the **Collected Data** area.

 $\overline{a}$ 

To edit this list, click **Refresh** (**C**) to list the process definitions of the target system.

- 6. Drill-down the available process definitions to display their respective applications, processes, and user-defined attributes (UDAs).
- 7. Select the process definitions to be referenced by the collection rule, and click **Collect Data** to add the selected attributes to the Collected Data area.

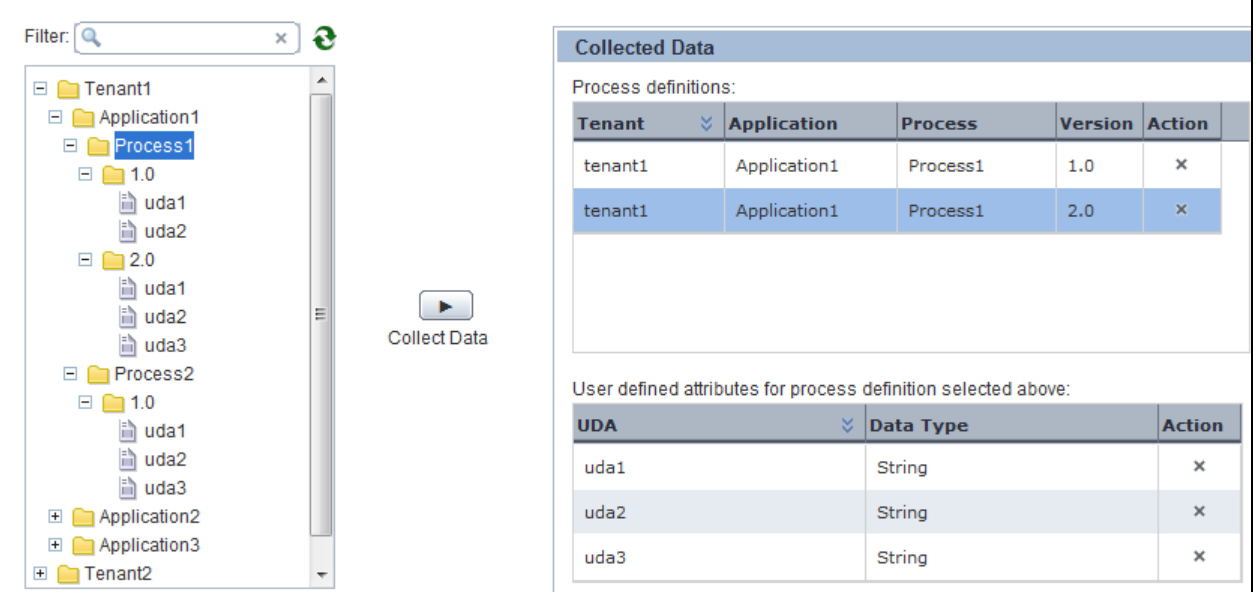

- 8. Select the **Event Mapping** tab to edit the event attributes that store the data captured by the collection rule.
- 9. From the process definition area, select the process definition to be mapped with the event.
- 10. Select specific event attributes to store the collected data.

Each event attribute comprises the following details:

- **Attribute** Name of the event attribute
- **Data Type** Data type of the event attribute, such as String, Integer, or Boolean
- **Mapping Type** Enables you to map event attributes with the collected data
	- **None** Indicates that the event attribute will not be used for storing the collected data
	- **Constant** Enables you to specify any custom value to be stored as a constant in the event attribute; selecting this option displays the **Value** box where you can type a custom value
	- **Collected data** Enables you to assign a target data source attribute to the event attribute; selecting this option displays the **Value** box that allows you to select the appropriate target data source attribute

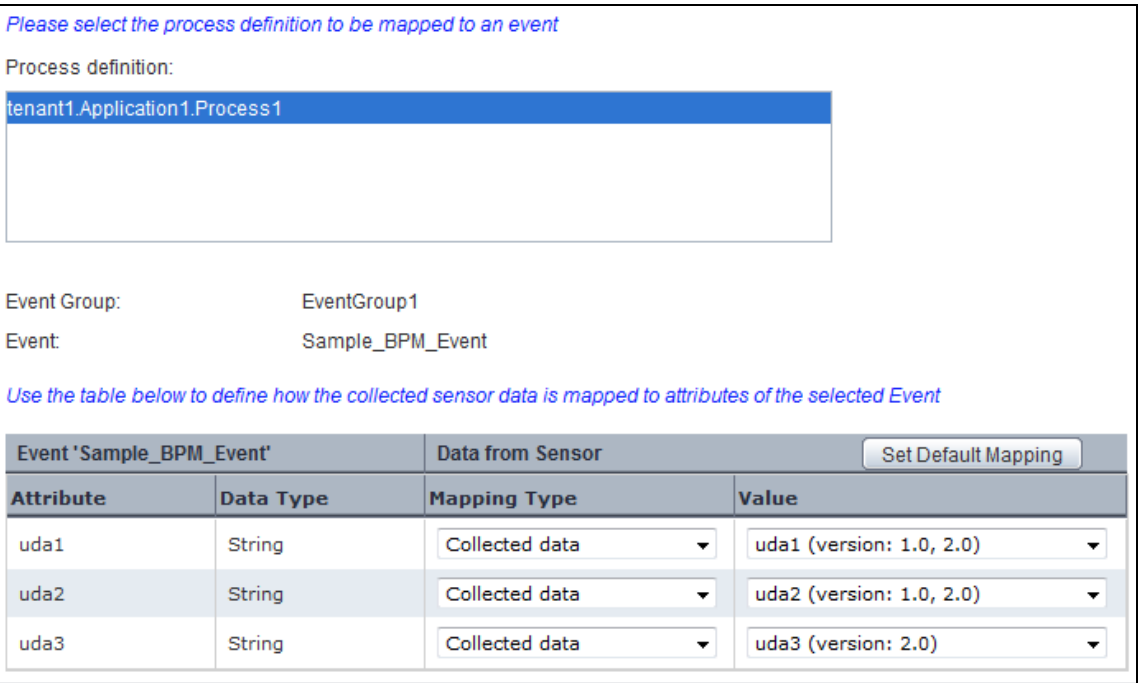

### **NOTE**

To automate event:attribute mapping, use **Set Default Mapping** that maps output event attributes with their respective input event attributes, provided both entities have the same name and data type.

The following screen depicts the default mapping for a sample *general event*.

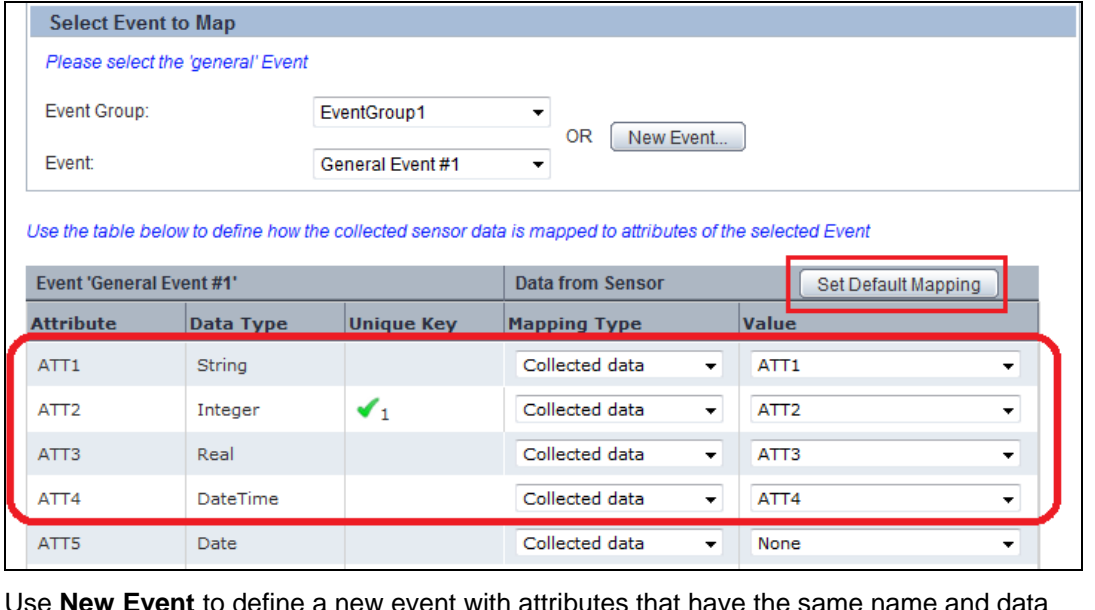

Use **New Event** to define a new event with attributes that have the same name and data type as the target data source attributes. These new event attributes are automatically mapped with their respective target data source attributes.

The following screen displays a new *general event*, P\_Details, with the P\_ID, P\_Name, P\_Cost, and P\_Expiry event attributes automatically mapped with their respective target data source attributes of the same name and data type.

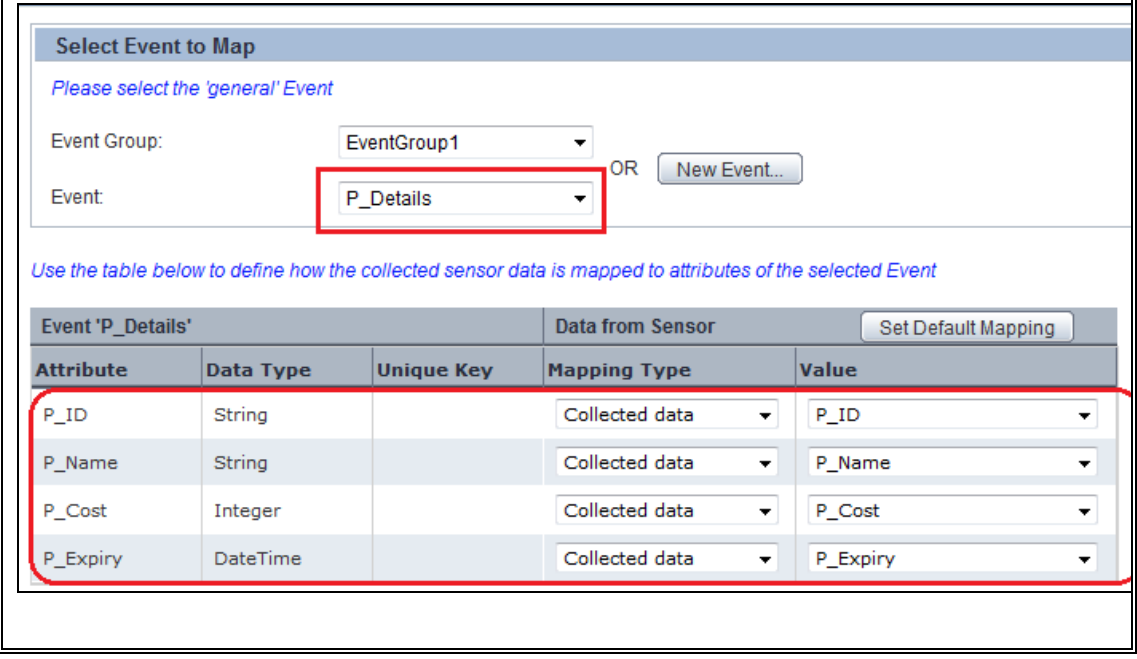

- 11. Select the **Timing** tab to edit the collection rule schedule for both current and archived data (past events).
	- **IBPM Flow Schedule** Enables you to define a schedule for collecting current data
		- **Interval** Enables you to specify a collection interval
			- **First execution** Select the **Open Calendar** icon to select a date and time for executing the rule
			- **Then every** Specify the time frame to set the iteration for the rule
		- **Daily** Executes the rule every day at a specific time
			- **Execution time (HH:mm:ss)** Select appropriate values to specify time in the 24-hour format
		- **W**e**ekly** Executes the rule at a specific time every week; select days of the week and specify time in the 24-hour format
		- **Monthly** Executes the rule at a specific day and time every month
			- **Day of month** Select a value from 1 to 31 to specify the day for executing the rule
			- **Execution time (HH:mm:ss)** Select appropriate values to specify the time in the 24-hour format
		- **Yearly**  Executes the rule at a specific time every year
			- **Execution date** Select a date and month to execute the rule
			- **Execution time (HH:mm:ss)** Select appropriate values to specify the time in the 24-hour format
	- **IBPM Maintenance Flow Schedule** Enables you to define a schedule for collecting past events
- **Interval** Enables you to specify a collection interval
	- **First execution** Select the **Open Calendar** icon to select a date and time for executing the rule
	- **Then every** Specify the time frame to set the iteration for the rule
- **Daily** Executes the rule every day at a specific time
	- **Execution time (HH:mm:ss)** Select appropriate values to specify time in the 24-hour format
- **Weekly** Executes the rule at a specific time every week; select days of the week and specify time in the 24-hour format
- **Monthly** Executes the rule at a specific day and time every month
	- **Day of month** Select a value from 1 to 31 to specify the day for executing the rule
	- **Execution time (HH:mm:ss)** Select appropriate values to specify the time in the 24-hour format
- **Ye**a**rly**  Executes the rule at a specific time every year
	- **Execution date** Select a date and month to execute the rule
	- **Execution time (HH:mm:ss)** Select appropriate values to specify the time in the 24-hour format

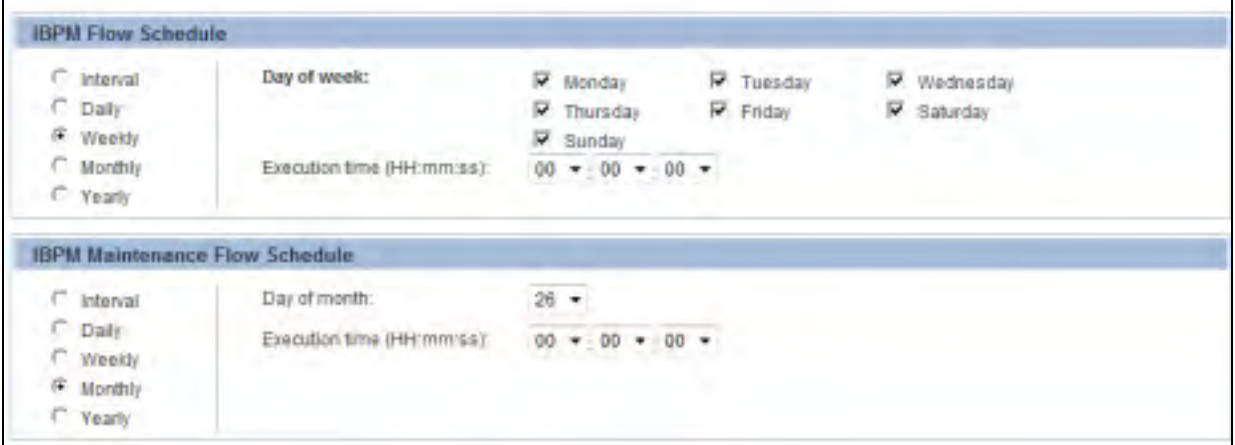

- 12. Select the **Comments** tab to view the collection rule's history. This tab contains user-defined comments and can be edited, if required.
- 13. Click **Save** to apply the revised settings to the collection rule.

### <span id="page-88-0"></span>**Editing Event Groups**

An event group's definition only comprises a list of events it stores. An event group does not have additional specifications. Therefore, there are no specific settings for an event group that you can edit. To reorganize events within an event group, you need to modify event specifications to assign a new group to the event. You can, however, rename event groups in conformance with the type of events they store.

To rename an event:

- 1. Right-click the event group in the navigation pane, and select **Rename**. Doing this displays the Rename Event Group dialog box.
- 2. In the **New name** box, type a new name for the event group.
- 3. Click **OK** to save the revised settings.

## <span id="page-89-0"></span>**Editing Events**

To edit an event:

1. Select the event from the **Draft** tab in the navigation pane to display its specification.

#### **NOTE**

Analytics Studio provides multiple ways to select an element—using the navigation pane, Overview page, and the Related Elements and Recent Elements panels.

2. The Analytics Studio Workspace - Editor displays the Details and Comments tabs for the event. The **Details** tab is selected by default.

Click **Edit**, positioned at the bottom of the Workspace – Editor, to begin editing the event.

- 3. Review the event's specification provided in the **Details** tab. Edit the available options to revise the event settings.
	- **Name** Name of the event attribute
	- **Event Type** Type of event attribute—General; this value is not editable
	- **Description** Type a brief description for the event
	- **Event Group** Specifies the event group to which the event belongs
	- **Attributes** Lists the event attributes details
		- **Name** Name of the event attribute
		- **Data Type** Data type of the event attribute, such as String, Integer, or Boolean
		- **Size or Scale** Maximum data that can be stored by the event attribute, is only applicable to event attributes of the String and Real data type
		- **Time** Select this check box to display the time-related data of the event attribute as the primary category in chart settings
		- **Group** Select this check box to display the group attribute as the primary category in chart settings
		- **KPI** Select this check box to display the data stored by the event attribute as the primary category in chart settings
		- **Unique** Is only applicable to event attributes identified as unique keys; contains a numeric index value, such as 1, 2, and so on, indicative of the priority of a key during a data update

#### **NOTE**

A unique key is an event attribute that controls data insertion, rejection, and update in an event. An event can have multiple unique keys.

**Label** — Select a value from the given list to assign a label to the event attribute

#### **IMPORTANT!**

Analytics uses *labels* to enforce data security by displaying the label for the event attribute instead of the actual data on the Analytics Dashboard. Labels are configured using the Management Console.

You can assign labels to event attributes of the *String* and *Integer* data type only.

#### **Action** — Select the **Remove**  $(\cdot^*)$  icon to delete the event attribute

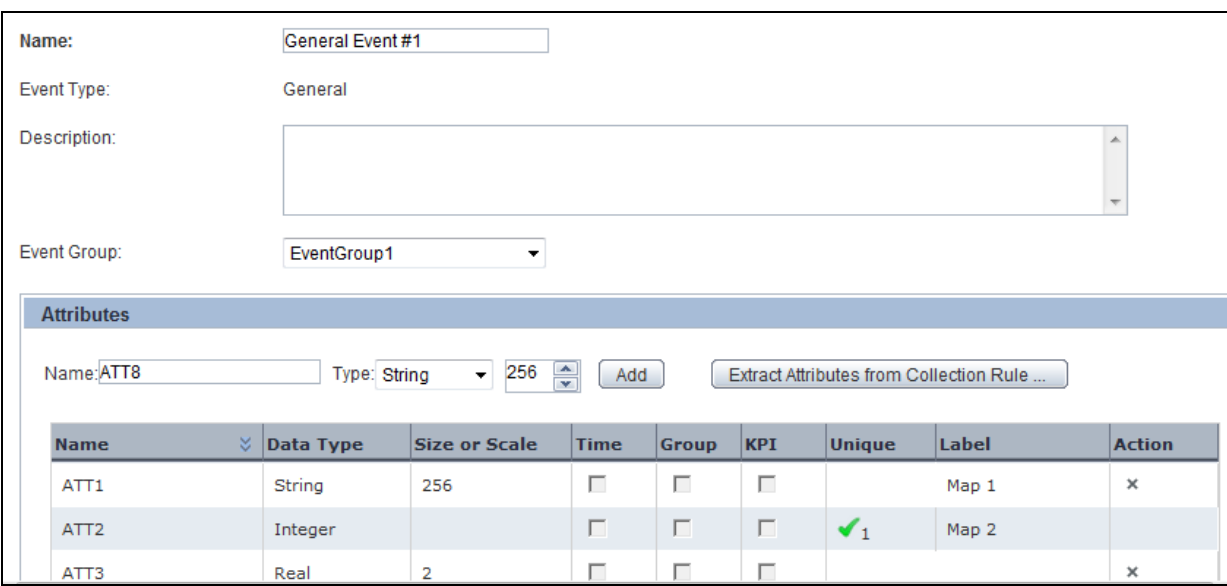

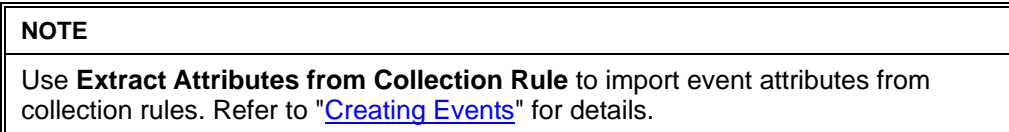

- 4. Click **Advanced** to display additional event settings.
- 5. In the **Alert Rule Parameters** area, configure the time settings for alerts:
	- **Expire** Lifespan of the alert; time period for which the alert remains active
	- **Delay** Time period between two consecutive alerts

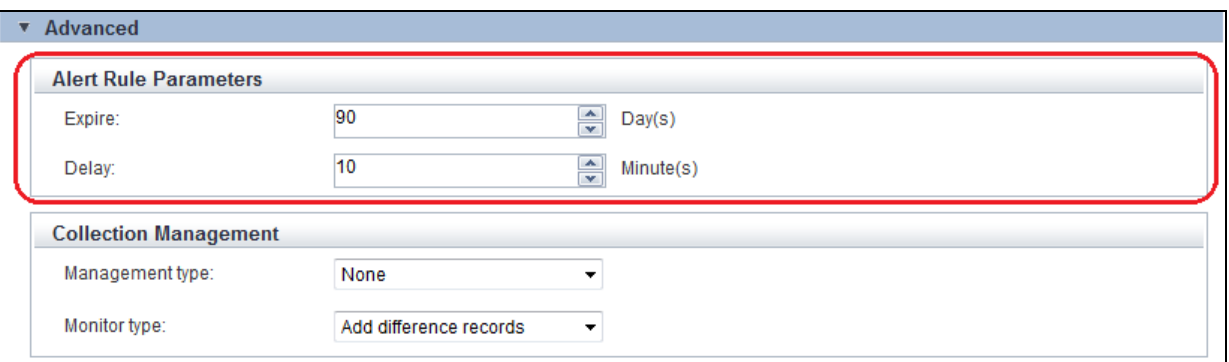

- 6. For general events, the Analytics Studio displays the Collection Management area that allows you to configure additional data storage settings for the event attribute. This is not applicable for statistical or Alert Summary (business) events.
	- **Management type** 
		- **Master data** Includes data used for updating, such as inventories and summaries
		- **Transaction data** Includes data that is added, such as sales and transaction records
		- **None** No criteria is applied for filtering the target source data
	- **Monitor type** 
		- **Add difference records** Only the newly added data is collected
		- **Easy mirroring** Mirrors the business data except deleted data
		- **All history** Both the newly added and the updated data are collected (the latter is collected as new data)
		- **None** No monitor type is applied to the event
- 7. Edit the **unique** key configuration for the event in the Unique Key Setting area. This is only applicable to general events.

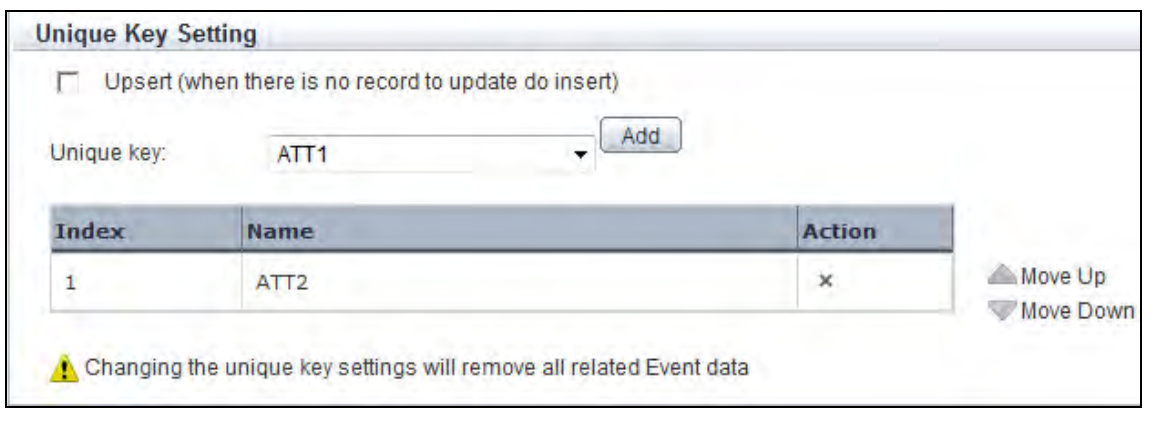

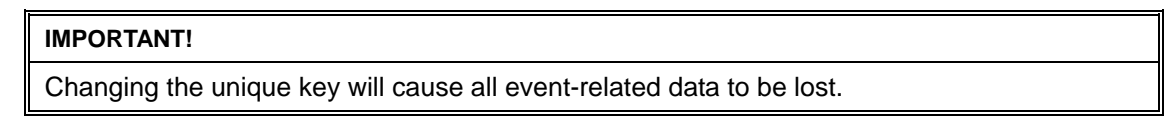

**Upsert** — Select this check box to enable data update using unique keys

- **Unique key** Select an event attribute from the given list, and click **Add** to identify it as a unique key for the event; all unique keys identified for the event are collectively listed and qualified by the following parameters:
	- **Index** Numeric value indicative of the priority of the event attributes during data update
	- **Name** Name of the event attribute identified as the unique key
	- **Action** Click the **Remove**  $(\cdot^*)$  icon to delete a unique key

#### **TIP!**

For the selected unique keys, use the **Move Up** and **Move Down** buttons to adjust their priority while data update. Additionally, click the Remove ( $*$ ) icon to delete the selected key.

- 8. For statistical events, the Analytics Studio displays the **Statistics Period Settings** area that provides options to set the period for event calculation.
	- **Start time** Select the **Open Calendar** icon to set the calculation start date and time for the event
	- **Cycle time** Set the calculation cycle at which each event calculation unit starts
	- **Period** Set the calculation unit specified for the event

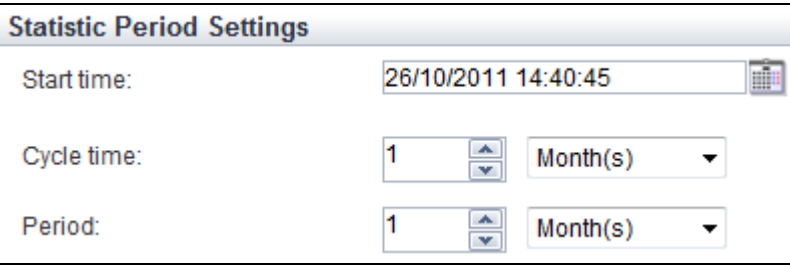

- 9. Select the **Comments** tab to view the event's history. This tab contains user-defined comments and can be edited, if required.
- 10. Click **Save** to apply the revised settings to the event.

### **Editing System Events**

Analytics supports some predefined events, referred to as system events, which are configured by the Administrator in the Management Console or are created "on-the-fly" during collection rule creation.

[Table 3-2](#page-92-0) lists these system events with their description. For editing system events, refer to [Editing](#page-89-0)  [Events.](#page-89-0)

#### <span id="page-92-0"></span>**Table 3-2 Analytics System Events**

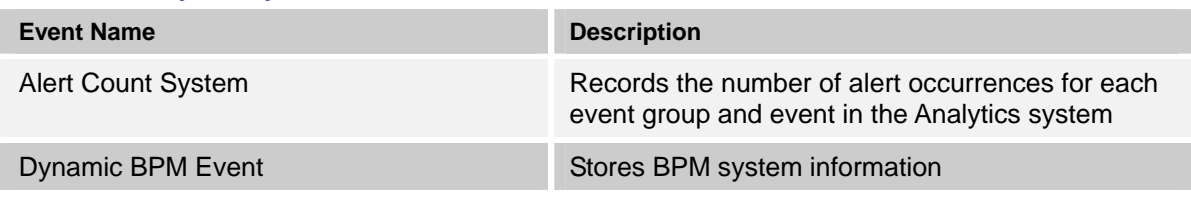

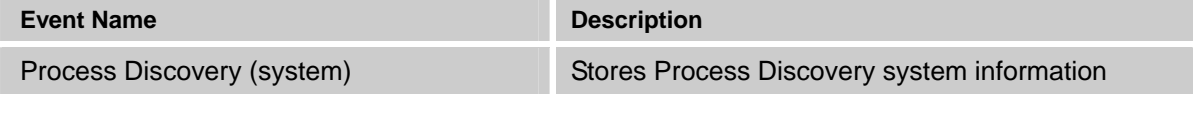

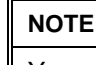

You cannot delete system events.

## <span id="page-93-0"></span>**Editing Event Modifiers**

To edit an event modifier:

1. Select the event modifier from the **Draft** tab in the navigation pane to display its specification.

**NOTE** 

Analytics Studio provides multiple ways to select an element—using the navigation pane, Overview page, and the Related Elements and Recent Elements panels.

2. The Analytics Studio Work space - Editor displays the Details, Event Mapping, Timing, and Comments tab for the event modifier. The **Details** tab is selected by default.

Click **Edit**, positioned at the bottom of the Workspace – Editor, to begin editing the event modifier.

3. Review the event modifier's specification provided in the **Details** tab. Edit the available options, if required. Refer to ["Creating Event Modifiers"](#page-60-0) for details.

Additionally, you may configure the **Attribute Conditions** area to apply conditions on input event attributes and filter specific data for calculation by the event modifier.

- 4. Select the **Event Mapping** tab to edit the input event attribute and output event attribute mapping for the event modifier. Refer to ["Creating Event Modifiers"](#page-60-0), for the description of the available configuration options.
- 5. Select the **Timing** tab to edit the calculation period of the event modifier. Refer to ["Creating](#page-60-0)  [Event Modifiers](#page-60-0)", for the description of the available configuration options.
- 6. Click **Advanced** to configure additional settings for the event modifier's calculation period.
- 7. From the **Number of units** box, select a numeric value to indicate the number of calculation units for the event modifier.

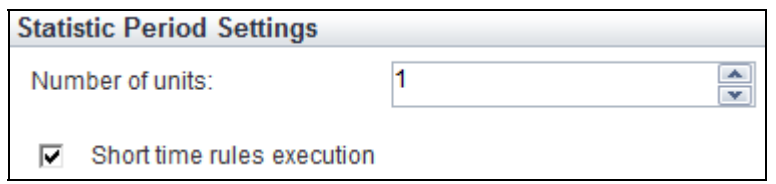

- 8. Select the **Comments** tab to view the event modifier's history. This tab contains user-defined comments and can be edited, if required.
- 9. Click **Save** to apply the revised settings to the event modifier.

### **Example of How to Set the Calculation Target Period**

This section provides sample configurations to explain the calculation target period specified in the **Define Calculation Rules** window.

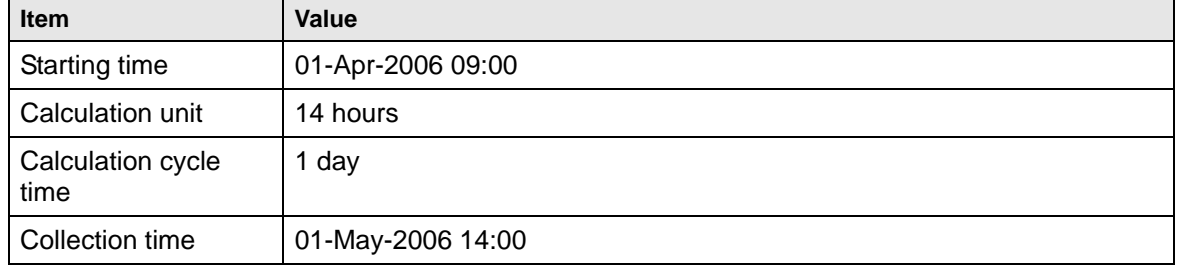

#### **Case1: Calculations on events occurring within the calculation period**

When the calculation period is configured as above, calculation will be performed on events that occur within the periods indicated by bars in the diagram below:

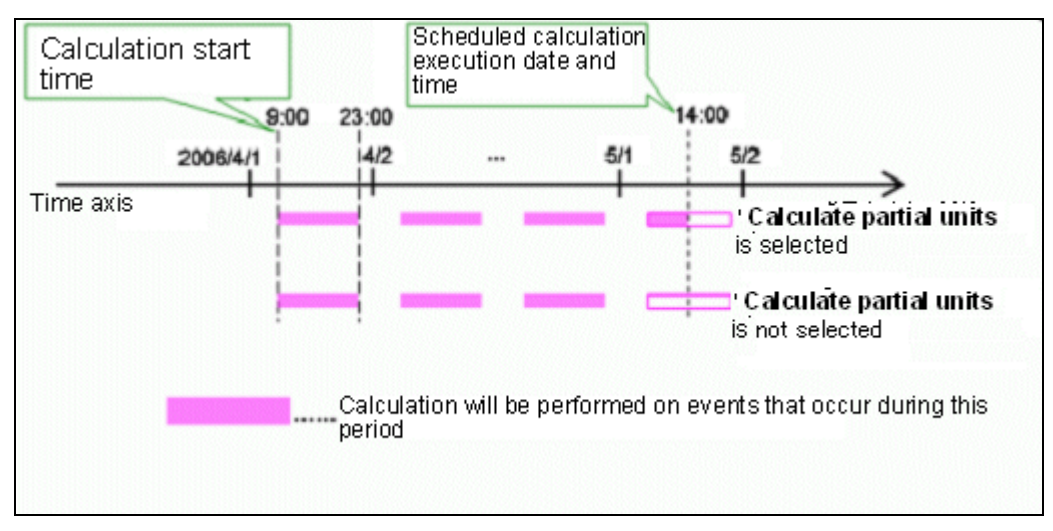

In this example, a calculation will be performed at 14:00 on May 1. Events between 9:00 and 14:00 on May 1 will be included in the calculation only if **Calculate partial units** is selected in the **Calculation Rules** window.

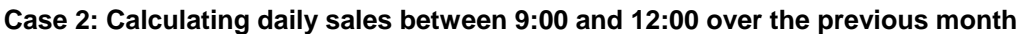

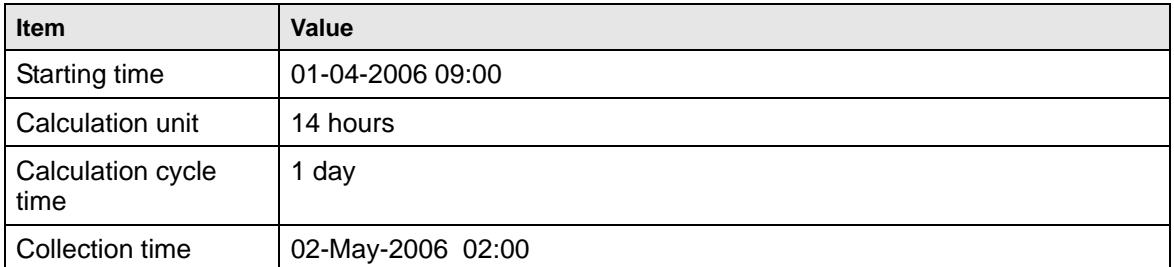

When the calculation period is configured as above, calculation will be performed on events that occur within the periods indicated by bars in the diagram below:

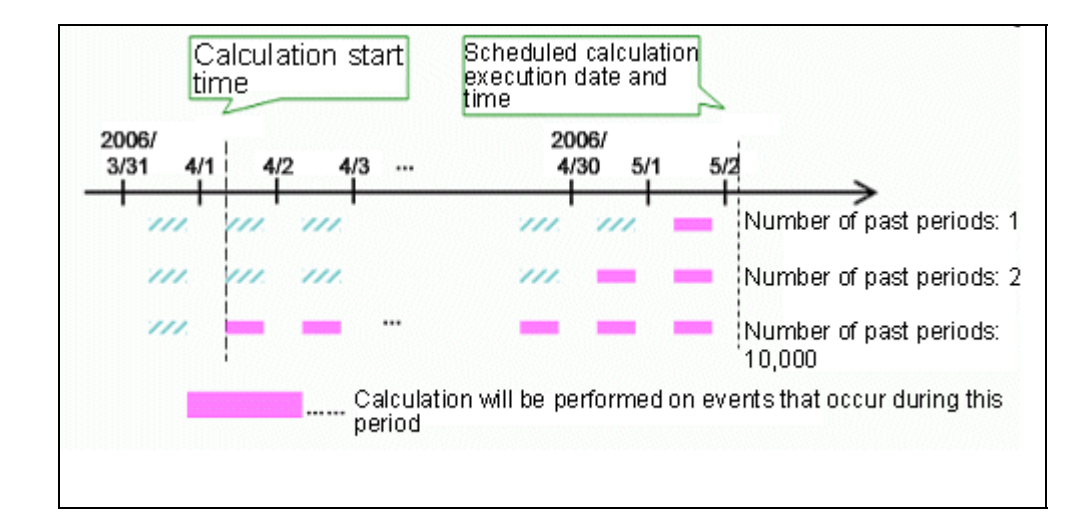

In this example, a calculation will be performed at 2:00 on May 2, and will produce different results according to the values for the **Number of Calculation Units** in the **Calculation Rules** window:

- If value is 1, only events occurring up to the final calculation period (9:00 to 23:00 on May 1) will be included in the calculation.
- If value is a sufficiently large number, events occurring during all calculation periods after **Start time of calculation** will be included in the calculation.

## <span id="page-95-0"></span>**Editing Alerts**

To edit an alert:

1. Select the alert from the **Draft** tab in the navigation pane to display its specification.

#### **NOTE**

Analytics Studio provides multiple ways to select an element—using the navigation pane, Overview page, and the Related Elements and Recent Elements panels.

2. The Analytics Studio Work space - Editor provides the Details, Condition, Action, and Comments tab for the alert. The **Details** tab is selected by default.

Click **Edit**, positioned at the bottom of the Workspace – Editor, to begin editing the alert.

- 3. Review the alert's specification provided in the **Details** tab. Edit the available options, if required. Refer to ["Creating Alerts"](#page-67-0) for details.
- 4. In the Details tab, click **Advanced** to configure additional settings for the alert.
- 5. Configure **External URLs** to open external web pages. You can use this option to provide additional information about the alert message.
	- **Label** Type meaningful text that will act as the subject or label for the URL
	- **URL** Type the URL; up to five URLs can be added

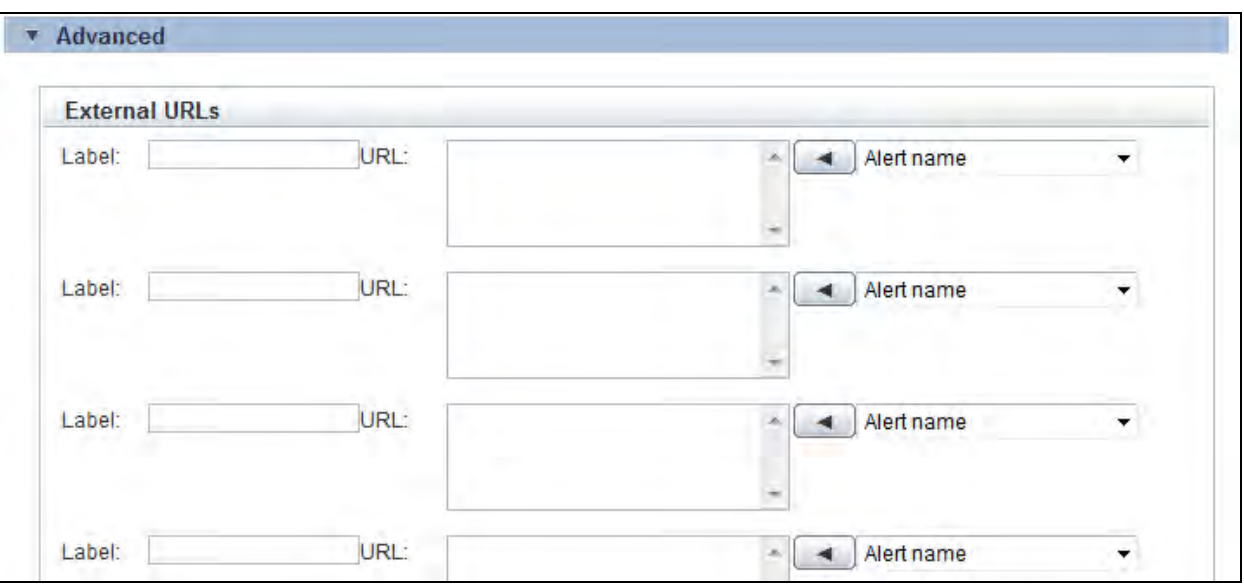

- 6. Configure the **Related Chart/Layout** options:
	- **Chart/Layout** Select a layout or chart from the given list to add it to the alert
	- **Key for Alert Filter** Specify the key value to filter the displayed chart (layout)
- 7. Use the **Frequency Control** option to configure the frequency of the alert.
	- **Ignore Alerts occurring during subsequent** Specify a numeric value to indicate a time period when the alert, if triggered, will be ignored
	- **Attributes indicating same Alert** For alert suppression, select keys (event attributes) to judge whether two alerts are the same

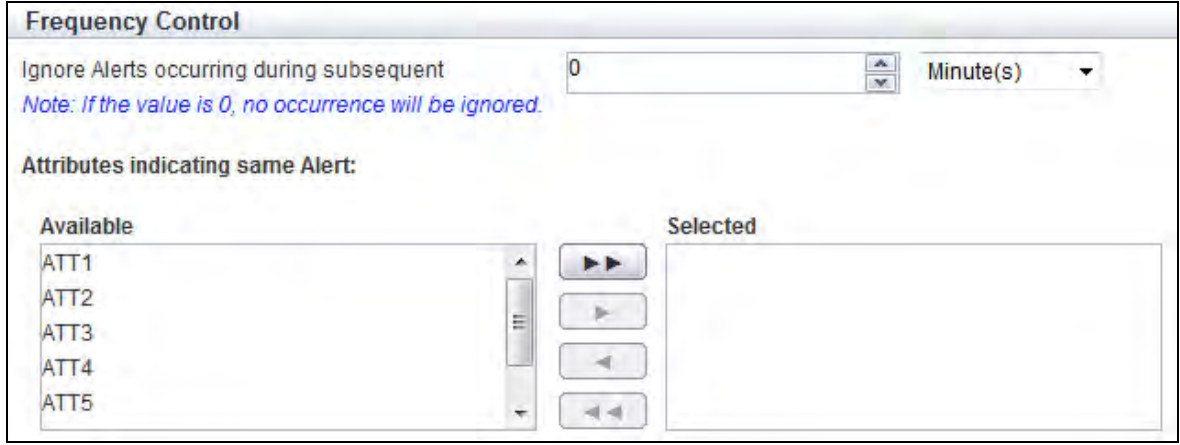

- 8. Select the **Condition** tab to define the condition for the event data monitored by the alert.
	- **Event Group** Select the event group that contains the event being monitored by the alert
	- **Event** Select the event
	- **Condition** Define the condition for event data being monitored by the alert

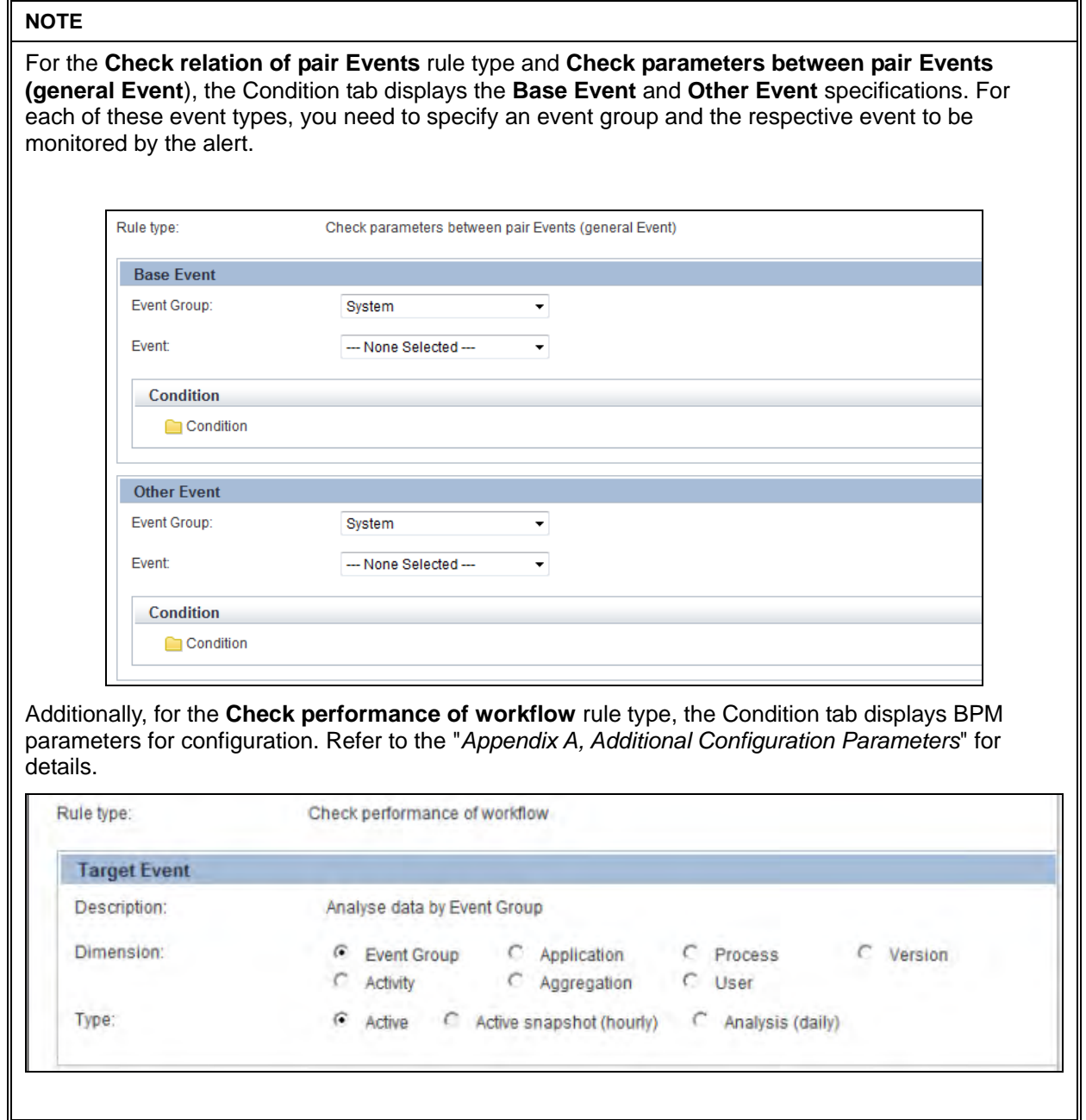

9. Select the **Actions** tab to set a function, such as automatically deliver mail or start a BPM process when an alert occurs.

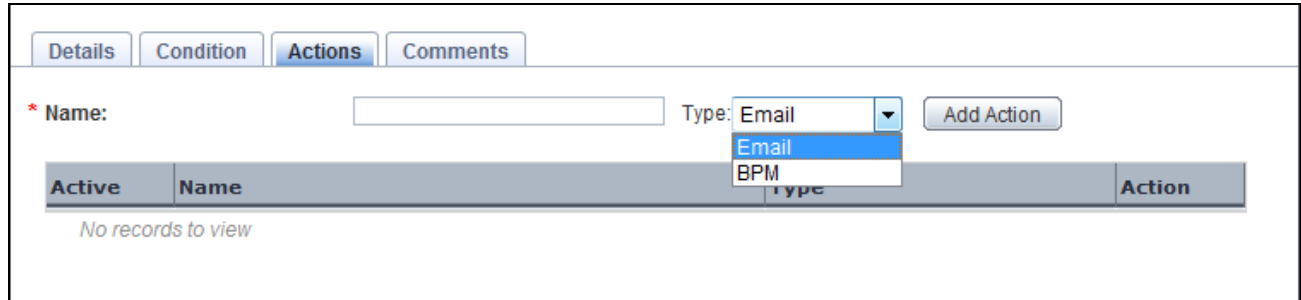

- 10. In the **Name** box, type a meaningful name for the action.
- 11. From the **Type** list, select either **Email** or **BPM** to specify the action that needs to be taken when the alert triggers.

Selecting **Email** sends an email when the alert triggers, while selecting **BPM** will initiate a BPM process.

12. Click **Add Action** to add the action to the alert.

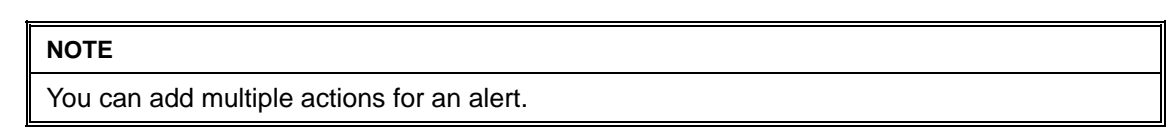

- 13. Configure additional settings for each action. Refer to "*Appendix A, Additional Configuration Parameters"* for details.
- 14. Select the **Comments** tab to view the alert's history. This tab contains user-defined comments and can be edited, if required.
- 15. Click **Save** to apply the revised settings to the alert.

### <span id="page-98-0"></span>**Editing Alert Filters**

To edit an alert filter:

1. Select the alert filter from the **Draft** tab in the navigation pane to display its specification.

#### **NOTE**

Analytics Studio provides multiple ways to select an element—using the navigation pane, Overview page, and the Related Elements and Recent Elements panels.

2. The Analytics Studio Work space - Editor displays the Details, Event Mapping, Timing, and Comments tab for the alert filter. The **Details** tab is selected by default.

Click **Edit**, positioned at the bottom of the Workspace – Editor, to begin editing the alert filter.

3. Review the alert filter's specifications provided in the **Details** tab. Edit the available options, if required. Refer to "[Creating Alert Filters](#page-70-0)" for details.

Additionally, from the **Alert occurrence time** list, select any of the following values to sort alerts within the alert filter

- **All** Displays all alerts stored within the alert filter
- **Today** Displays alerts that triggered on the current day
- **This week** Displays alerts that triggered in the current week
- **This month** Displays alerts that triggered in the current month
- **Specify period** Displays alerts that triggered in a specific time period; specify appropriate **For the past** value.

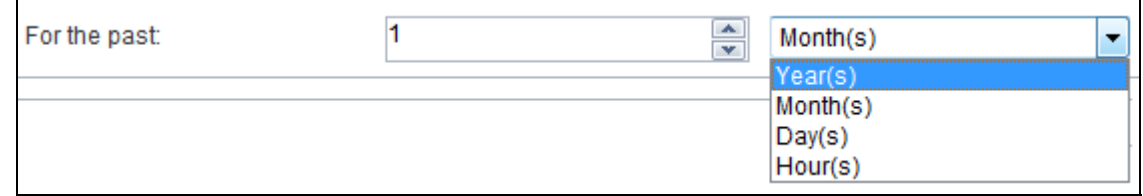

- 4. Select the **Comments** tab to view the alert filter's history. This tab contains user-defined comments and can be edited, if required.
- 5. Click **Save** to apply the revised settings to the alert filter.

## <span id="page-99-0"></span>**Editing Charts**

To edit a chart:

1. Select the chart from the **Draft** tab in the navigation pane to display its specification.

#### **NOTE**

Analytics Studio provides multiple ways to select an element—using the navigation pane, Overview page, and the Related Elements and Recent Elements panels.

2. The Analytics Studio Workspace - Editor provides the Details, Data Range, Chart Settings, Sub-Graph Settings, Options, and Comments tab, containing several options to configure the chart settings. The **Details** tab is selected by default.

Click **Edit**, positioned at the bottom of the Workspace – Editor, to begin editing the chart.

- 3. Review the chart's specifications provided in the **Details** tab. Edit the available options, if required.
	- **Name** Name of the chart specified during its creation
	- **Drill Chart** Is enabled only for drilling charts; displays the name of the parent chart
	- **Description** Type a brief description for the chart
	- **Chart type** Indicates the chart format, such as Bar chart, Pie chart, or Event table, applicable to the chart
	- **Selected Event** 
		- **Event type** Specifies the type of event—normal Event or BPM process Event applicable to the
		- **Event Group** Specifies the event group that contains the event to be represented on the chart
		- **Event** Specifies the event to be represented on the chart

#### **NOTE**

Changing the event not only impacts the data displayed on the chart, but also, affects the properties of its nested chart.

- **Chart Axis** Allows you to define the chart's axis
	- **Category** Specifies the event attribute selected as the chart's category
	- **Series** Specifies the event attribute selected as the chart's series
	- **Data** Specifies the event attribute whose data is to be displayed on the chart
	- **Label Format** Allows you to specify a unit to the event attributes selected as the chart axis properties—Category, Series, and Data
		- **None** Indicates that the label does not require a unit
		- **Percent** Specifies the percentile symbol (%) as the unit for the label
		- **Custom** Allows you to specify a custom unit to the label

#### **IMPORTANT!**

Label formats are **not** applicable to event attributes of the *String* and *Boolean* data types.

- 4. Click **Advanced** to display additional chart settings.
	- **Operation type (for same category value)** Sum, Average, Maximum, Minimum
	- **Operation for data attribute** Allows you to define a mathematical operation to be performed on the data before it is displayed in the chart; the default operator is multiply (\*), while the default operand is 1.0.

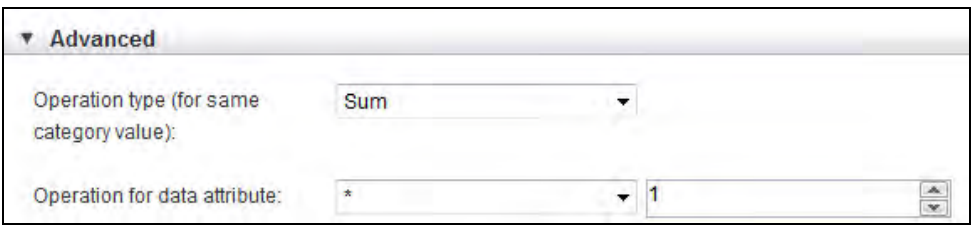

- 5. Select the **Data Range** tab to configure additional chart settings.
- 6. From the **Define the Period of Each Step** area, to specify the data range to be displayed on the chart.
	- **Latest data** Allows you to display the most recent event attribute data on the chart
	- **Past point data** Allows you to specify a date in the past to extract event attribute data specific to that date; select the **Open Calendar** icon to choose a date and time; default is the current system date and time
	- **Grid range** Allows you to set a time period that includes the time of onset; specify the time period for extracting the event attribute data
	- **Period** Enables you to specify a data range for display on the chart by setting the current date as the end date of displayed data
- **Step start** Allows you to specify the data to be displayed by setting a date as the starting point
- **Step start and end date** Allows you to select a start and end date for filtering specific data to be displayed on the chart

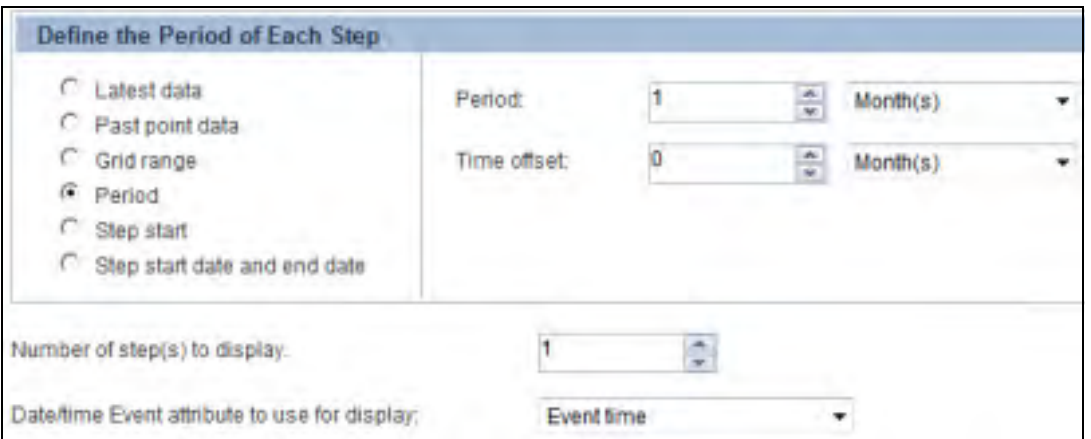

- 7. Select a value from the **Number of step(s) to display** box to denote the number of steps in the period slider in the Analytics Dashboard.
- 8. From the **Date/time Event attribute to use for display** box, select the base time for the data range. The default value is "Event time", which implies the time when the event occurred. You may change this default with a *DateTime* event attribute.
- 9. If the data type of the event attribute selected as the chart's category is not of the DateTime/Date/Time type, the **Calculation for time series** box is displayed.

Select a mathematical operation—Sum, Average, Maximum, or Minimum—from the **Calculation for time series** box to calculate the time series for display on the period slider.

- 10. Select the **Drilling Parameters** tab to specify drill-down capabilities of the chart. This tab is only available for drill-down or nested charts.
- 11. Configure the following options to set the drill-down parameters for the chart.
	- **Link label for popup menu** Specify the display name of the popup menu that appears on drilling down a target on the Analytics Dashboard; element name will be displayed if an empty value is specified
	- **Chart link** Select this option to create a link to the parent chart
	- **Drill down** Select this option to display the chart by inheriting the parent chart parameter values; specify the data to be inherited in the "Drilling Parameters" area
- 12. Select the **Chart Settings** tab to configure the display settings for the chart.
- 13. Configure the following settings in the **View Detail** area:
	- **Refresh interval** Enter a time interval in minutes to refresh the displayed view of the chart
	- **Title** Provides options to set the chart title
		- **Display** Select this check box to display a title for the chart
			- **Text** Type the chart title
			- **Color (hex)** Select the **Open Color Palette** ( $\blacksquare$ ) icon to display a color palette; Choose an appropriate color for the chart title
- **Display Size** Provides options to configure the chart size
	- Fixed size Select this check box to set specific dimensions for the chart
		- **Width** Select a numeric value to set the chart width in pixels
		- **Height** Select a numeric value to set the chart height in pixels

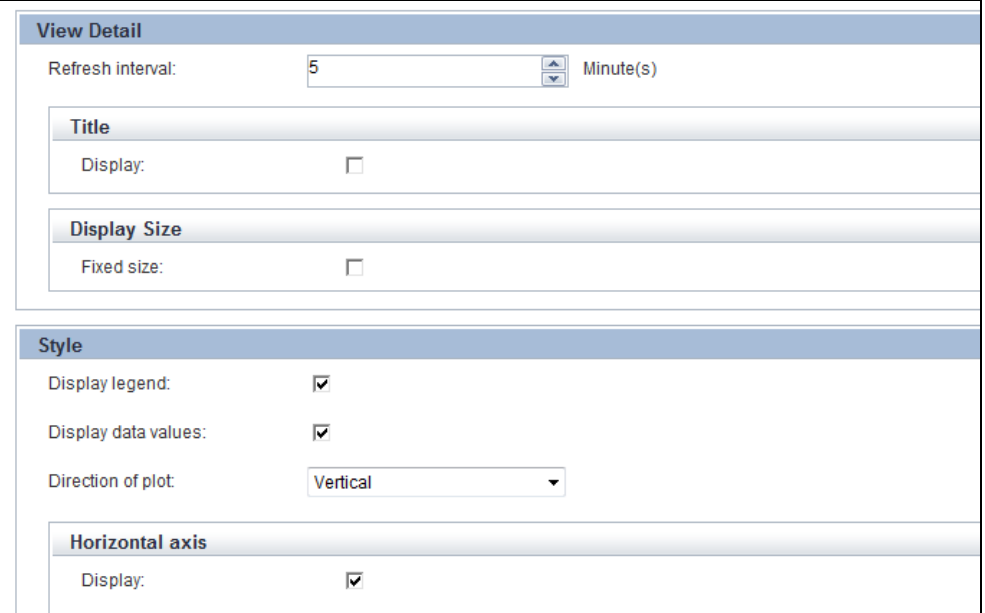

#### **NOTE**

Use the **Preview** tab of the Quick Panel to view how the resultant chart may appear on the Analytics Dashboard. Edit the chart settings to adjust the chart style according to your requirement.

14. Configure the following settings in the **Style** area.

#### **NOTE**

The style settings vary for different chart types. Refer to "*Appendix A, Additional Configuration Parameters"* for all the style settings supported by Analytics Studio.

- **Display legend** Shows a legend for the chart; is selected by default; clear the check box if you do not require a legend
- **Display data values** Shows data values in the chart; is selected by default; clear the check box if you do not want to show data values

#### **NOTE**

For line charts, the data values are not displayed in the Analytics Dashboard whether the **Display data values** check box is selected or not.

- **Direction of plot** Select either **Vertical** or **Horizontal** to set the direction of plot in a chart
- **Horizontal axis** Provides options to define the horizontal axis of the chart
	- **Display name of axis** Select this check box if you want to specify a name for the horizontal axis of the chart; type the name in the adjacent box that appears
	- **Display labels on axis** Select this check box to use labels on the horizontal axis
- **Vertical axis** Provides options to define the vertical axis of the chart
	- **Display name of axis** Select this check box if you want to specify a name for the vertical axis of the chart; type the name in the adjacent box that appears
	- **Upper bound** Select the check box, and then, select an *Integer* value to specify the upper bound value for the horizontal axis; alternatively, you can also type a value in the Upper bound box
	- **Lower bound** Select the check box, and select an *Integer* value to specify the lower bound value for the horizontal axis; alternatively, you can also type a value in the Lower bound box
- 15. In the **Threshold** area, click **Add** to configure the threshold line for your chart.
	- **Display name** Type a name for the threshold line; default is *Threshold*
	- **Value** Set an *Integer* value for the threshold line
	- **Line type** Set a line style for the threshold line
	- **Line width** Set the line width
	- **Line color (hex)** Select the **Open Color Palette** ( $\blacksquare$ ) icon to select a line color
	- **undefined** Click the **Remove**  $(\cdot^*)$  icon to delete a threshold line

You can add multiple threshold lines depending on your requirement.

16. Select the **Sub-graph Settings** tab to define several charts as overlays.

#### **NOTE**

You can define sub-graph charts for *Bar* and *Line* charts only.

- 17. Select the **Share vertical axis** check box to share the vertical axes of the sub graph and base graph.
- 18. Select the **Add** button to add a sub-graph.
- 19. From the **Sub-Graph** area, select either **Bar chart** or **Line chart** as the chart type for the subgraph chart.
- 20. From the **Select KPIs** area, assign event attributes to the sub-graph chart.
	- **Category** Select the event attribute to be designated as the chart's category
	- **Series** Select the event attribute to be designated as the chart's series
	- **Data** Select the event attribute whose data is to be displayed on the chart
- 21. Using the **Label Format** boxes, assign a unit to the event attributes selected as the chart's axis properties —Category, Series, and Data.
	- **None** Indicates that the label does not require a unit
- **Percent** Specifies the percentage symbol (%) as the unit for the label
- **Custom** Allows you to specify a custom unit to the label

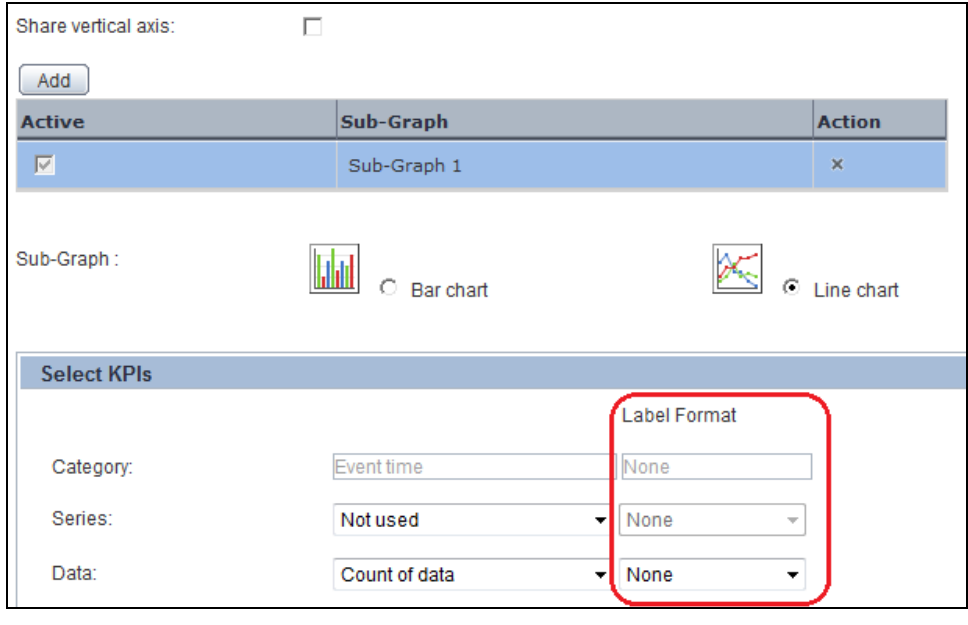

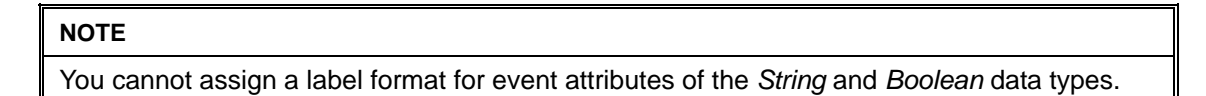

- 22. In the **Calculation by time** series, select a mathematical operation—Sum, Average, Maximum, or Minimum—to calculate the time series for display on the period slider.
- 23. Select the **Display labels on axis** check box to use labels on the chart axis.
- 24. Select the **Display data values** check box to show data values in the chart.
- 25. From the **Line type** list, select either **Solid** or **Dotted** to specify the line style for the chart
- 26. From the **Line width** list, select a value to specify the line width.
- 27. Select the **Options** tab to configure additional options for the chart.
- 28. In the **Sort** settings area, configure the following options for filtering specific event data to be displayed on the chart:
	- **Sorted** Select this check box to perform a sort
	- **Sort key** Select an event attribute that will be used as the criteria for the sort
	- **Sort order** Select either **Ascending** or **Descending** to identify the sort order

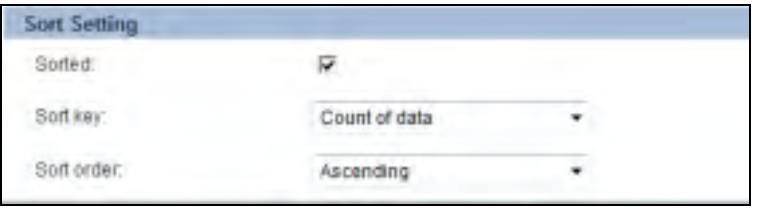

- 29. From the **Event Condition** area, specify the condition for filtering the events to be visualized.
- 30. In the **Control Plot Volume** area, configure the following options to set the number of plots for the chart category or series.
	- **Max number of plots for category** 
		- For date value on Category
			- To specify the number of plots below the specified upper bound, the grain degree is adjusted
		- For string or number value on Category
			- Narrow the Category only to the item that is a high-ranking data value
	- **Max number of plots for series** 
		- For date value on Series
			- Do not correct the Series
		- For string or number value on Series
			- Narrow the Series only to the item that is a high-ranking data value.
- 31. In the **Compare by Time Series**, configure the following options to set the longitudinal data divided at a constant cycle.
	- **Compare** Select this check box to set the longitudinal data divided at a constant cycle
	- **Comparison cycle** Specify the cycle time for dividing time series
	- **Display scope** Specify the time for horizontal display range
- 32. Select the **Comments** tab to view the chart's history. This tab contains user-defined comments and can be edited, if required.
- 33. Click **Save** to apply the revised settings to the chart.

### <span id="page-105-0"></span>**Editing Layouts**

To edit a layout:

1. Select the layout from the **Draft** tab in the navigation pane to display its specification.

#### **NOTE**

Analytics Studio provides multiple ways to select an element—using the navigation pane, Overview page, and the Related Elements and Recent Elements panels.

2. The Analytics Studio Work space - Editor displays the Details and Comments tab for the layout. The **Details** tab is selected by default.

Click **Edit**, positioned at the bottom of the Workspace – Editor, to begin editing the layout.

- 3. Review the layout settings in the **Details** tab. Edit the available options, if required.
	- **Name** Layout name
	- **Type** Layout type—Overview or Profile
	- **Description** Type a brief description of the layout
	- **Layout** Specifies the shape of the layout; the default shape is **One area**

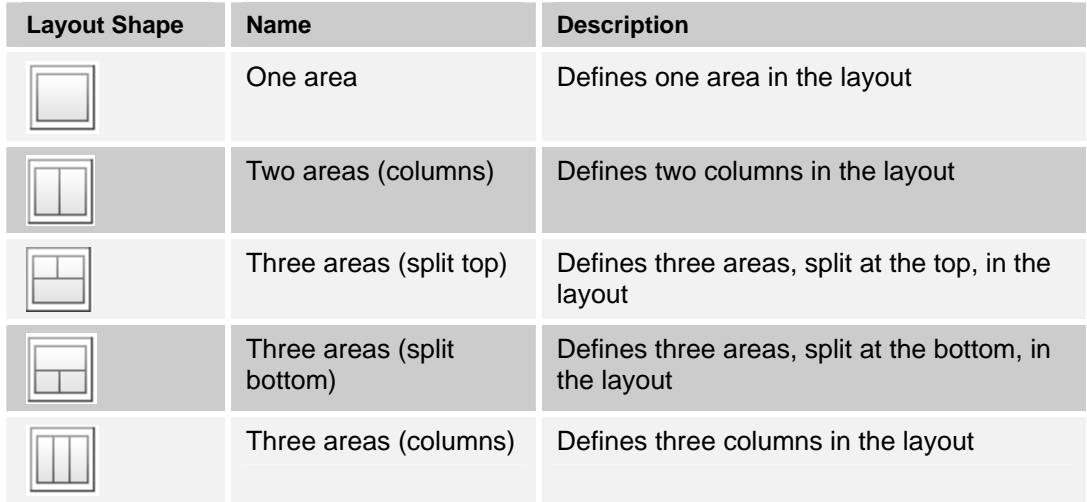

Selecting a layout shape displays its corresponding areas in the bottom pane. For example, selecting the "Two areas" layout shape displays the Layout Area 1 and Layout Area 2.

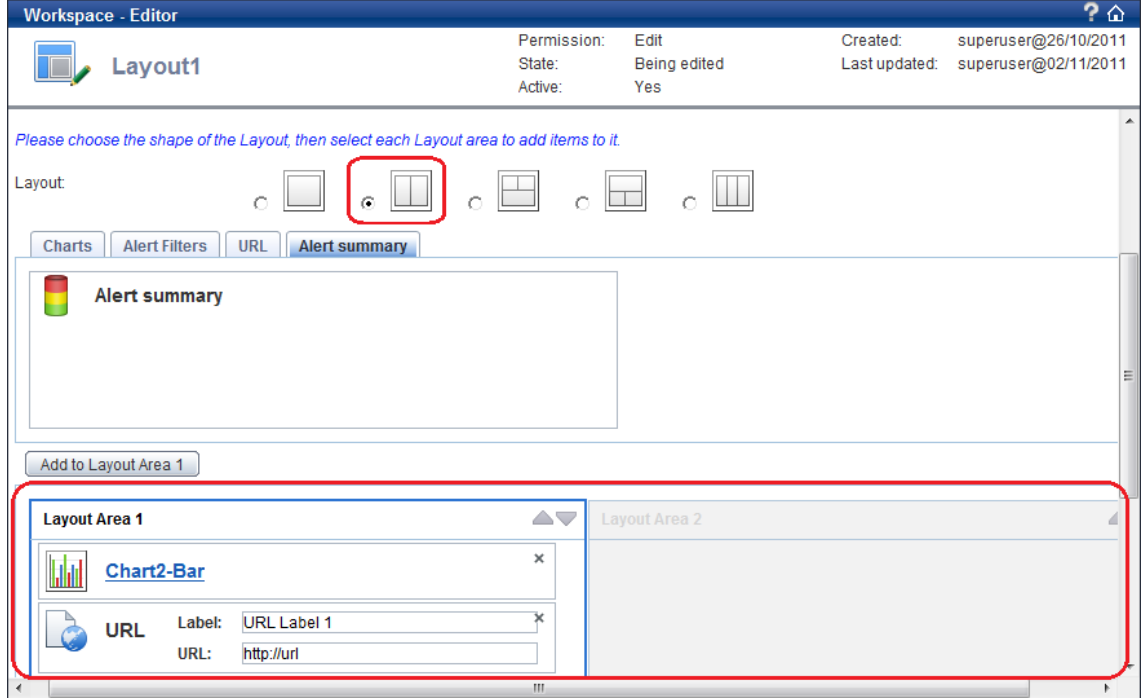

- 4. Select a layout area for adding elements to it.
- 5. Select the **Charts** tab for a list of charts defined in the Analytics system.
- 6. From the given list, select charts you want to display on the dashboard, and click **Add to Layout Area**.
- 7. Select the **Alter Filters** tab for a list of alert filters defined in the Analytics Studio.
- 8. From the given list, select alert filters you want to display on the dashboard and click **Add to Layout Area**.
- 9. Select the **URL** tab to add an external URL that provides additional details about metrics displayed on the Analytics Dashboard. Enter appropriate details in the following fields:
	- **Label** Type an appropriate title for the URL indicative of the subject it caters to
	- **URL** Type the URL
- 10. Select the **Alert Summary** tab, and click **Add to Layout Area** to add an alert summary to the dashboard.

#### **NOTE**

Alert Summary can only be added to Overview layouts.

- 11. Repeat steps 5–10 to add elements to other layout areas.
- 12. Select the **Comments** tab to view the layout's history. This tab contains user-defined comments and can be edited, if required.
- 13. Click **Save** to apply the revised settings to the layout.

#### **NOTE**

Use the **Preview** tab of the Quick Panel to view how the resultant layout may appear on the Analytics Dashboard.

### <span id="page-107-0"></span>**Editing Dashboard Profiles**

To edit a dashboard profile:

1. Select the dashboard profile from the **Draft** tab in the navigation pane to display its specification.

#### **NOTE**

Analytics Studio provides multiple ways to select an element—using the navigation pane, Overview page, and the Related Elements and Recent Elements panels.

2. The Analytics Studio Work space - Editor displays the Details, Direct Display URLs, and Comments tab for the dashboard profile. The **Details** tab is selected by default.

Click **Edit**, positioned at the bottom of the Workspace – Editor, to begin editing the dashboard profile.

3. Review the dashboard profile's settings in the **Details** tab. Edit the available options, if required.

Besides the configuration options already covered ["Creating Dashboard Profiles](#page-74-0)", the Details tab provides the following additional options:

- **Columns to Display** Select all or specific check boxes to identify columns, comprising alert details, that will be displayed on the Analytics Dashboard
- **Process Scope of View** Enables you to define the data source for retrieving metrics for display on the dashboard
	- **Scope** Select either **Event** or **Event Group** to identify the data source
- **Available** Lists the events or event groups defined in the Analytics system; select an item from the Available box, and click **Add Selected** (**bullet**) to apply it to the dashboard profile
- **Selected** Lists the events/events groups identified for retrieving data for display on the Analytics Dashboard

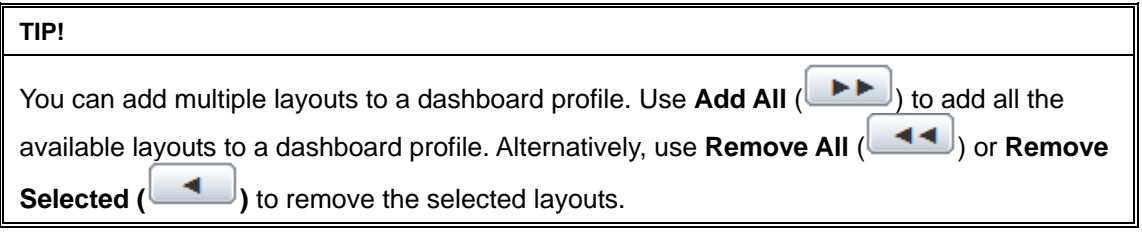

- 4. Select the **Direct Display URLs** tab to configure additional display settings for the dashboard profile.
	- **Element** Name of elements added to the dashboard profile, such as alert filters and layouts
	- **URL** Location of the alert filters and layouts that enables direct access to these elements when viewed using a Web browser
	- **Hide Header** (check box) Select this check box to disable the *layout headers* when displayed in the Analytics Dashboard
	- **Action** Select the **Copy to Clipboard icon** (**and**) to copy the given URL

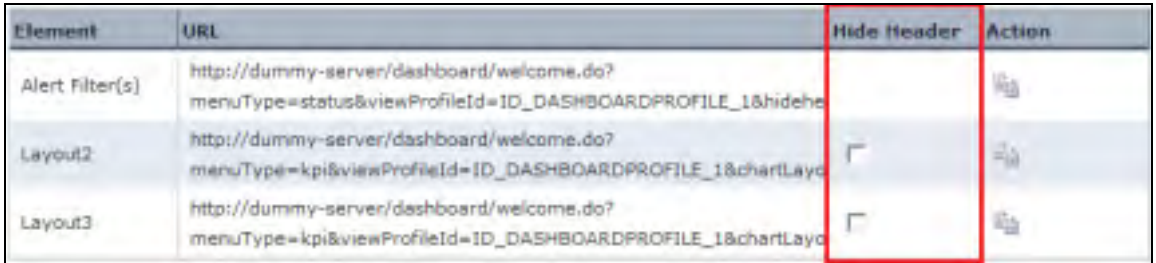

- 5. Select the **Process Performance Parameters** tab to define settings for the Process Performance menu displayed on the Analytics Dashboard when the dashboard is integrated with the BPMA Console. This Process Performance menu has two submenus—Monitor and Analysis.
	- **Layout for monitor** Assign the existing KPI layout to the Monitor screen of Process **Performance**
	- **Layout for analysis** Assign the existing KPI layout to the Analysis screen of Process Performance
	- **Display range** Specify the data range to be analyzed for business performance; this setting is enabled in the Analysis mode
	- **For the past** Specify the time period for the analysis
- 6. Select the **Process Search Parameters** tab to configure settings to enable search of BPM processes on the Analytics Dashboard.
	- **Search Key** Specify the UDA of the business process defined in the Analytics Studio and/or select predefined conditions from the BPM Event(s)/Available Attribute(s) boxes; the selected items are displayed as search conditions on the Analytics Dashboard
- **System Parameters** Select the system parameters to be displayed as search conditions on the Analytics Dashboard
- **Search Result Display Format** Specify the parameters and attributes for the results display on the Search result screen
- 7. Select the **Comments** tab to view the dashboard profile's history. This tab contains user-defined comments and can be edited, if required.
- 8. Click **Save** to apply the revised settings to the dashboard profile.

## **Editing Dashboard Groups**

To edit a dashboard group:

1. Select the dashboard group from the **Draft** tab in the navigation pane to display its specification.

## **NOTE**

Analytics Studio provides multiple ways to select an element—using the navigation pane, Overview page, and the Related Elements and Recent Elements panels.

2. The Analytics Studio Workspace - Editor provides the Details and Comments tab that contain the dashboard group settings. The **Details** tab is selected by default.

Click **Edit**, positioned at the bottom of the Workspace – Editor, to begin editing the dashboard group.

- 3. Review the dashboard group's settings in the **Details** tab. Edit the available options, if required.
	- **Name** Name of the dashboard group
	- **Description** Enter a brief description for the dashboard group
	- **Overview Layout** Lists the overview layout applied to the dashboard group
	- **Allow label substitution (check box)** Is selected by default; applies labels to event attributes, securing the data to be displayed to the dashboard group; clear the check box to disable label substitution

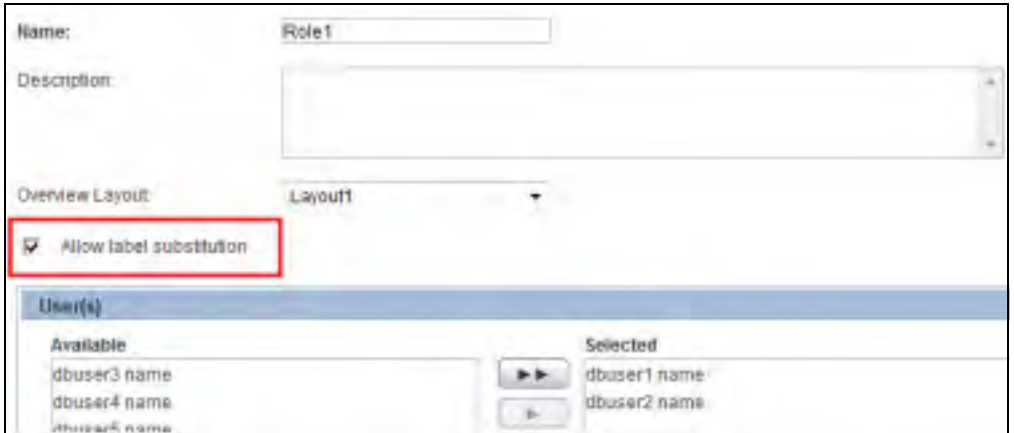

#### **NOTE**

Analytics uses the concept of *labels* to enforce data security by displaying the label for the event attribute instead of the actual data on the Analytics Dashboard. Labels are configured using the Management Console.

- User(s) Lists the users added to the dashboard group; ; refer to "Creating Dashboard [Groups"](#page-76-0) for details about editing users added to a dashboard group
- **Profile(s)** Lists the dashboard profiles added to the dashboard group; refer to "Creating [Dashboard Groups](#page-76-0)" for details about editing dashboard profiles added to a dashboard group
- **Dashboard Menu Settings** Allows you to select specific menus for display on the Analytics Dashboard for users in this dashboard group; by default, all menus are selected; clear the check box for the menus you do not want to display in the Analytics Dashboard

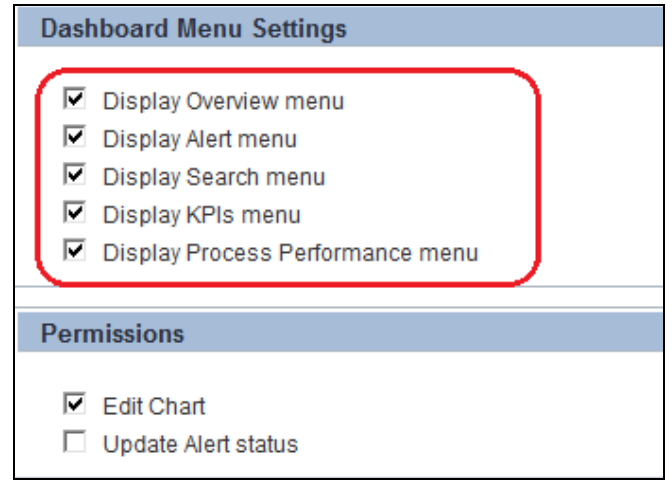

- **Permissions** Displays the permissions assigned to the dashboard group for using the Analytics Dashboard; refer to ["Creating Dashboard Groups"](#page-76-0) for details
- 4. Select the **Comments** tab to view the dashboard group's history. This tab contains user-defined comments and can be edited, if required.
- 5. Click **Save** to apply the revised settings to the dashboard group.

## **Editing Reports**

To edit a report:

1. Select the report from the **Draft** tab in the navigation pane to display its specification.

#### **NOTE**

Analytics Studio provides multiple ways to select an element—using the navigation pane, Overview page, and the Related Elements and Recent Elements panels.

2. The Analytics Studio Workspace - Editor provides the Details, Timing, and Comments tab that contain the report settings. The **Details** tab is selected by default.

Click **Edit**, positioned at the bottom of the Workspace – Editor, to begin editing the report.

- 3. Review the report's settings in the **Details** tab. Edit the available options, if required.
	- **Name** Name of the report
	- **Description** Enter a brief description for the report
	- **Allow label substitution (check box)** Is selected by default; applies labels to event attributes, securing the data to be displayed to the dashboard group; clear the check box to disable label substitution

### **NOTE**

Analytics uses the concept of *labels* to enforce data security by displaying the label for the event attribute instead of the actual data on the Analytics Dashboard. Labels are configured using the Management Console.

- Layout(s) Lists the layouts added to the report; refer to " [Creating Reports"](#page-79-0) for details on editing layouts for reports
- 4. Select the **Timing** tab for the data collection schedule applied to the report. Edit the available options, if required. Refer to "[Creating Reports"](#page-79-0) for details.
- 5. Select the **Comments** tab to view the report's history. This tab contains user-defined comments and can be edited, if required.
- 6. Click the **Save** button to save the revised settings for the report.

## **Duplicating Elements**

Analytics Studio allows you to copy an existing element's configuration and create a new element of the same type and the same configuration.

To duplicate an element:

1. Select an element from the **Draft** tab of the navigation pane to display its specification.

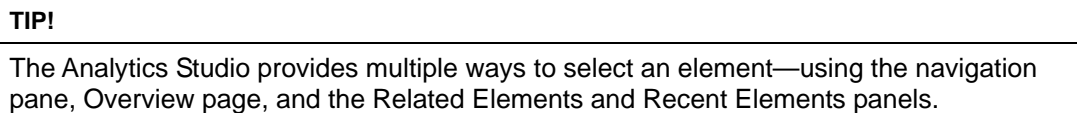

- 2. Select the **Duplicate** button positioned at the bottom of the Workspace-Editor.
- 3. In the Duplicate Confirmation dialog box, click **Yes** to create a copy of the selected element. Doing this displays the **"Duplicate successful"** message.

### **NOTE**

When duplicating a parent chart with drill-down child charts, the Analytics Studio provides you the option to duplicate child charts as well. Select the **Also duplicate child drilling Charts** check box to duplicate child charts along with the parent chart. Clear the check box if you do not want to duplicate child charts.

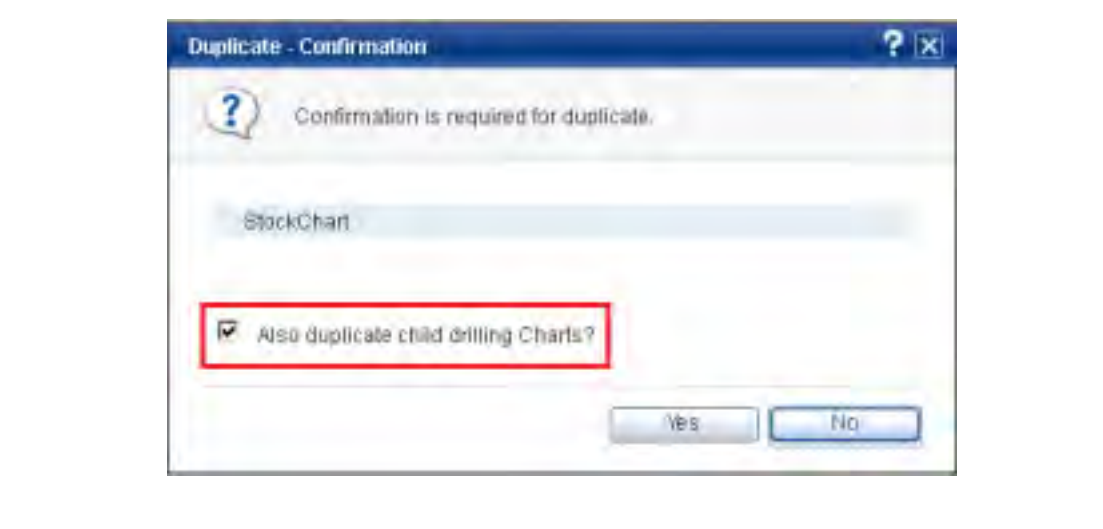

4. Click **OK** to close the dialog box.

The new, duplicate element is titled "Copy of *<<name\_of\_the\_element>>*."

You can edit the default name of the duplicate element to provide a more meaningful name. Additionally, you may edit the duplicate element's configuration according to your requirement.

## **TIP!**

An alternate method of duplicating an element is to right-click the element and select **Duplicate** from the shortcut menu.

## **Deleting Elements**

You can delete an element you no longer require for your BPM needs.

## **NOTE**

If there is a hierarchy of elements you want to delete, you need to use the *bottom-up* approach. For example, you cannot delete a parent chart that has drill-down child charts. For this, you need to first delete the child charts, and then, delete the parent chart. Similarly, you cannot delete an event group directly. You need to first delete the events within that event group, and then, delete the event group.

To delete an element:

1. Select an element from the **Draft** tab of the navigation pane to display its specification.

### **NOTE**

The Analytics Studio provides multiple ways to select an element—using the navigation pane, Overview page, and the Related Elements and Recent Elements panels.

2. Select the **Delete** button positioned at the bottom of the Workspace-Editor.

## **NOTE**

On selection, the Delete button changes to Cancel Delete. Click **Cancel Delete** to revoke deletion, and return the element to the "Shared" state.

3. In the Delete – Confirmation dialog box, click **Yes** to delete the element.

### **TIP!**

As a best practice, enter a brief explanation for deleting the element in the **Comment** box.

When the element is deleted, the "**Delete successful**" message is displayed.

4. Click **OK** to close the dialog box.

#### **TIP!**

An alternate method of deleting an element is to right-click the element and select **Delete** from the shortcut menu.

### **IMPORTANT!**

A published element that has been deleted is represented by the  $\bullet$  icon. However, the actual deletion only happens when a user with the appropriate privileges approves the deletion. For this, the user needs to publish the "deleted" element using the **Ready** tab. Doing this will remove the element from the system.

#### **NOTE**

Sometimes you might need to delete related elements of an element to completely remove it from the system. For example, in case of events, you must delete all the related elements to remove an event from the system. On the other hand, in case of charts, you need not delete related elements.

The thumb rule is that if an element impacts the functionality of its related elements, you must delete the related elements as well to completely remove the element from the system.

## **Deactivating and Activating Elements**

Analytics Studio allows you to temporarily disable elements that you do not require for managing your BPM operations. You can, however, enable these elements later, if required.

- [Deactivating Elements](#page-116-0)
- **[Activating Elements](#page-117-0)**

#### **NOTE**

The following element types can be deactivated/activated:

- **-** Collection rules
- **-** Event modifiers
- **-** Alerts
- **-** Alert filters
- **-** Report

## <span id="page-116-0"></span>**Deactivating Elements**

## **IMPORTANT!**

To deactivate a published element, the draft version of the element must be edited, deactivated, and then, published to take effect.

To deactivate an element using the Workspace-Editor:

1. Select an element from the **Draft** tab of the navigation pane to display its specification.

### **TIP!**

The Analytics Studio provides multiple ways to select an element—using the navigation pane, Overview page, and the Related Elements and Recent Elements panels.

- 2. Click **Deactivate** positioned at the bottom of the Workspace-Editor. Doing this displays the "Deactivate successful" message.
- 3. Click **OK** to close the dialog box.

A deactivated element appears disabled, grayed out, and italicized. Additionally, note that the *Deactivate* button, positioned at the bottom of the Workspace-Editor, changes to *Activate*.

#### **TIP!**

An alternate method of deactivating an element is to right-click the element, and select **Deactivate** from the shortcut menu.

## <span id="page-117-0"></span>**Activating Elements**

You can enable or activate elements that have been deactivated. Analytics Studio provides two methods for activating an element:

To activate an element using the Workspace-Editor:

- 1. Select an element from the Draft tab of the navigation pane to display its specification.
- 2. Select the **Activate** button positioned at the bottom of the Workspace-Editor. Doing this displays the **"Activate successful"** message.
- 3. Click **OK** to close the dialog box.

Note that the *Activate* button, positioned at the bottom of the Workspace-Editor, changes to *Deactivate* on activating an element.

### **TIP!**

An alternate method of activating an element is to right-click the element, and select **Activate** from the shortcut menu.

## **Sharing Elements**

When an element's definition is complete and no more changes are required, you need to "*share*" it before you can publish it for real-time use.

## **NOTE**

Only elements in the *Edit* state represented by the **interespenty** icon can be shared. In case of charts, you cannot share a parent drilling chart unless you share its child charts.

To share an element using the Workspace-Editor:

- 1. Select an element from the Draft tab of the navigation pane to display its specification. This element will be in the edit state, identified by the  $\bullet$  icon.
- 2. Click **Share** positioned at the bottom of the Workspace-Editor. Doing this displays the "**Share successful**" message.
- 3. Click **OK** to close the dialog box.

A "shared" element is identified by the  $\frac{129}{100}$  icon and is positioned under the Draft tab.

### **TIP!**

An alternate method of sharing an element is to right-click the element, and select **Share** from the shortcut menu.

# <span id="page-119-0"></span>**Readying Elements**

After you have "shared" an element, you need to "*ready*" the element for a review of its specification before you publish it for use in a real-time Analytics environment.

### **TIP!**

For an element to be "ready", it must be in the "Shared" state, identified by the **32** icon, and positioned under the Draft tab. Additionally, the element should have the appropriate specification and must not have any issues.

### To "*ready*" an element:

1. Select the element from the **Draft** tab of the navigation pane to display its specification.

#### **TIP!**

The Analytics Studio provides multiple ways to select an element—using the navigation pane, Overview page, and the Related Elements and Recent Elements panels.

- 2. Click **Ready** positioned at the bottom of the Workspace-Editor. Doing this displays a message box confirming the change.
- 3. Click **Yes** to "*ready*" the element.

The "Ready successful" message is displayed.

4. Click **OK** to close the dialog box.

A "Ready" element is represented by the  $\blacktriangleright$  icon and is positioned under the Draft tab. Additionally, note that the **Ready** button, positioned at the bottom of the Workspace-Editor, changes to **Cancel Ready**.

#### **TIP!**

An alternate method of "*readying*" an element is to right-click the element, and select **Ready** from the shortcut menu.

## **Publishing Elements**

After an element has been identified as "ready" (see ["Readying Elements](#page-119-0)"), it needs to be published for use in real-time BPM operations.

To publish an element:

- 1. Select the **Ready** tab from the navigation pane.
- 2. Select the element you want to publish to display its specification.

### **NOTE**

The Ready tab lists all the elements that require a review of their specification. These elements are logically grouped in "blocks" based on their dependencies on each other.

### **IMPORTANT!**

If you cannot view the element you want to publish, check the "Unpublishable" block because the element might have some dependent elements that are not yet "Ready".

- 3. Review the element specification to ensure it conforms to your business requirement.
- 4. Skip to step 8 below if the element specification is correct. If, however, the element specification does not meet your requirement, click **Reject**. Doing this displays a message box confirming rejection of the element.

### **TIP!**

Another method to reject elements is to select the block from the navigation pane to display all "Ready" elements within the block. Select the check box for the element you want to reject, and click **Reject Selected Element(s)**. Alternatively, you can simply rightclick an element from the navigation pane and click **Reject**.

- 5. Click **Yes** to reject the element. Doing this returns the element to the Draft tab. A rejected element is represented by the  $\bullet$  icon.
- 6. Click **OK** to close the message box confirming rejection of the element.
- 7. Repeat step 2-6 for the elements you want to reject.
- 8. If the element's specification meets your requirement, select its respective block from the navigation pane to display elements within the block.
- 9. Click **Publish All Elements** to collectively publish all elements in the block. Doing this displays a dialog box confirming the change.

10. Click **Yes** in Publish-Confirmation dialog box.

## **TIP!**

Analytics Studio provides alternate methods for publishing an element.

- **-** Right-click a block on the navigation pane, and click **Publish**.
- **-** Click **All blocks** on the navigation pane to display all the blocks that are ready for publishing. Select the check box for the block you want to publish, and click **Publish selected block(s)**.

A published element is represented by the  $\bullet$  icon and is positioned under the Draft and Published tabs,

# **Chapter 4**

# **Backing Up and Restoring Definitions**

This chapter explains how to back up and restore Interstage Business Process Manager Analytics (BPMA) Studio elements.

Key concepts covered in this chapter include:

- **[Backing Up Definitions](#page-123-0)**
- [Restoring Definitions](#page-125-0)

## <span id="page-123-0"></span>**Backing Up Definitions**

This section explains how to back up element definitions created using the Analytics Studio.

The following resources must be backed up:

- Definition files
- Analytics eRule Engine resources
- System tables of the Events Database
	- **B\_StateManager**
	- B\_DefRelation

## **Procedure for Backing Up Definitions**

To back up element definitions, you need to:

- 1. Stop related systems.
- 2. Create a backup directory.
- 3. Copy definition files and Analytics eRule Engine resources.
- 4. Back up tables.
- 5. Restart related systems.

## **Stop related systems**

Refer to "Backing up the Environment" in the *Interstage Business Process Manager Analytics Administration Guide* for details about how to stop related systems.

## **Create a backup directory**

Create a directory for saving the backed up definition files and Analytics eRule Engine resources.

Example:

mkdir C:\BPMAdefs

## **Copy definition files and Analytics eRule Engine resources**

Use commands or the Windows Explorer to copy the davroot and efs source directories. Then, save the copied directories to the backup directory you created.

Windows:

```
C:\ibpmm data\davroot
C:\ibpmm_data\efs
```
• Linux/Solaris:

```
/var/opt/FJSVibpma/data/davroot 
/var/opt/FJSVibpma/efs/dat
```
## **Back up tables**

Back up the following resources from the Events database:

- B\_StateManager table
- B\_DefRelation table

Depending on the type of database used for the Events database, refer to the appropriate manual for details about how to back up the database and required resources.

The following example uses a built-in database.

## **Stop resource update**

Stop the resources from updating before backing them up.

```
 set RDBNAME=BPMA 
 rdbrtr -i EBPMDB.BPMMDSISTATEMANAGER 
rdbrtr -i EBPMDB.BPMMDSIDEFRELATION
```
#### **Back up resources**

Back up the resources.

```
 set RDBNAME=BPMA 
 rdbunl -i EBPMDB.BPMMDSISTATEMANAGER C:\BPMADefs\BSTATEMANAGER 
 rdbunl -i EBPMDB.BPMMDSIDEFRELATION C:\BPMADefs\BDEFRELATION
```
### **Restart resource update**

Restart updating of the resources.

```
 set RDBNAME=BPMA 
 rdbrls -i EBPMDB.BPMMDSISTATEMANAGER 
 rdbrls -i EBPMDB.BPMMDSIDEFRELATION
```
## **Restart related systems**

Refer to "Backing up the Environment" in the *Interstage Business Process Manager Analytics Administration Guide* for details about how to restart related systems.

# <span id="page-125-0"></span>**Restoring Definitions**

This section explains how to restore backed up definitions.

Before restoring the definitions, back up the entire execution environment.

The definitions you backed up are restored to the Analytics Server with the host name, port number, installation directory, and work directory specified during installation.

## **Procedure for Restoring Definitions**

To restore definitions, you need to.

- 1. Stop related systems.
- 2. Restore definition files and Analytics eRule Engine resources.
- 3. Restore tables.
- 4. Restart Related Systems.

## **Stop related systems**

Refer to "Restoring the environment" in the *Interstage Business Process Manager Analytics Administration Guide* for details about how to stop related systems.

## **Restore definition files and Analytics eRule Engine resources**

- 1. Back up the current definition files, and delete the davroot directory.
- 2. Copy the davroot directory containing the backed up definition files.
- 3. Back up the current Analytics eRule Engine resources, and delete the efs directory.
- 4. Copy the efs directory containing the backed up Analytics eRule Engine resource.

## **Restore tables**

Delete the records of the B\_StateManager and B\_DefRelation tables.

Depending on the type of database used for the Events database, refer to the appropriate manual for details about how to restore the tables.

### **Restore resources**

Restore the resources. The following example uses a built-in database.

```
 set RDBNAME=BPMA 
     rdbsloader -mi -i EBPMDB.BPMMDSISTATEMANAGER -h -s C:\BPMADefs 
C:\BPMADefs\BSTATEMANAGER 
     rdbsloader -mi -i EBPMDB.BPMMDSIDEFRELATION -h -s C:\BPMADefs 
C:\BPMADefs\BDEFRELATION
```
## **Restart related systems**

Refer to "Restoring the environment" in the *Interstage Business Process Manager Analytics Administration Guide* for details about how to restart related systems.

# **Appendix A**

# **Additional Configuration Parameters**

This appendix lists some additional configuration parameters for Analytics Studio Elements.

# **RDB Collection Rule Configuration Parameters**

The section covers **Data Collection** settings for RDB collection rules.

## <span id="page-129-0"></span>**Collection Management Parameters**

The **Collection Management** area provides options (see [Table A-1\)](#page-129-0) to define the type of data to be captured by the collection rule.

## **Table A-1 Collection management parameters**

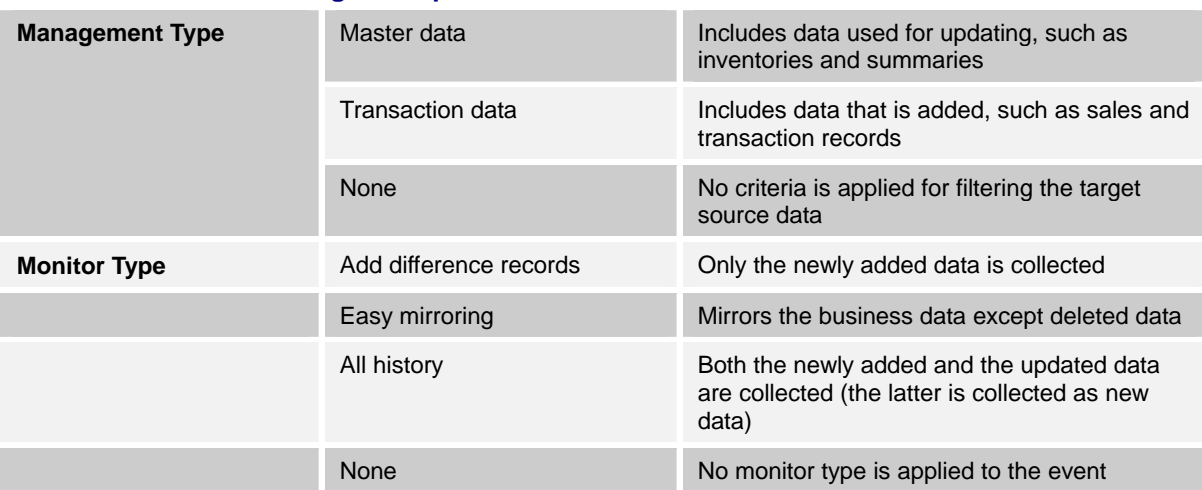

# **Records Difference Settings**

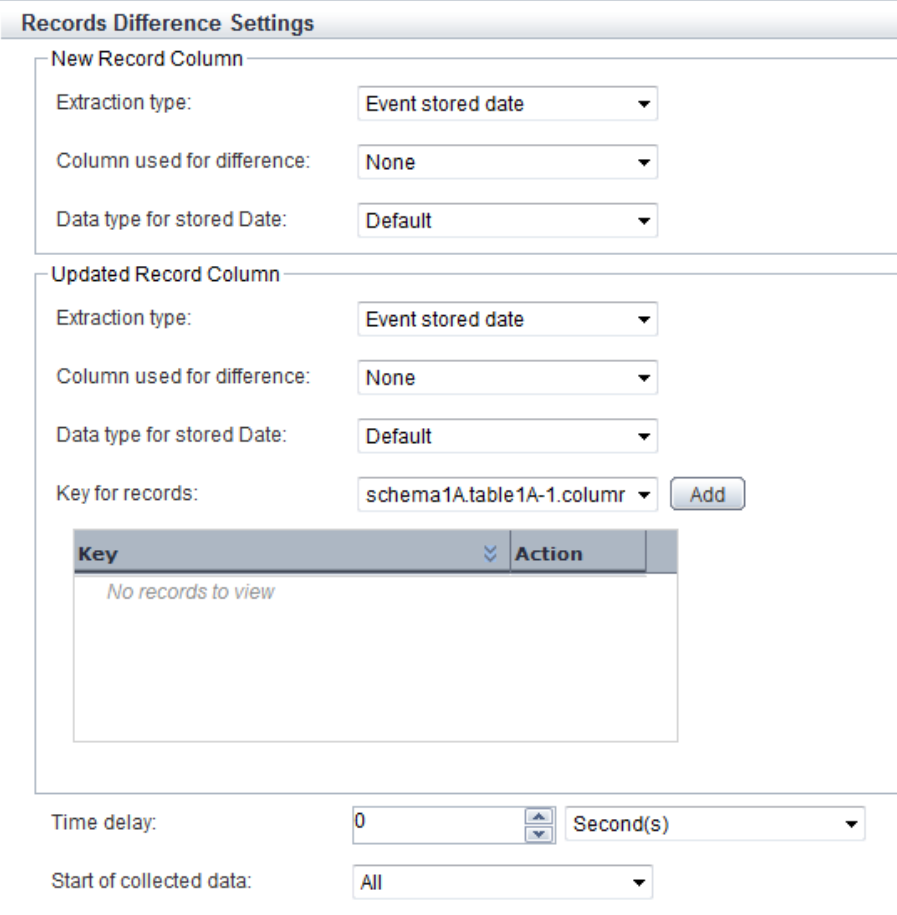

**Figure A-1 Record Difference Settings** 

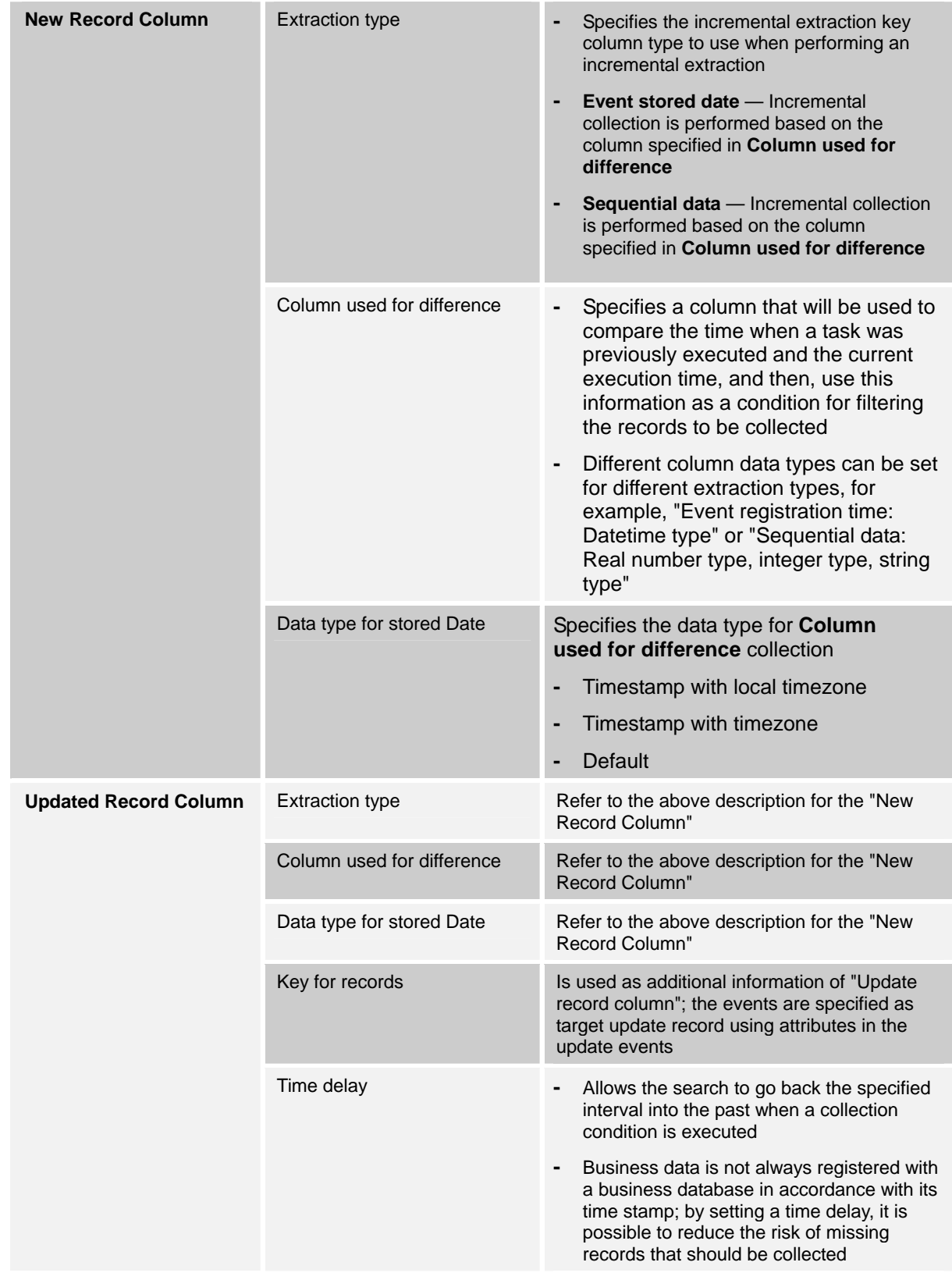

## **Table A-2 Record Difference Settings**

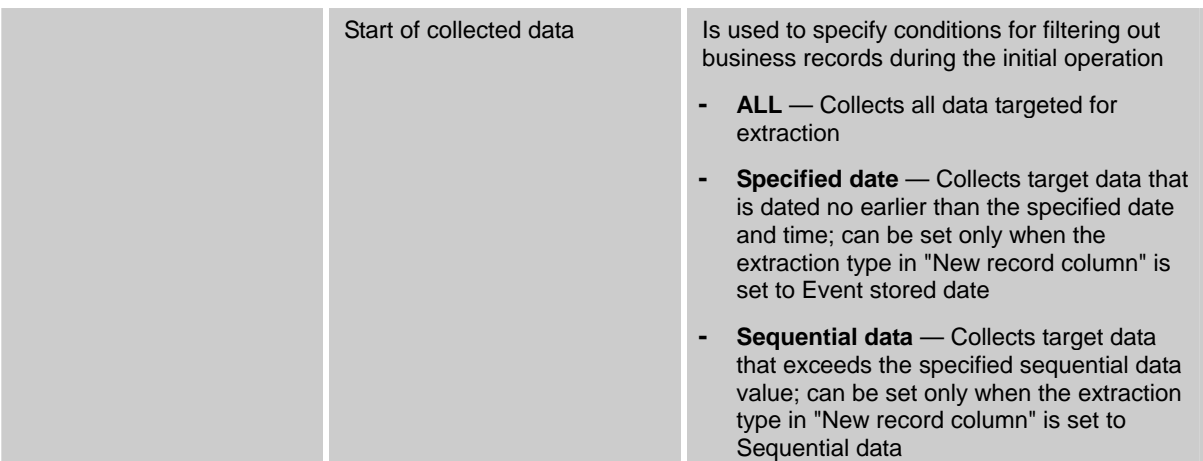

# <span id="page-133-0"></span>**Alert Configuration Parameters**

This section covers additional alert configuration parameters.

## **Event Configuration Parameters**

If you selected **Check performance of workflow** as the rule type for the alert, the Analytics Studio displays additional configuration options described in [Table A -3.](#page-134-0)

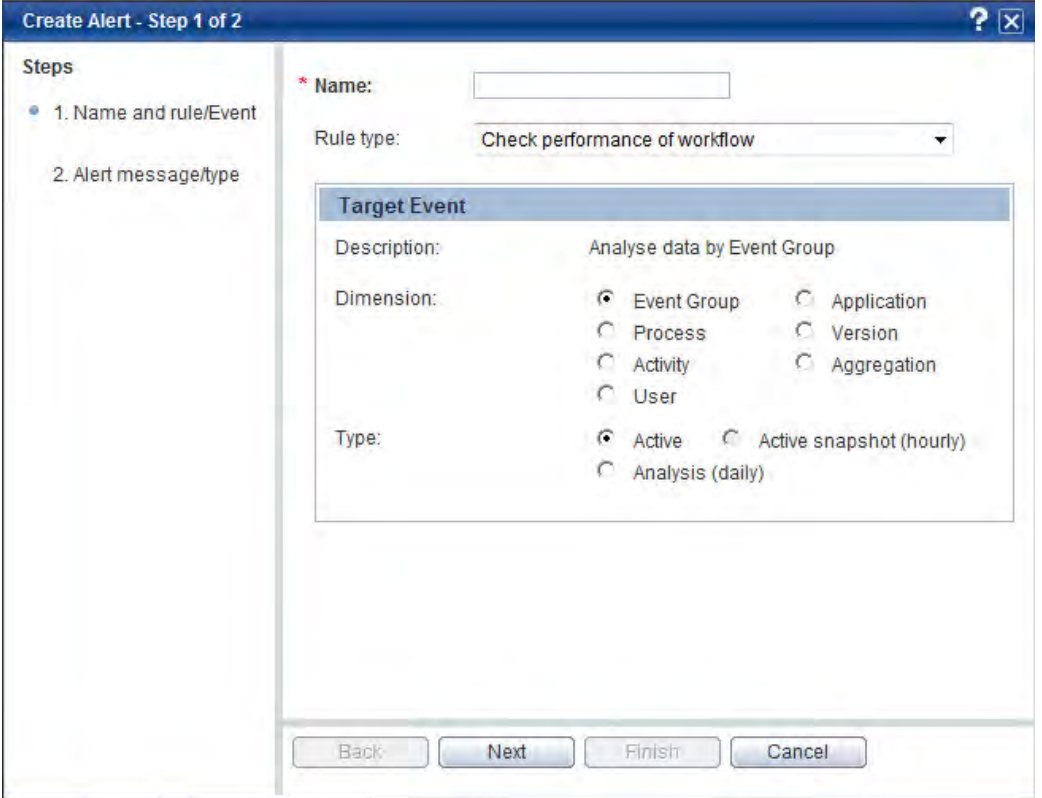

**Figure A-2 Create Alert Wizard — Event configuration parameters** 

### **NOTE**

In the following table. a "**Dimension**" refers to fields in a workflow event that are used in calculation and "**Type**" refers to the calculation mode for the alert.

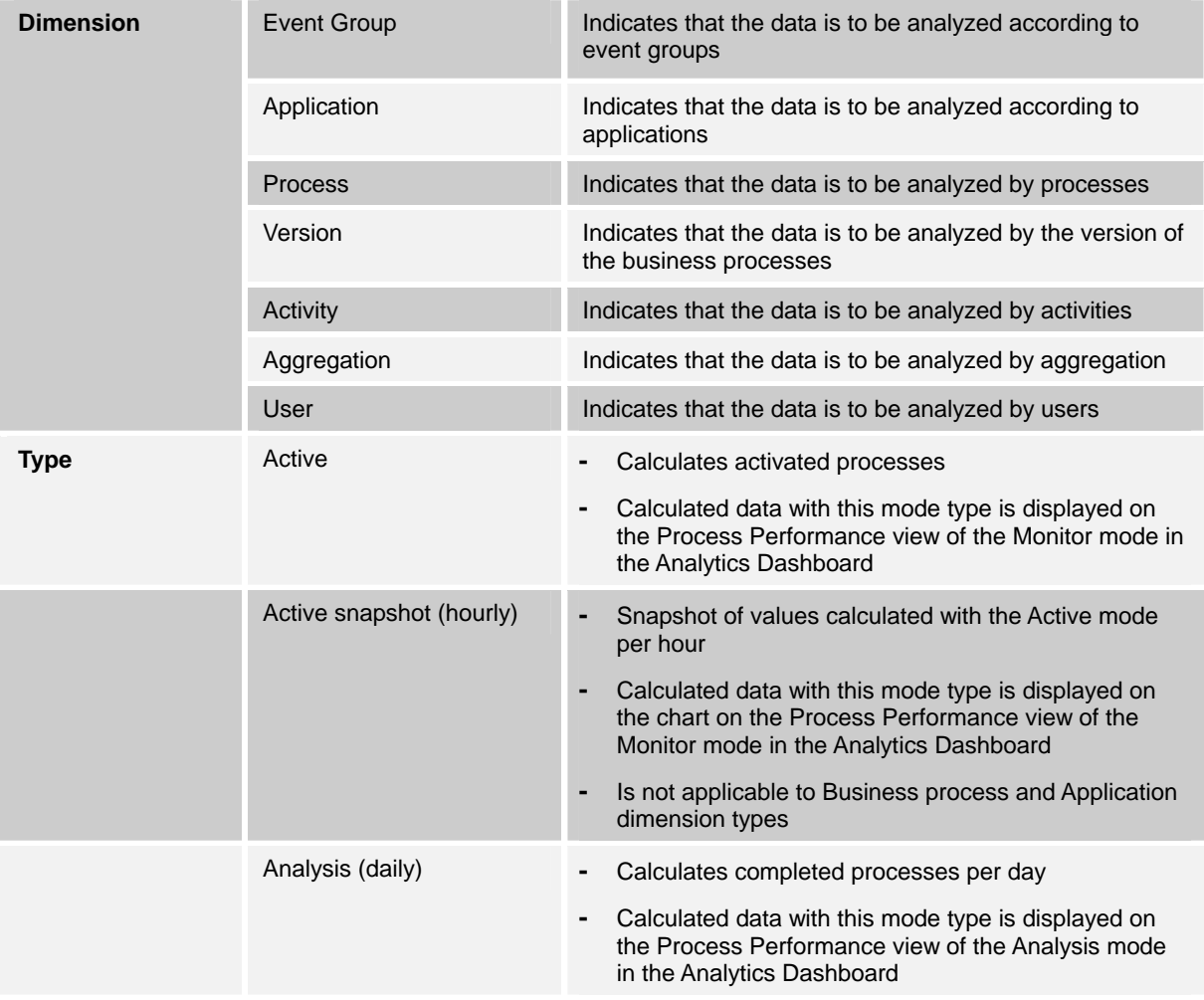

## <span id="page-134-0"></span>**Table A-3 Event configuration parameters**

## **Alert Action Configuration Parameters**

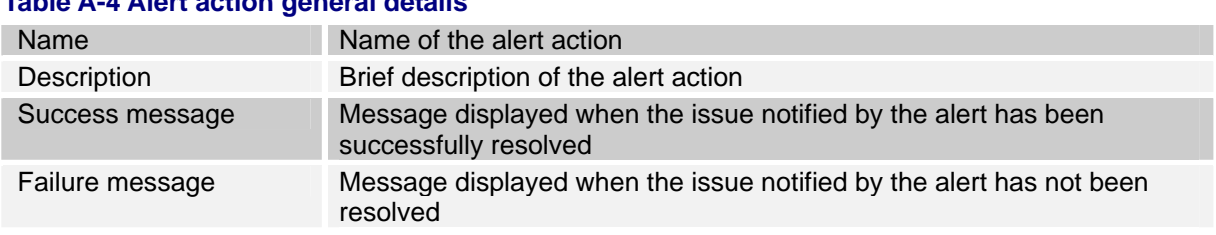

## **Table A-4 Alert action general details**

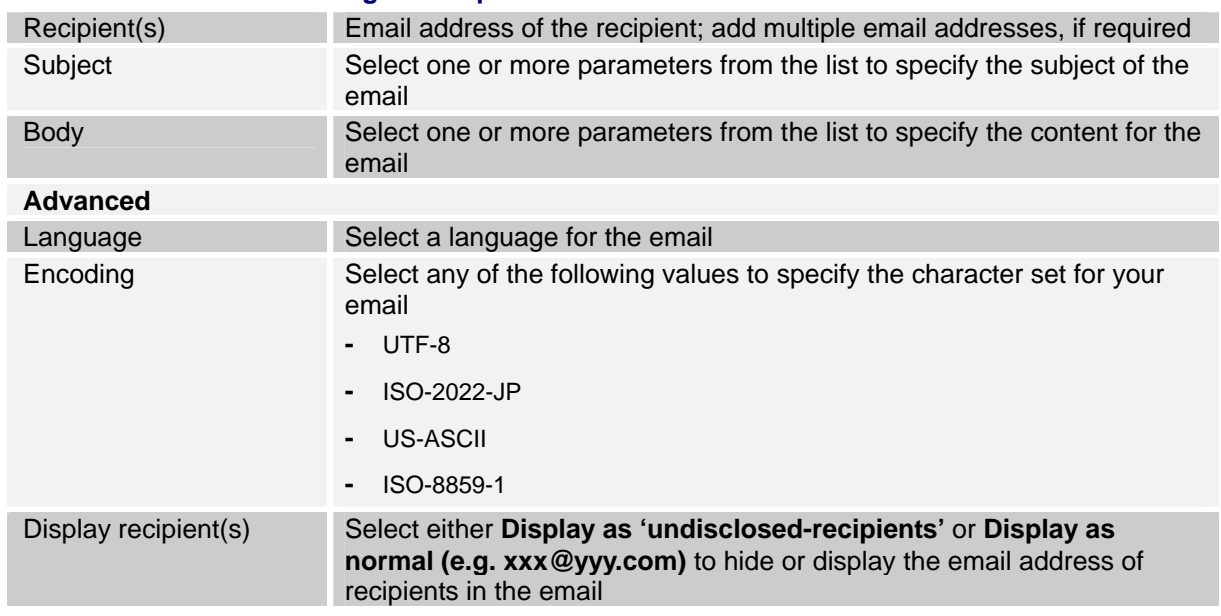

## **Table A-5 Email action configuration parameters**

## **Table A-6 BPM action configuration parameters**

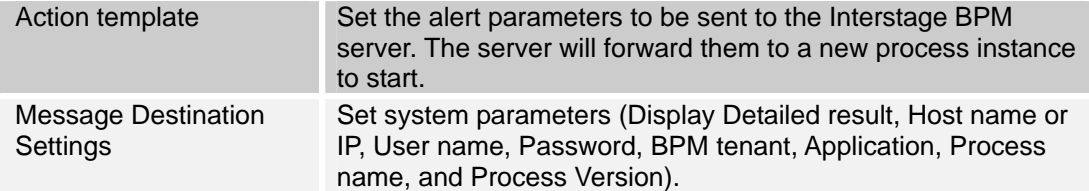

# **Chart Configuration Parameters**

This section covers additional chart configuration parameters.

## **Event Configuration Parameters**

If you selected **BPM process Event** as the event type for a chart, you need to configure specific workflow event-related settings. Refer to "Alert Configuration Parameter[s" for details.](#page-133-0) 

## <span id="page-136-0"></span>**Chart Settings**

The **Style** settings vary for different chart types. [Table A-7](#page-136-0) lists additional style settings for different chart types supported by the Analytics Studio.

## **Table A-7 Additional Chart Configuration Options**

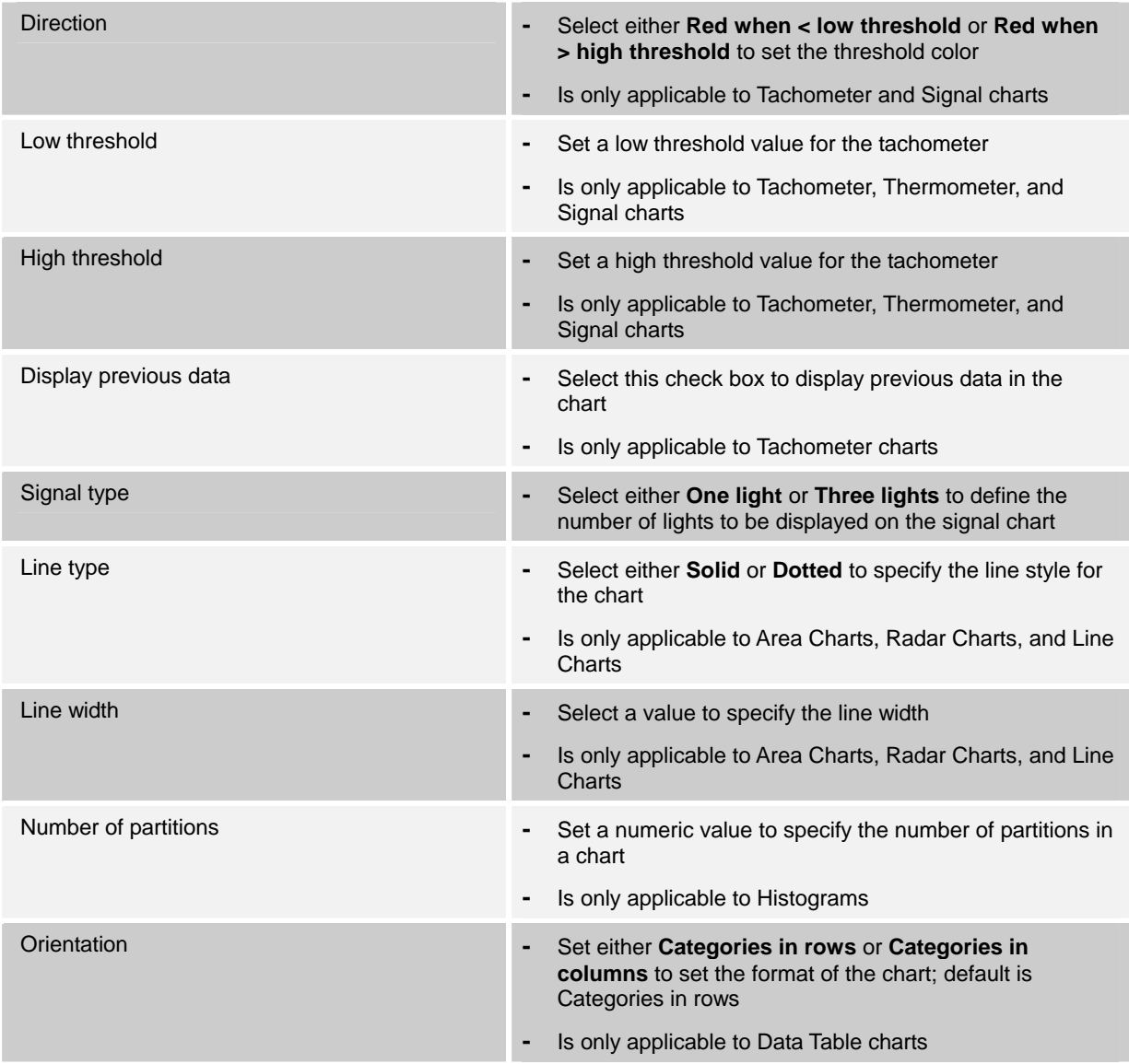

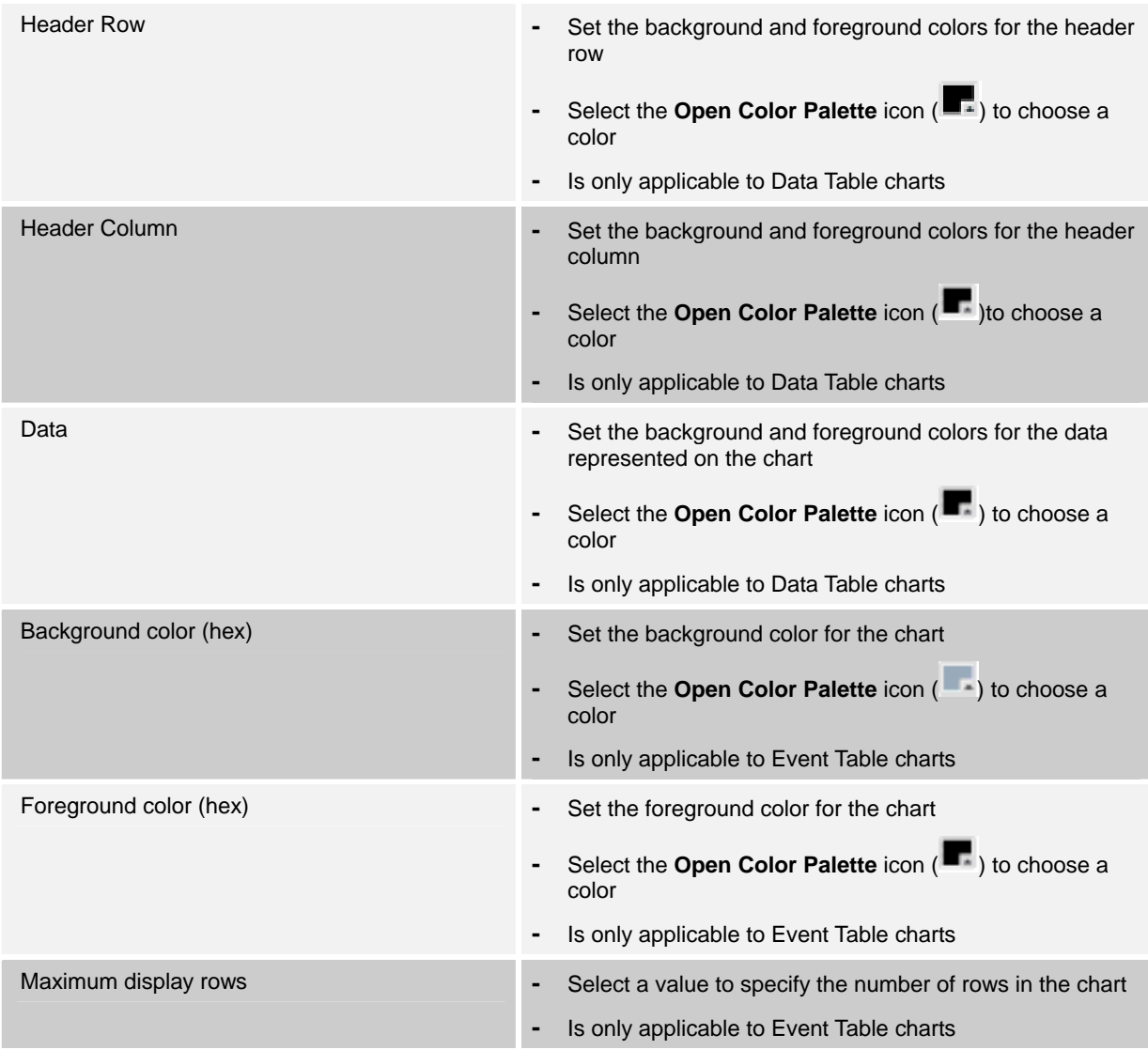